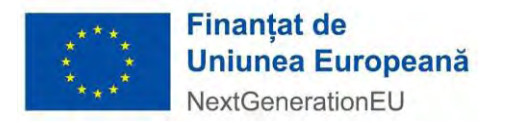

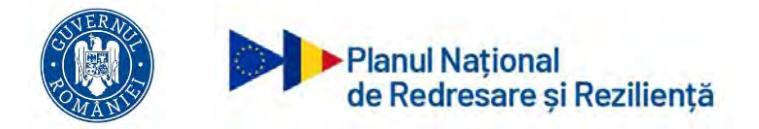

## **MINISTERUL INVESTIȚIILOR ȘI PROIECTELOR EUROPENE DIRECȚIA GENERALA MANAGEMENT MECANISM DE REDRESARE ȘI REZILIENȚĂ**

**Instrucțiuni de utilizare privind**  *Sistemul informatic integrat de management pentru PNRR Inscrierea beneficiarilor in vederea depunerii de proiecte in cadrul apelurilor Evaluarea proiectelor Contractare Implementare* 

# Cuprins

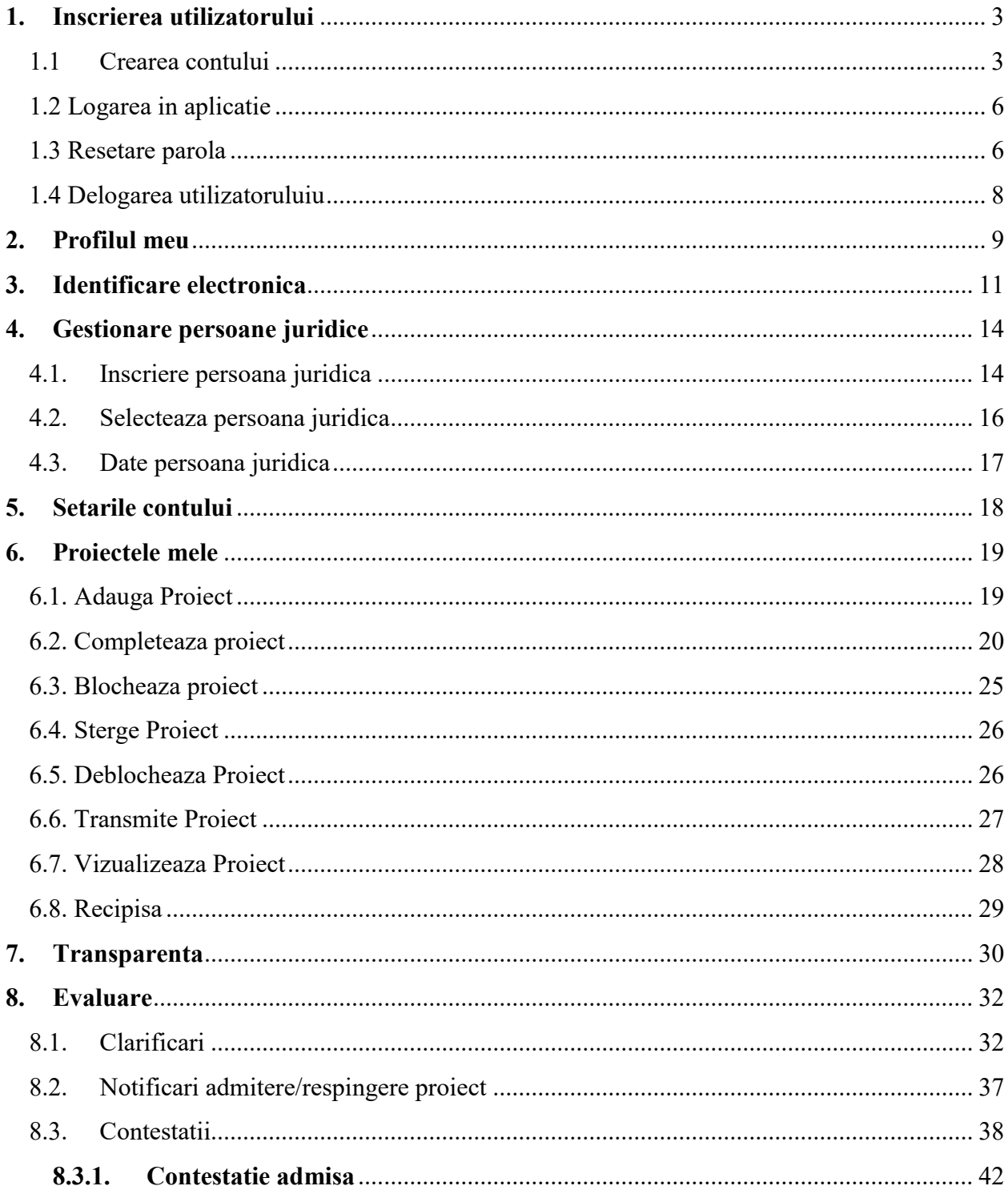

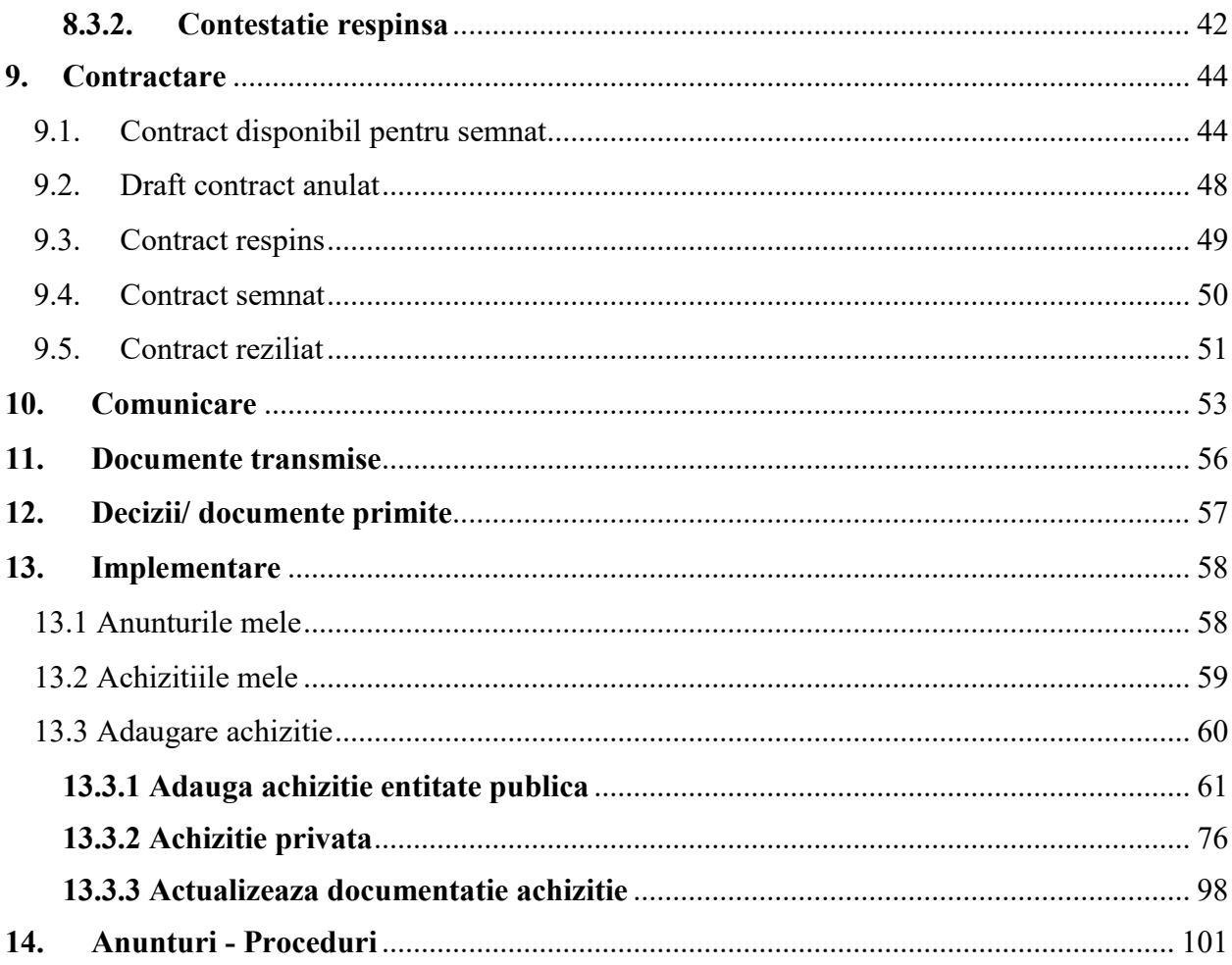

## <span id="page-3-0"></span>**1. Inscrierea utilizatorului**

#### <span id="page-3-1"></span>1.1 Crearea contului

Inregistrarea utilizatorilor se va efectua prin accesarea link-ului: proiecte.pnrr.gov.ro.

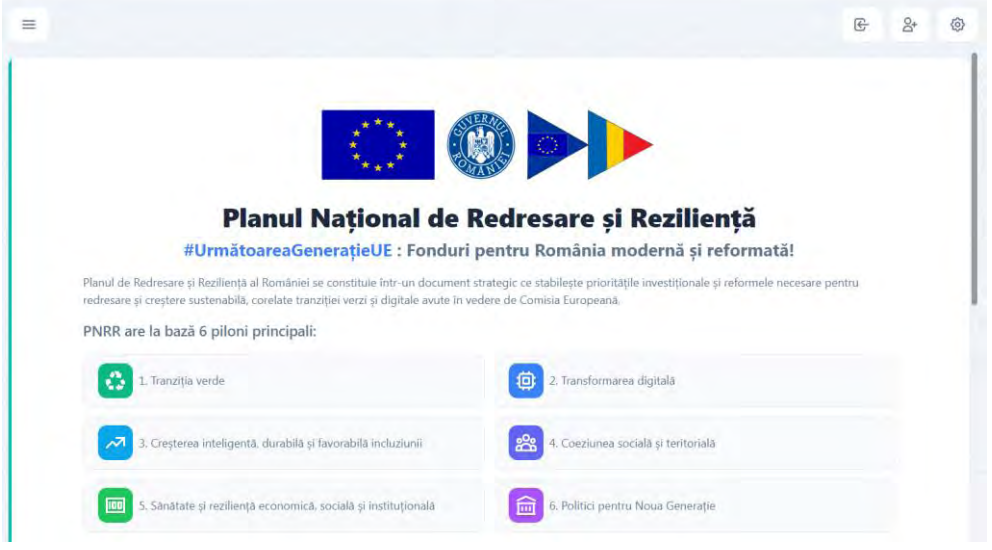

Se va apasa butonul Creeaza cont. Se va afisa ecranul de Inregistrare.

Se vor completa credențialele de autentificare de tipul: *adresa de e-mail* și *parola.*, se va bifa campului Nu sunt robot din sectiunea CAPTCHA. Confirmarea inregistrarii în cadrul aplicației se realizează prin apăsarea butonului **Creeaza cont.**

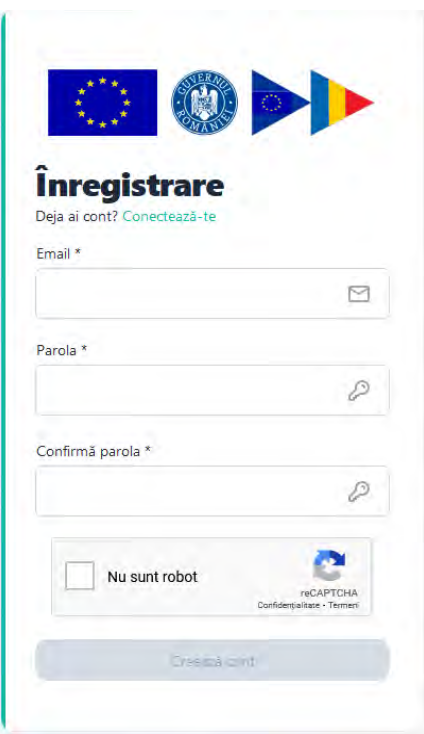

Optiunea este destinata utilizatorilor sistemului informatic care nu detin cont. Acestia vor accesa sectiunea **Inregistreaza-te,** vor completa campurile obligatorii (marcate cu\*) cu respectarea regulilor impuse:

- *E-mail\**
- *Parola\*-* ce va contine obligatoriu*:* 
	- *o majuscula*
	- *o minuscula*
	- *o cifra*
	- *un caracter special*
	- *8 caractere*

## *Confirma parola)\**

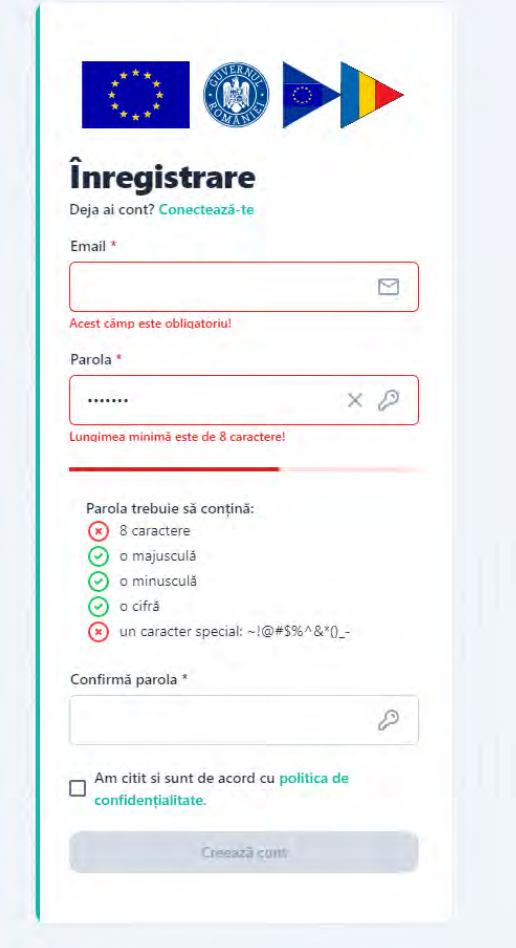

In cazul in care cele doua campuri- Parola, respectiv *Confirma parola*, nu coincid Sectiunea Confirma parola se va evidentia cu rosu.

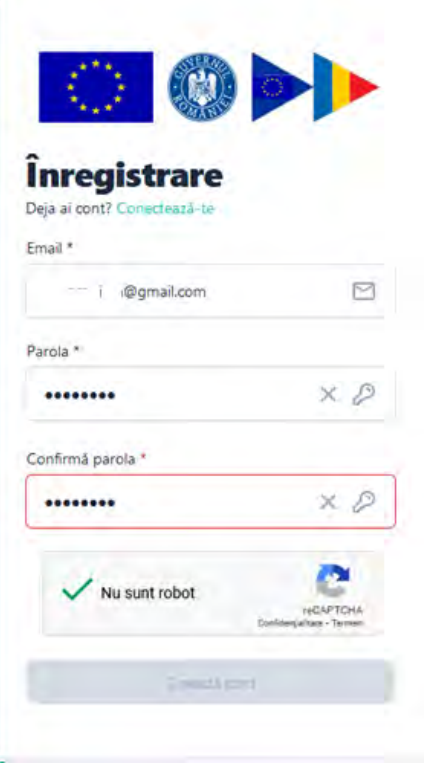

Dupa completarea corecta a datelor sistemul va afisa mesajul de confirmare si va trimite un e-mail catre adresa folosita pentru crearea contului.

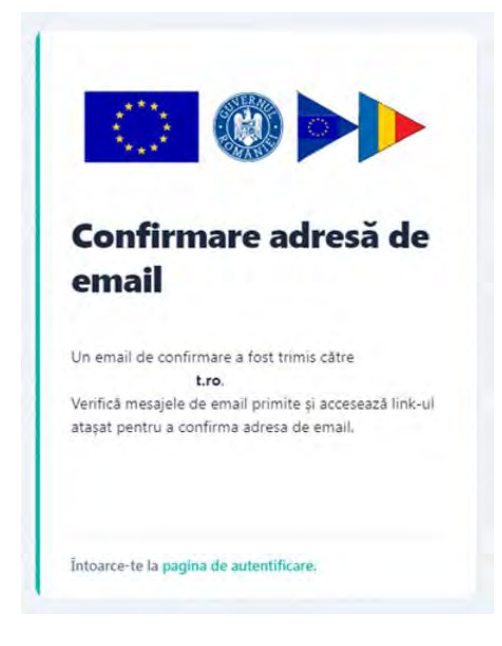

Utilizatorul va primi e-mail de confirmare creare cont pe adresa mentionata pe care il va accesa. Mesajul este automat si nu necesita raspuns. Link-ul este disponibil pentru accesare 24 ore de la crearea acestuia, in caz contrar devine invalid, iar utilizatorul va relua procesul de creare cont.

## 1.2 Logarea in aplicatie

<span id="page-6-0"></span>Se vor completa credențialele de autentificare de tipul: *adresa de e-mail* și *parola.*, se va bifa campului Nu sunt robot din sectiunea CAPTCHA si se va apasa butonul Autentificare.

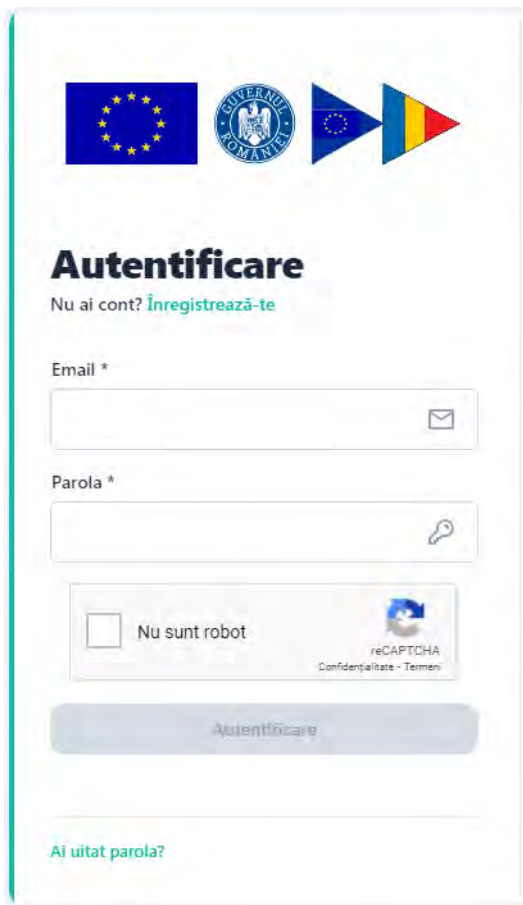

## 1.3 Resetare parola

<span id="page-6-1"></span>In situatia in care utilizatorul uita parola, sistemul pune la dispozitia acestuia optiunea "Ai uitat parola?", Linkul de recuperarea a parolei se va regasi pe adresa de e-mail pentru care a fost creat contul.

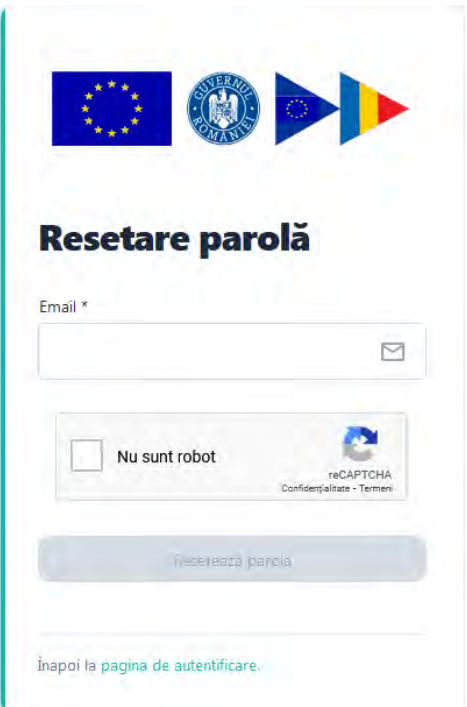

Dupa completarea adresei de e-mail se apasa butonul Reseteaza parola.

Se va afisa un mesaj pentru proiecta de resetare a parolei si se va trimite pe e-mailul declarat un link pentru resetarea parolei.

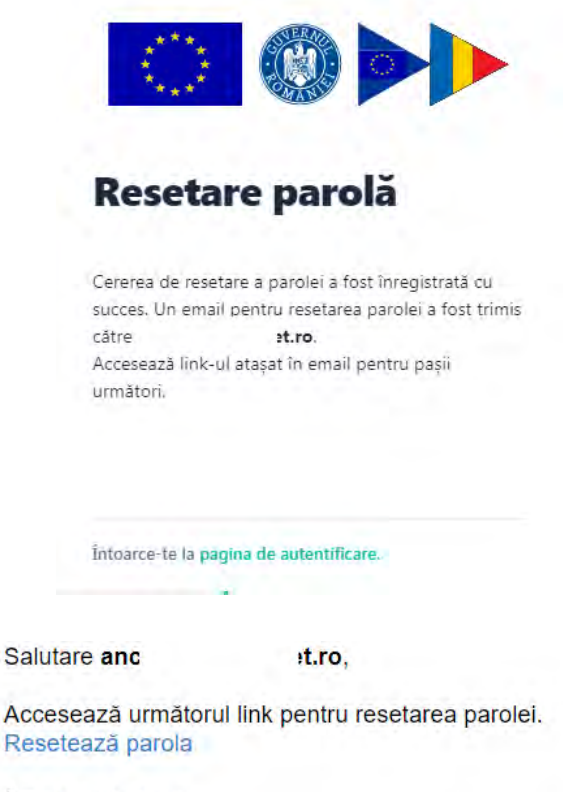

Toate cele bune, Echipa PNRR. Acesta este un mesaj automat. Nu răspunde.

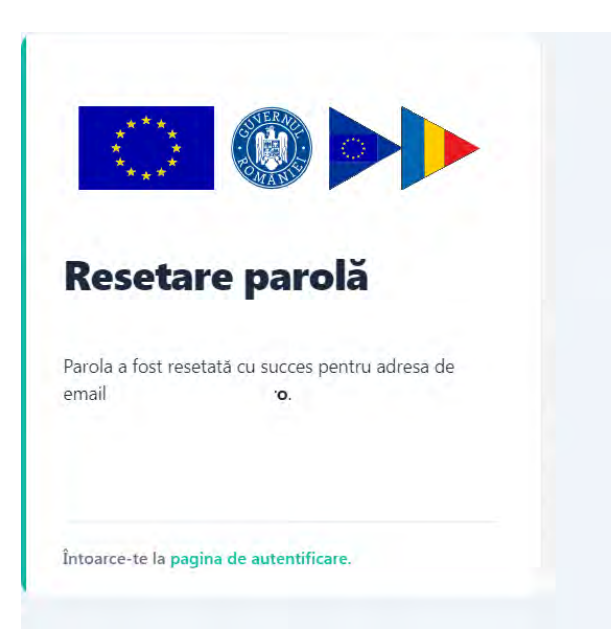

## 1.4 Delogarea utilizatoruluiu

<span id="page-8-0"></span>Utilizatorul aplicatiei se va deconecta prin accesarea optiunii **Delogare**, sau va fi delogat automat de catre sistem daca trece perioada de inactivitate de 15 minute.

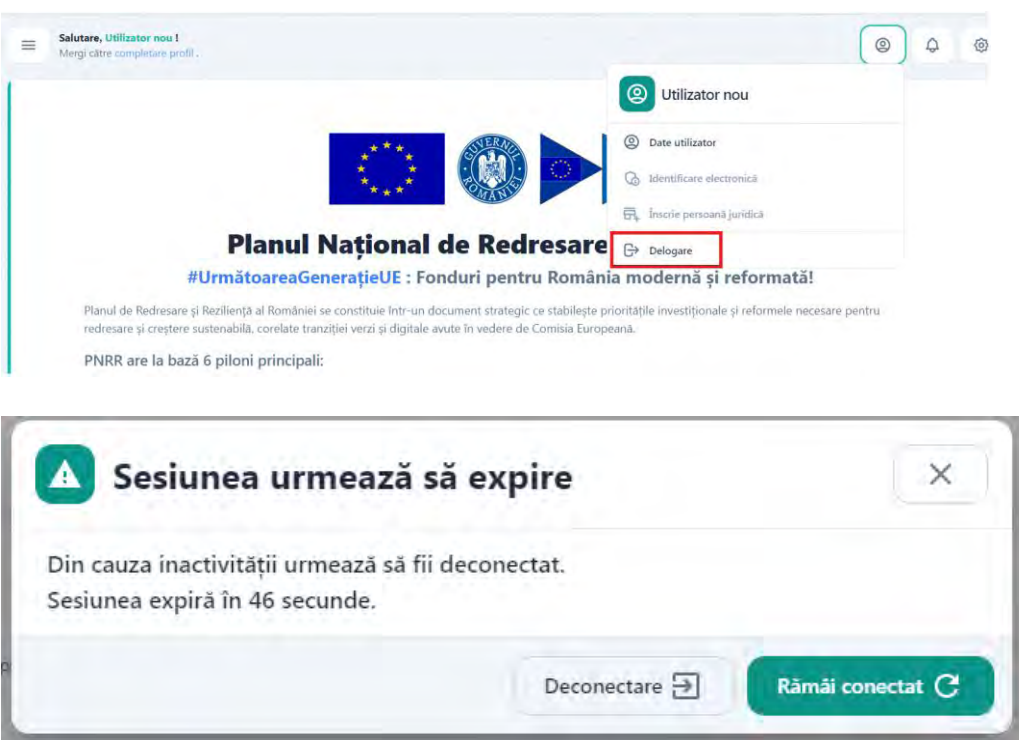

## <span id="page-9-0"></span>**2. Profilul meu**

Dupa inregistrare/logare in aplicatie, utilizatorul va fi indrumat sa completeze profilul

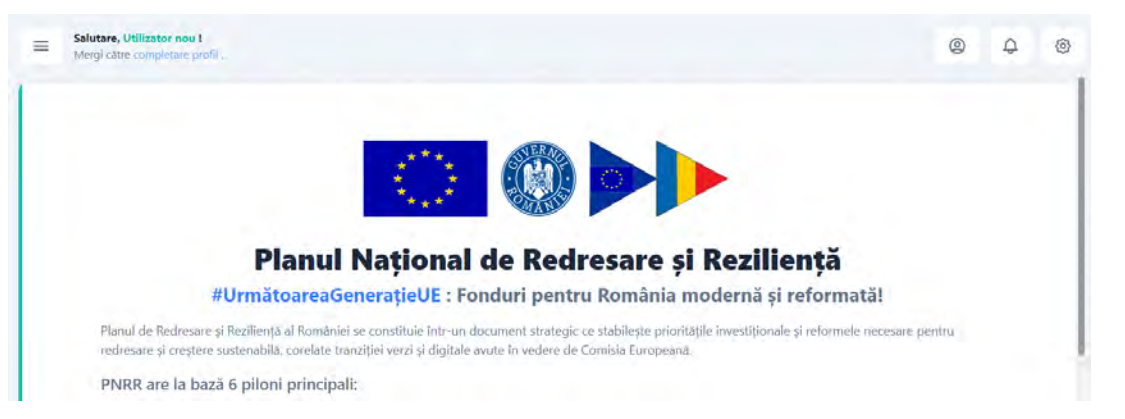

Dupa Completarea datelor de personale este obligatorie in vederea depunerii unui proiect. Dupa confirmarea datelor, sistemul va deschide pagina principala a aplicatiei,

In interfata de introducere a datelor utilizatorului se vor introduce:

 **date de identificare**: nume, prenume, CNP, serie si numar act de identitate, data nasterii

*Datele de identificare trebuie sa fie in conformitate cu actul de identitate pentru a fi validate.* In caz contrar acestea nu pot fi salvate.

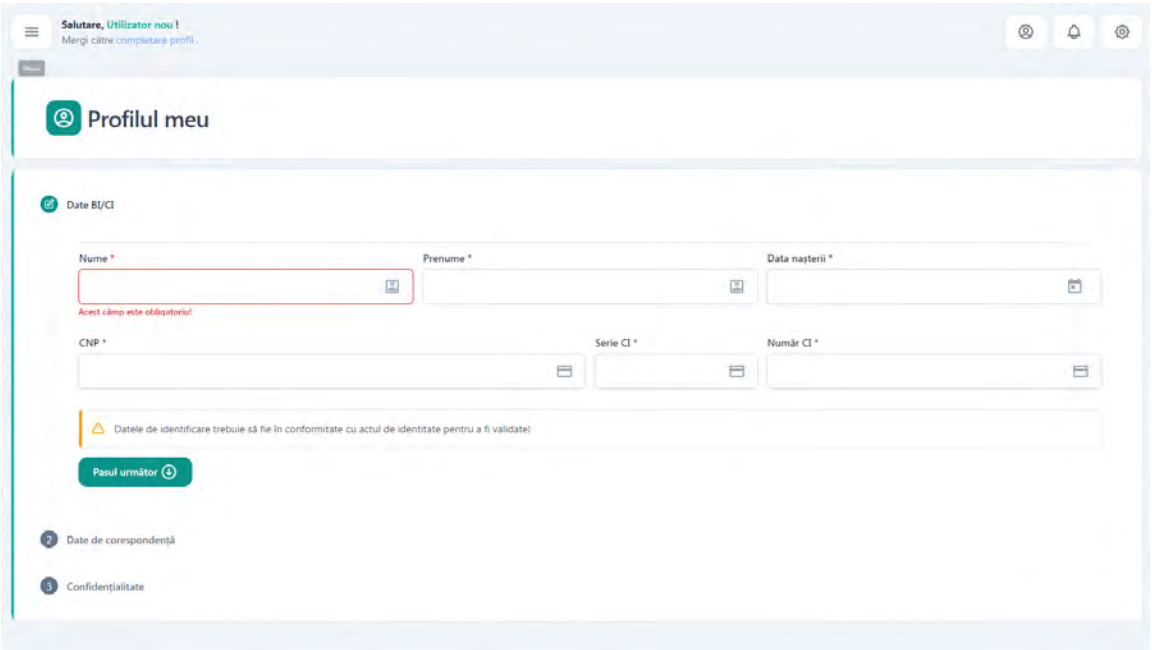

 **date de corespondenta**: adresa (judet, localitate, strada, nr, bloc, scara, apartament, cod postal), date de contact: numar de telefon, e-mail

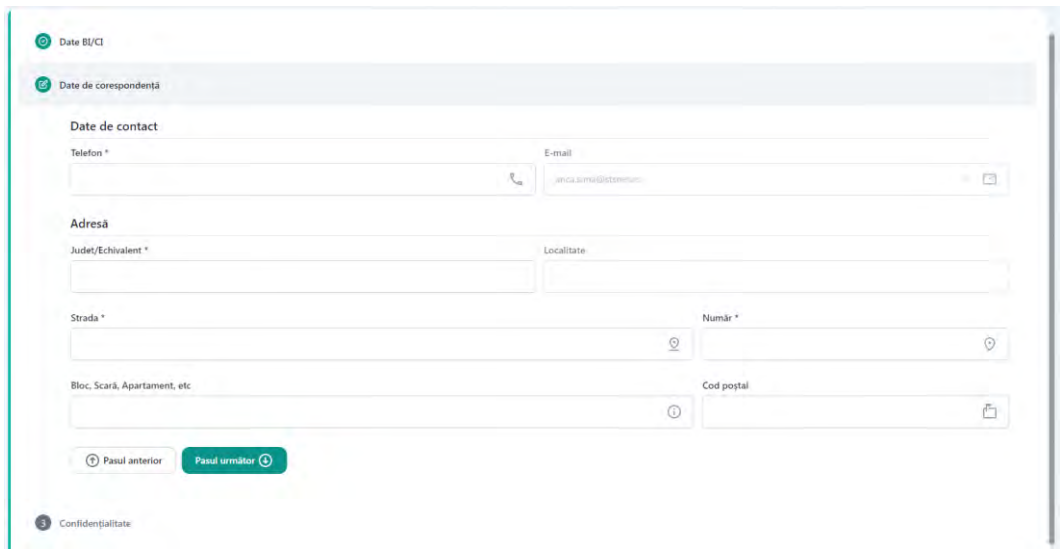

**confidentialitate-** prin aceptarea politicilor de utilizare mentionate.

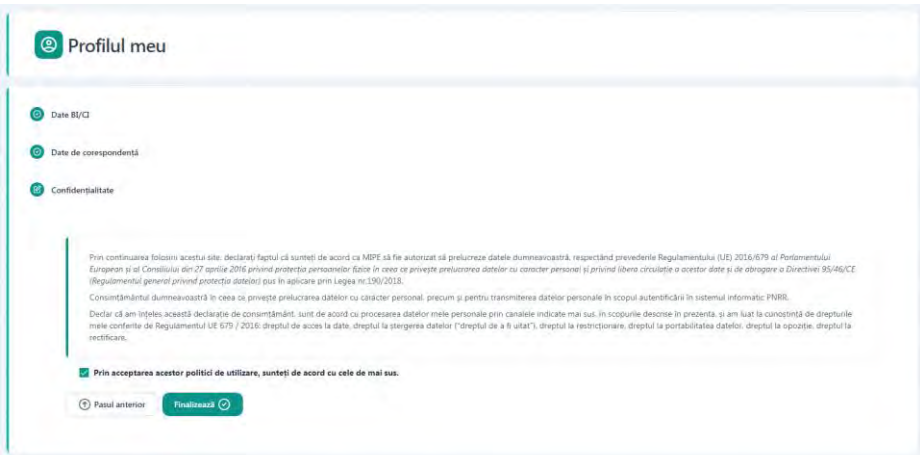

Ghidarea utilizatorului in cadrul aplicatiei se efectueaza prin accesarea butoanelor:

- **Pasul urmator**
- **Pasul anterior**
- **Finalizeaza**

#### <span id="page-11-0"></span>**3. Identificare electronica**

Completarea datelor utilizatorului va fi urmata de identificarea electronica. La accesarea sistemului, acesta va deschide interfata de identificare electronica iar utilizatorul va parcurge pasii impusi:

- $\checkmark$  Apasa butonul Adauga certificat;
- $\checkmark$  descarca formularul de inregistrare a certificatului utilizat la semnarea digitala;
- $\checkmark$  semneaza digital documentul descarcat;
- $\checkmark$  incarca documentul semnat.

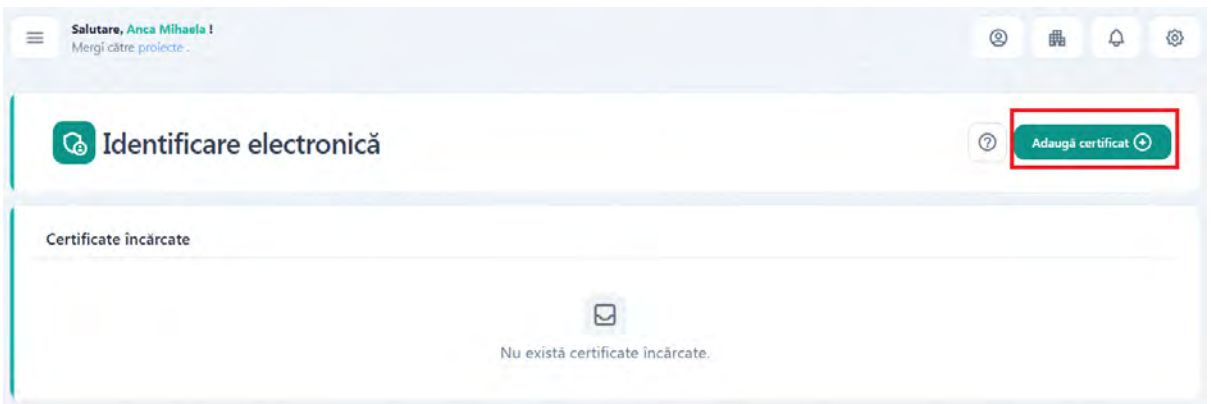

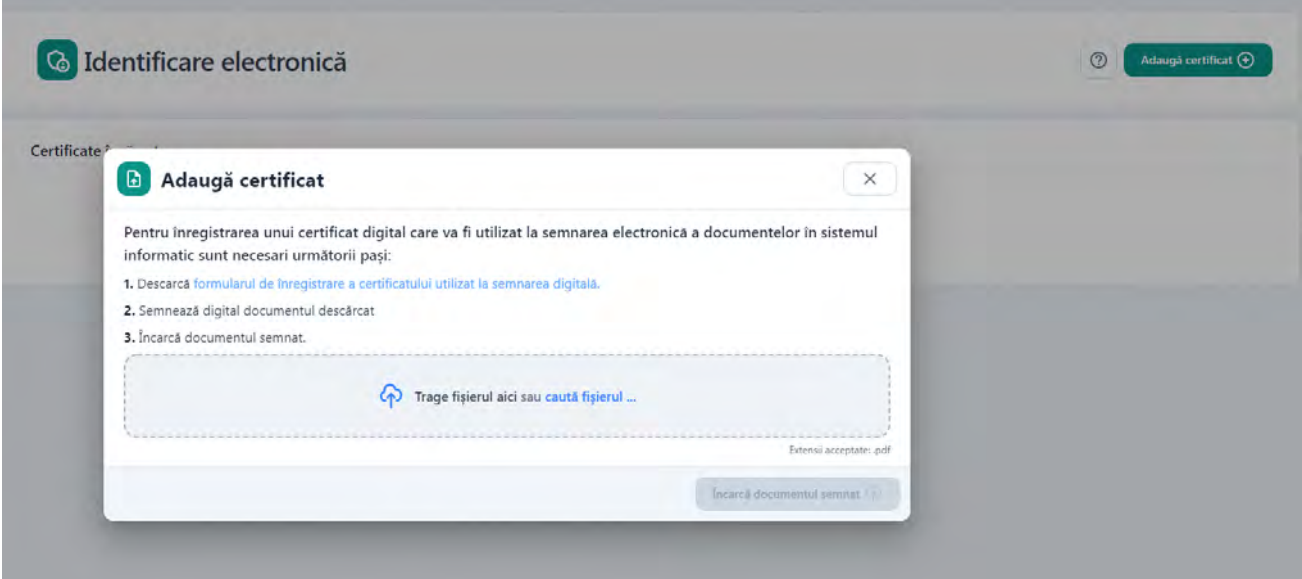

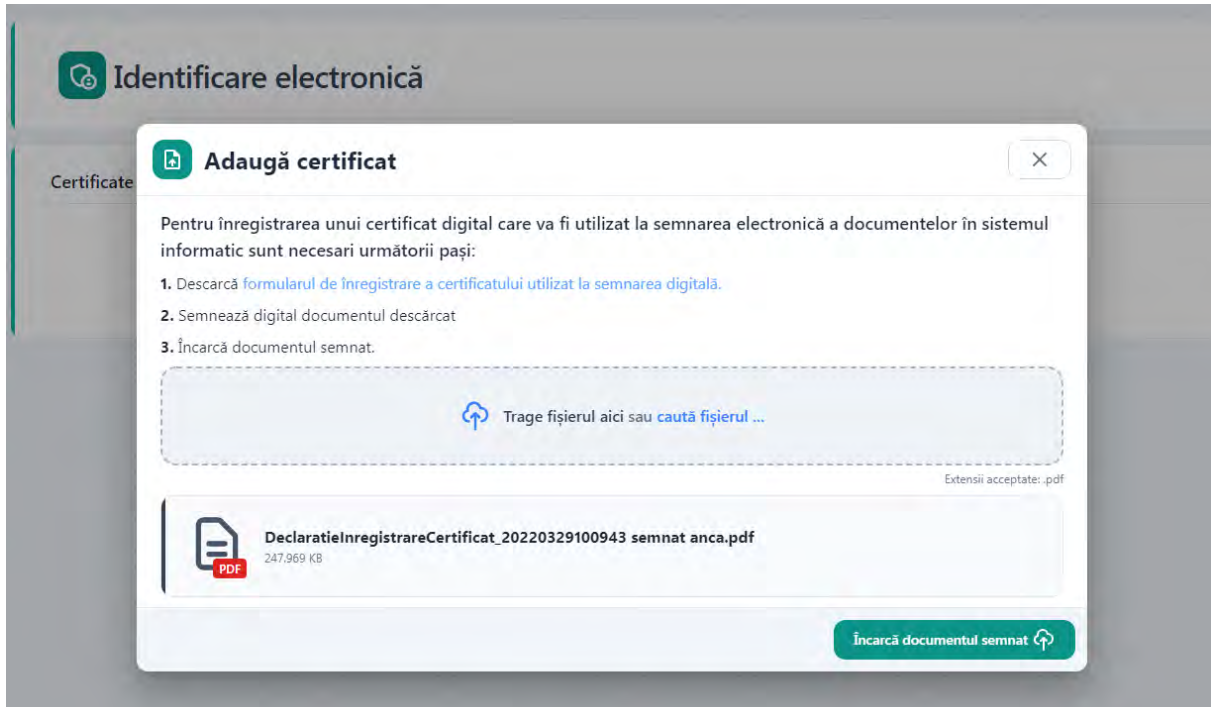

 Sistemul valideaza fisierul si inregistreaza certificatul, iar in cazul in care utilizatorul incarca alt fisier decat cel descarcat-> afiseaza mesaj de eroare. Deopotriva, invalidarea unui certificat digital va fi urmata de mesaj de eroare, utilizatorul fiind atentionat in acest sens in vederea remedierii si incarcarii unui **certificat valid**.

 Incarcarea certificatului semnat va trebui sa apartina utilizatorului aplicatiei, in cazul in care se identifica date contrare, sistemul nu va permite finalizarea procesului de identificare electronica.

Dupa incarcarea certificatului semnat, acesta va fi disponibil utilizatorului pentru:

- *previzualizare*
- *descarcare*
- *stergere*

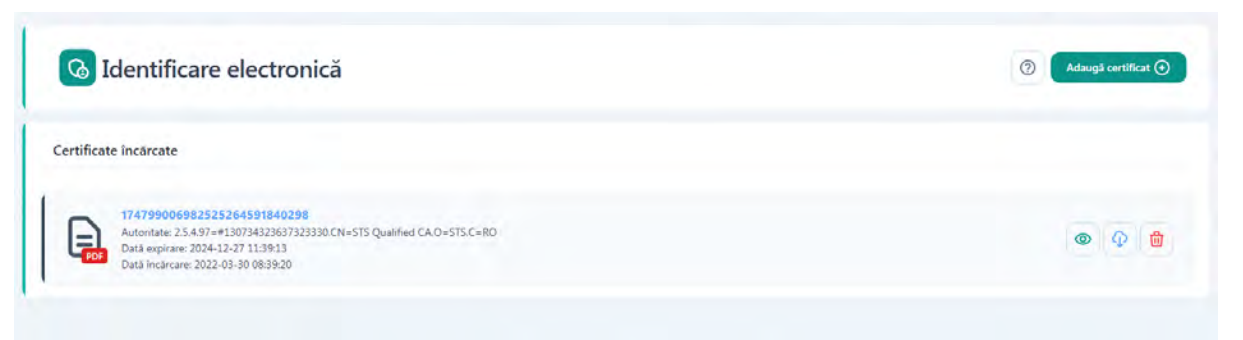

Se vor afisa informatii de tipul:

- nume fisier
- numar certificat
- data expirare certificat
- data incarcare fisier

Expirarea unui certificat presupune regenerarea acestuia, prin urmare este un alt certificat, iar Identificarea Electronica trebuie refacuta.

De fiecare data cand un utilizator schimba un certificat (expira, alt provider, pierde token) **trebuie refacuta Identificarea Electronica.**

Toate documentele incarcate in sistemul informatic trebuie sa fie asumate prin semnarea fiecaruia cu un certificat digital calificat detinut de utilizator.

Certificatele calificate pentru semnatura electronica sunt cele emise de catre prestatorii calificati de servicii de incredere.

#### <span id="page-14-0"></span>**4. Gestionare persoane juridice**

#### <span id="page-14-1"></span>**4.1.**Inscriere persoana juridica

Dupa crearea contului, a profilului, respectiv a identificarii electronice, utilizatorului sistemul va proceda la inscrierea persoanei juridice, prin alegerea sectiunii aferente din meniul afisat prin accesarea icoanei cu numele utilizatorului.

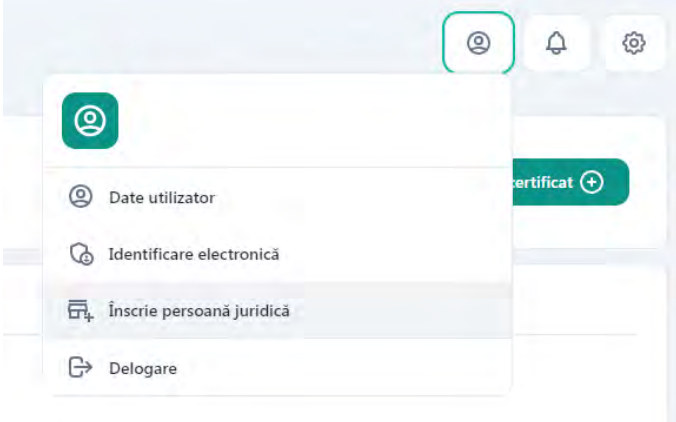

Inscrierea unei persoane juridice in cadrul sistemului informatic se va realiza prin accesarea sectiunii aferente.

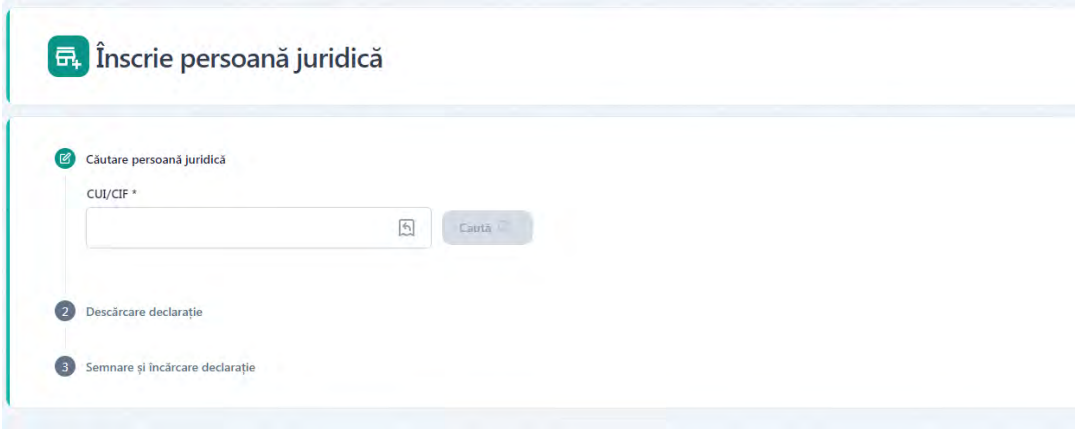

Utilizatorul va introduce CUI-ul aferent persoanei juridice, iar sistemul, dupa verificarile de rigoare, va popula campurile**: CUI/CIF** si **Denumire.** Campurile vor fi preluate ca atare, utilizatorul neavand drept de editare a acestora.

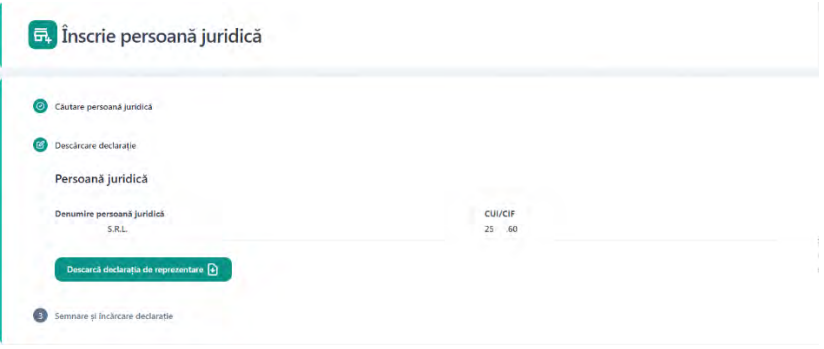

Ulterior, popularii campurilor de catre sistem, utilizatorul:

- $\triangleright$  Va descarca declaratia de reprezentant/imputernicit
- Va semna digital declaratia descarcata
- $\triangleright$  Va incarca declaratia semnata
- Va apasa butonul **Inscrie persoana juridica**

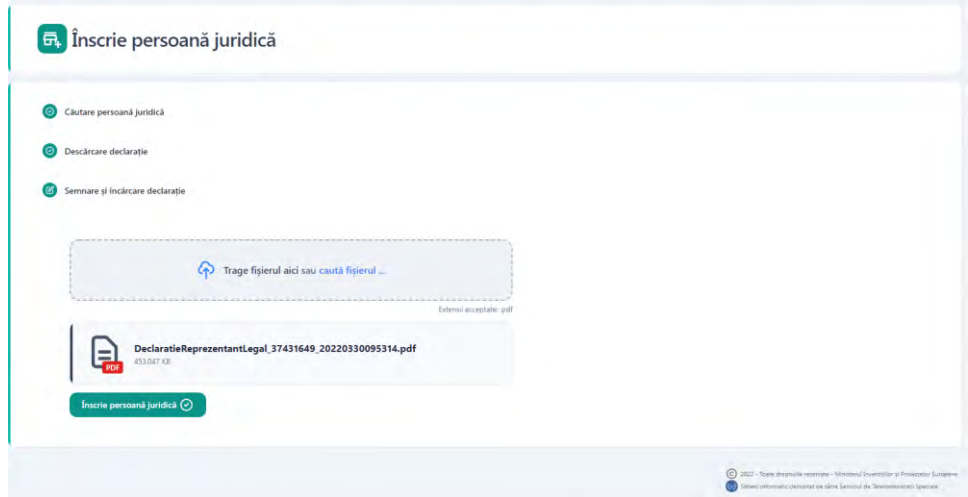

Daca inscrierea persoanei juridice se va face cu succes sistemul va emite mesaj de confirmare actiune, in partea dreapta-jos a ecranului si afiseaza interfata **Date persoana juridica**.

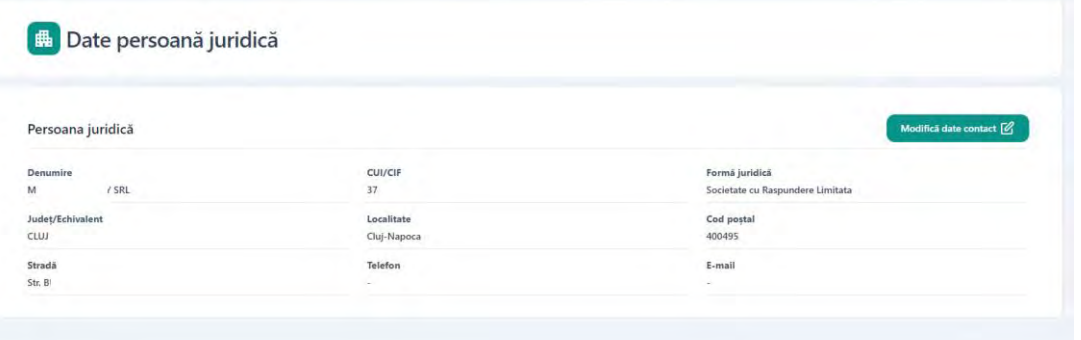

In interfata **Date persoana juridica,** utilizatorul va modifica/adauga Datele de contact :

- Numar telefon
- E-mail

Actiunea de modificare date se va finaliza prin apasarea butonului Salveaza, iar sistemul va emite mesaj de confirmare actiune, in partea dreapta-jos a ecranului si va afisa informatiile despre persoana juridica adaugata.

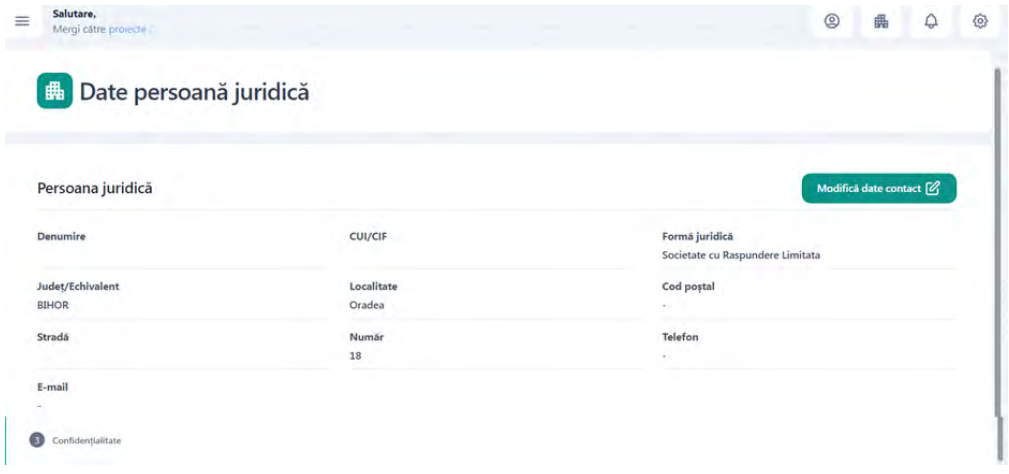

#### <span id="page-16-0"></span>**4.2.**Selecteaza persoana juridica

Selectarea persoanei juridice va fi disponibila dupa adaugarea acesteia. Utilizatorul va accesa **Entitate juridica** si va selecta persoana juridica din lista.

Persoana juridica este selectata, iar sistemul deschide pagina aferenta. Vizualizarea, introducerea si modificarea datelor cu privire la entitatea juridica vor fi posibile doar dupa selectarea acesteia.

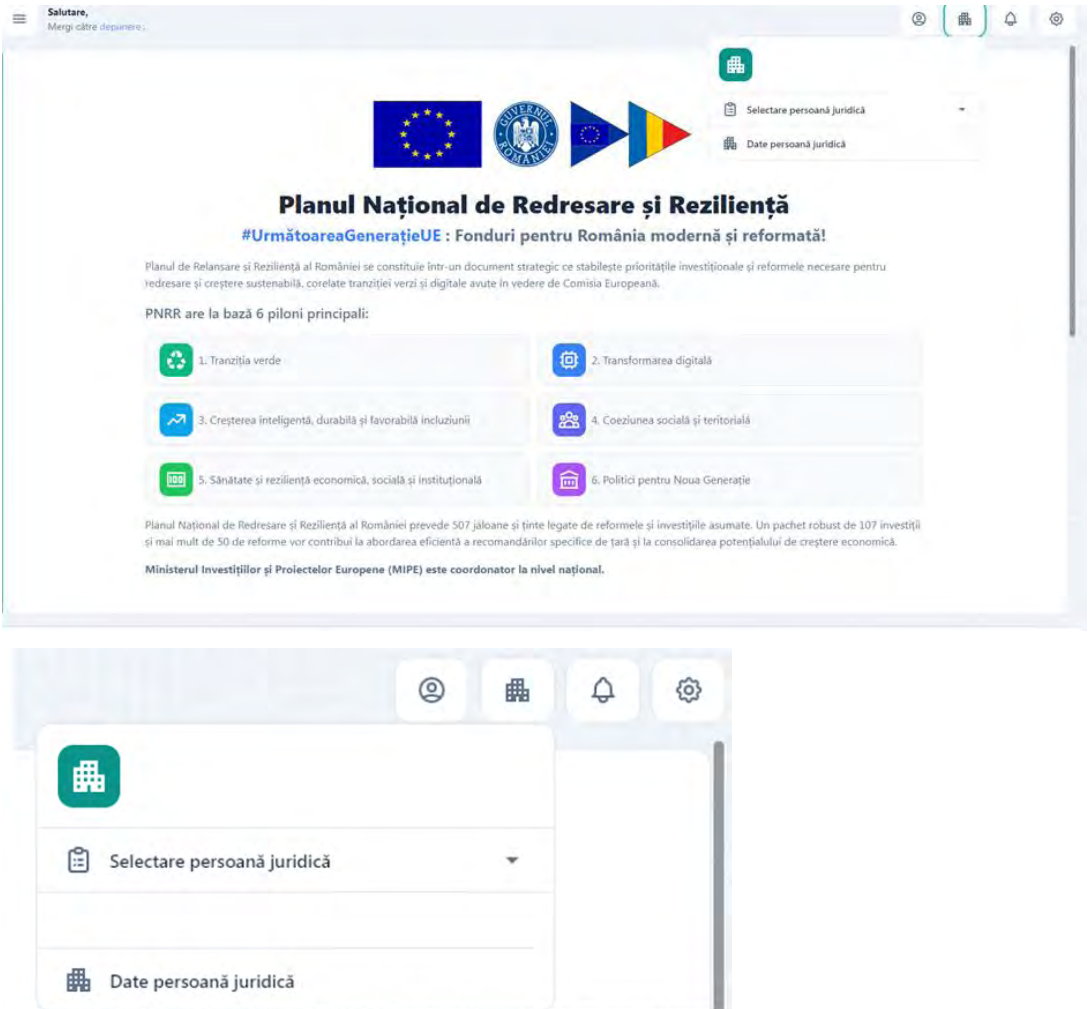

## <span id="page-17-0"></span>**4.3.**Date persoana juridica

Pagina este disponibila utilizatorului pentru vizualizare si modificare informatii dupa selectarea persoanei juridice. Informatiile needitabile (date de identificare: **denumire, cod fiscal, forma juridica,** sediu social: **judet/echivalent, localitate, cod postal, strada**).

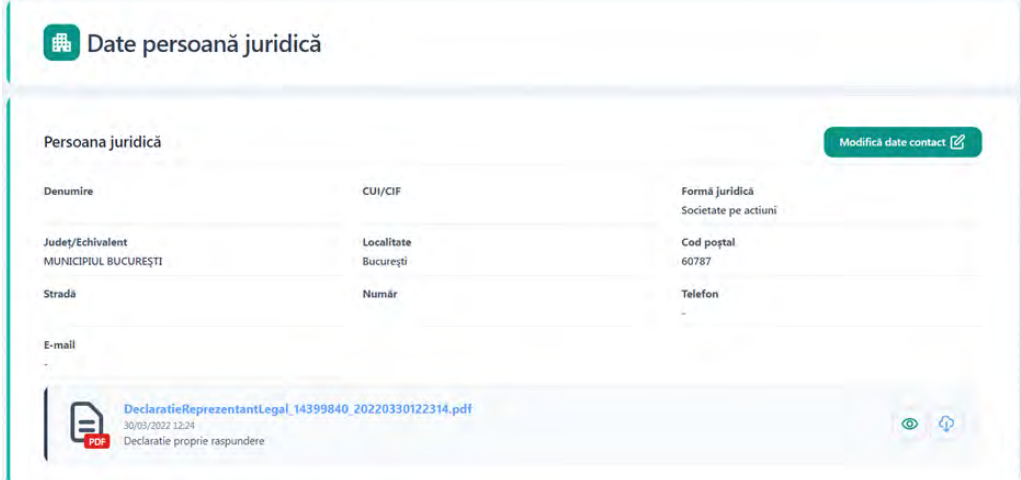

## <span id="page-18-0"></span>**5. Setarile contului**

Pentru a accesa setarile contului se va apasa butonul Setari.

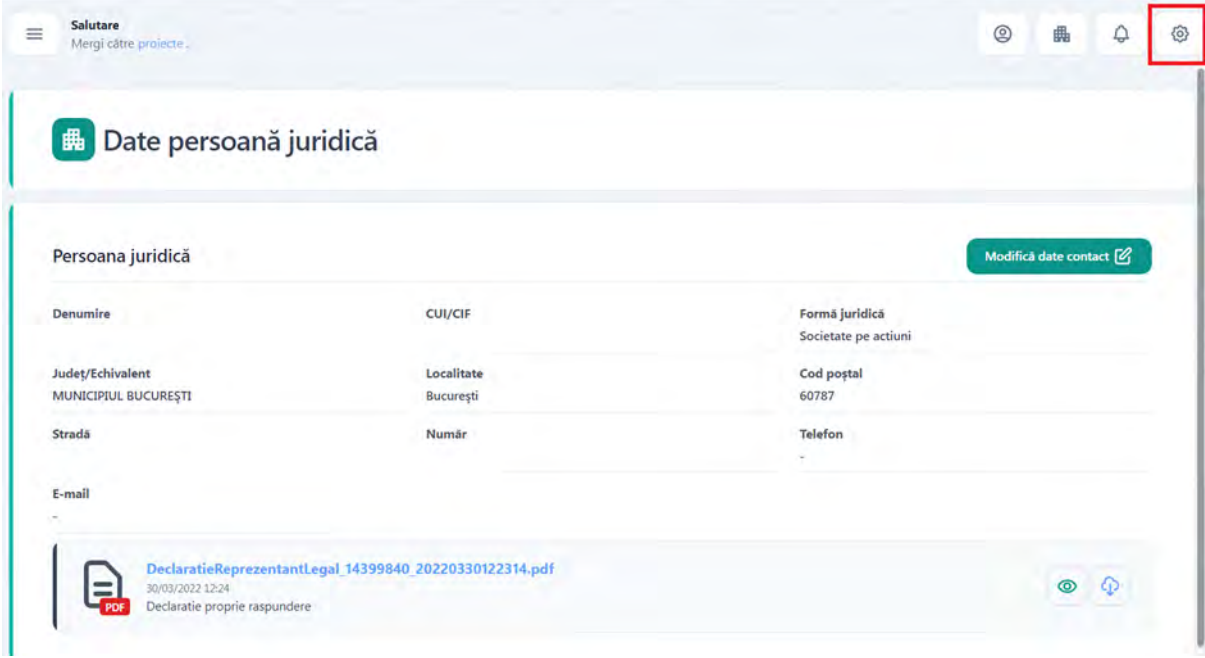

Se va deschide modalul Setari.

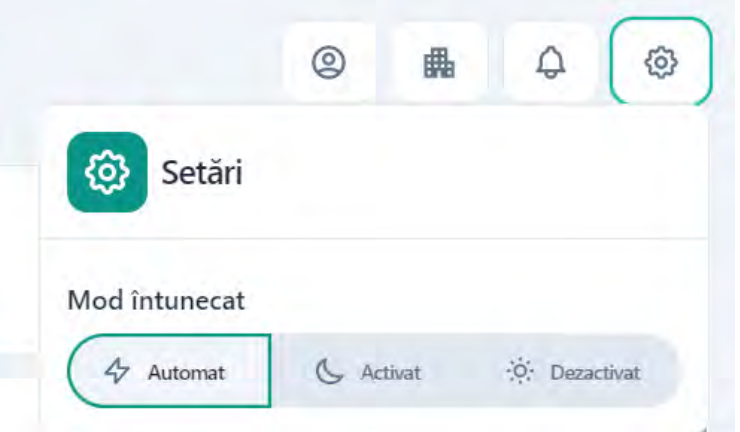

Utilizatorul poate opta pentru una dintre optiunile afisate.

#### <span id="page-19-0"></span>**6. Proiectele mele**

Utilizatorul acceseaza meniul Proiectele mele pentru a vizualiza un proiect creat sau pentru a adauga un nou proiect

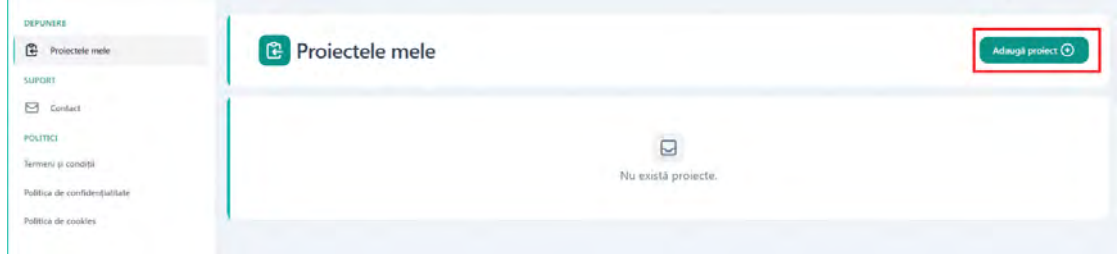

#### <span id="page-19-1"></span>6.1. Adauga Proiect

Pentru a adauga un proiect se apasa butonul Adauga proiect.

Dupa apasarea butonului se va deschide sectiunea de adaugare proiect.

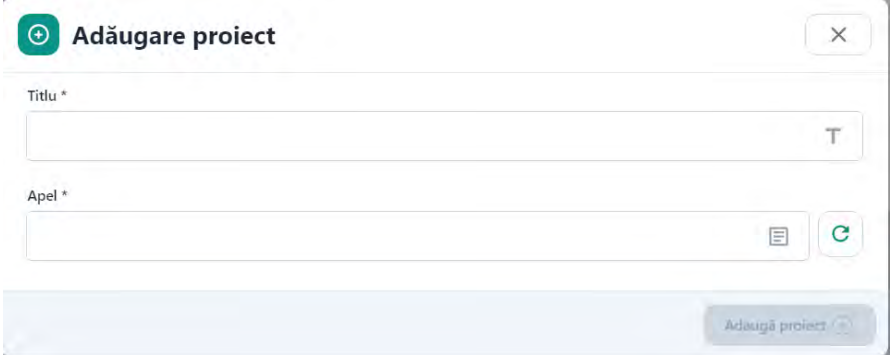

Utilizatorul completeaza campul Titlu cu denumirea aleasa pentru proiectul pe care doreste sa il depuna si apoi selecteaza din lista apelul pentru care doreste sa depuna un proiect din lista de apeluri deschise.

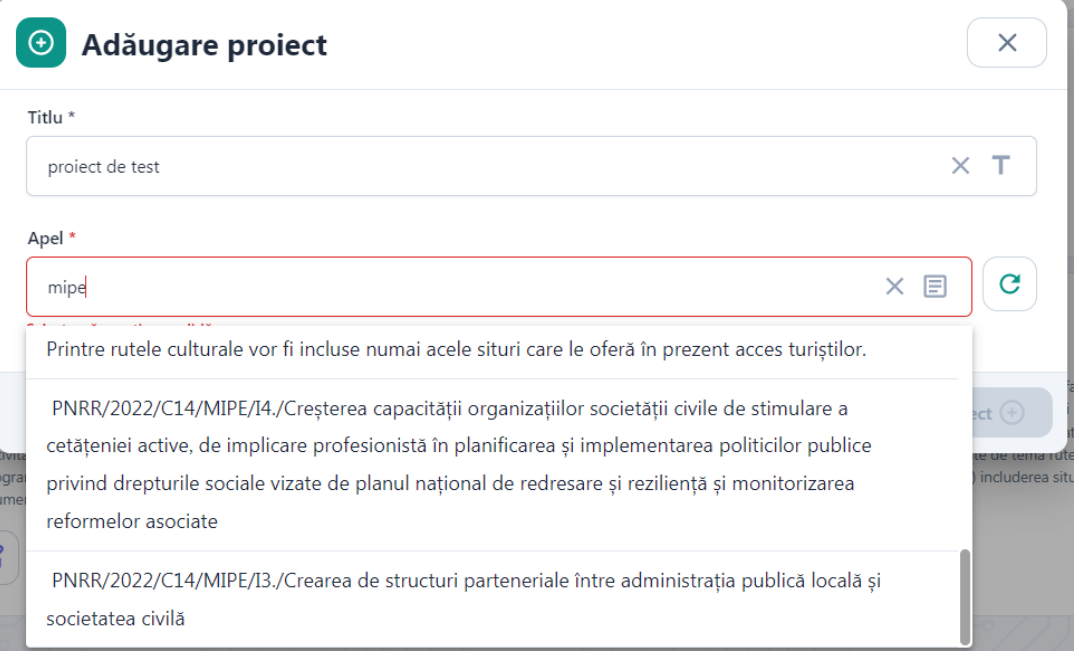

Dupa completarea campului Titlu si selectarea apelului apasati butonul Adauga proiect.

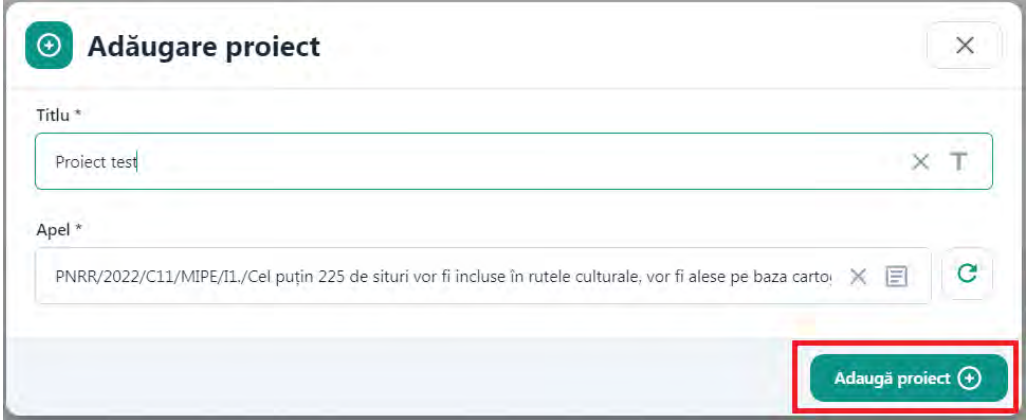

Dupa adaugarea unui proiect, acesta se va regasi in lista Proiectele mele.

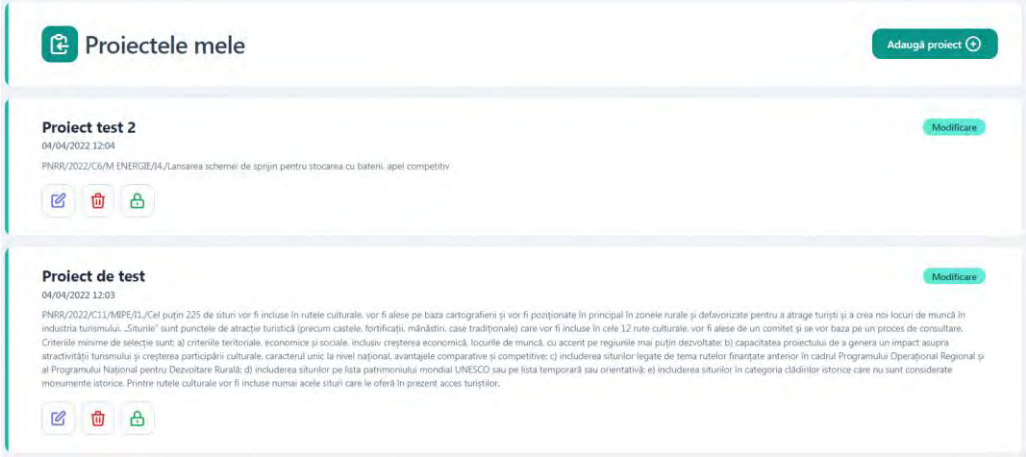

Dupa creare un proiect poate fi Completat , Sters, Blocat.

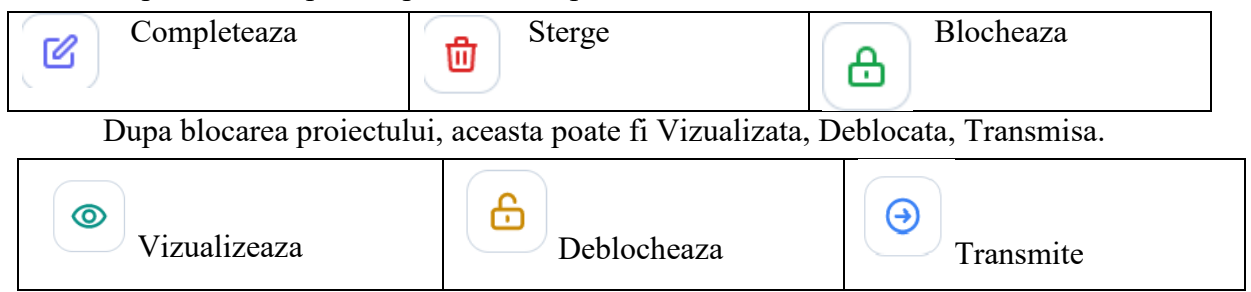

## <span id="page-20-0"></span>6.2. Completeaza proiect

La apasarea butonului Completeaza proiectul se va deschide pagina de completare a proiectului.

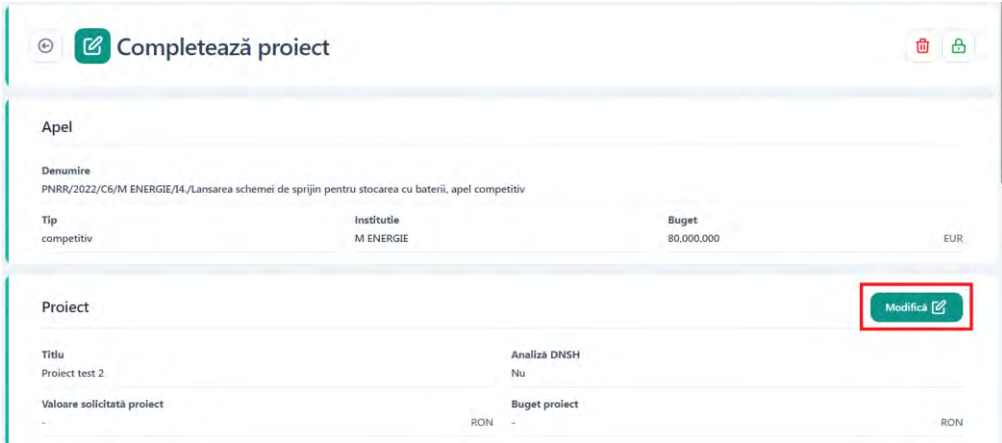

In sectiunea Apel se vor afisa informatii referitoare la apel: Denumire, Tip , Institutie, Buget.

In sectiunea Proiect utilizatorul va completa prin apasarea butonului Modifica detaliile proiectului : Analiza DNSH, Valoare solicitata proiect , Buget Proiect.

Utilizatorul completeaza campurile obligatorii si apasa butonul Salveaza.

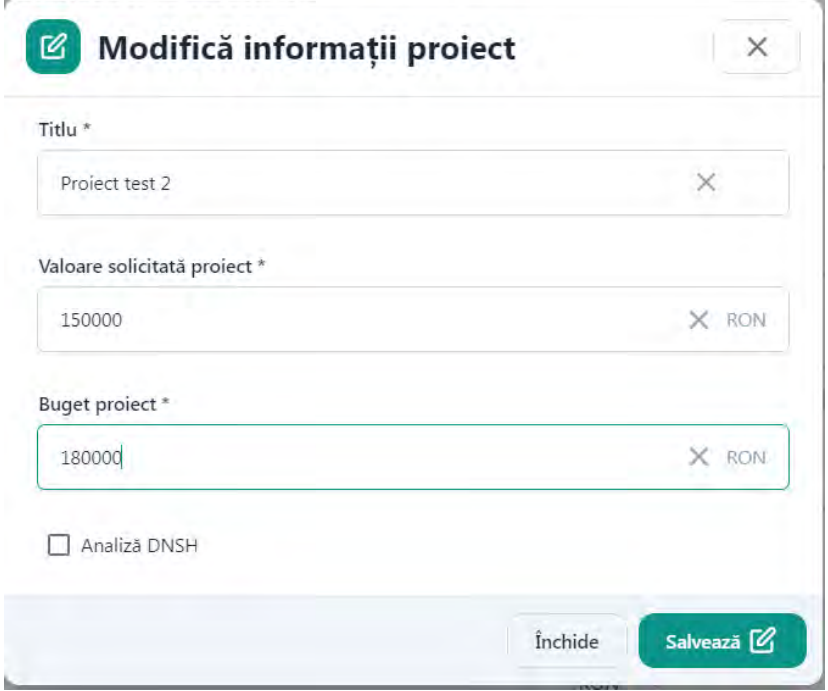

Dupa salvare informatiile vor fi afisate in sectiunea **Proiect.**

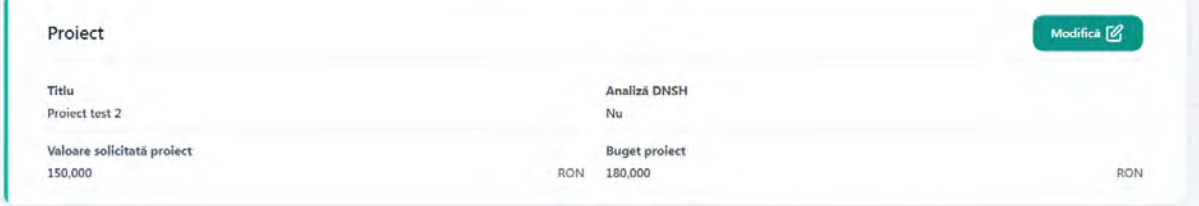

## Sectiunea **Persoana juridica**

Utilizatorul va regasi afisate informatiile aferente persoanei juridice completate la inregistrarea acesteia.

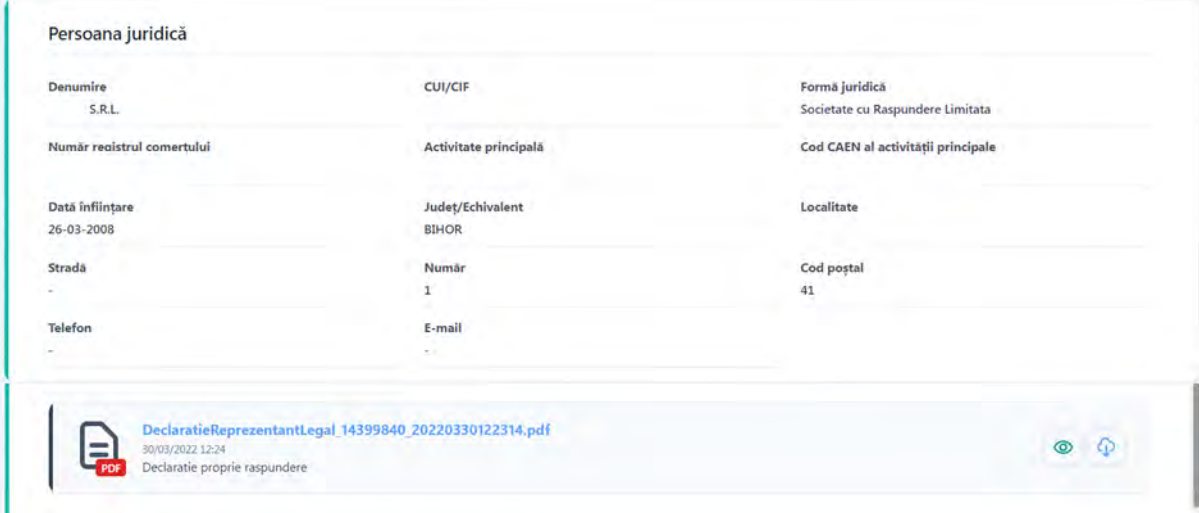

#### Sectiunea **Reprezentant legal**

Utilizatorul va regasi afisat informatiile aferente persoanei juridice completate la inregistrarea persoanei juridice.

Utilizatorul va putea sa isi modifice datele prin apasarea butonului Modifica.

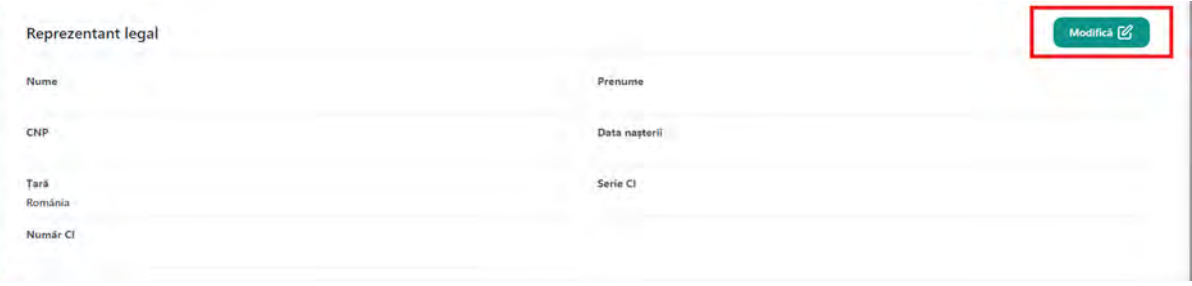

Se va deschide o caseta pentru modificare reprezentant legal.

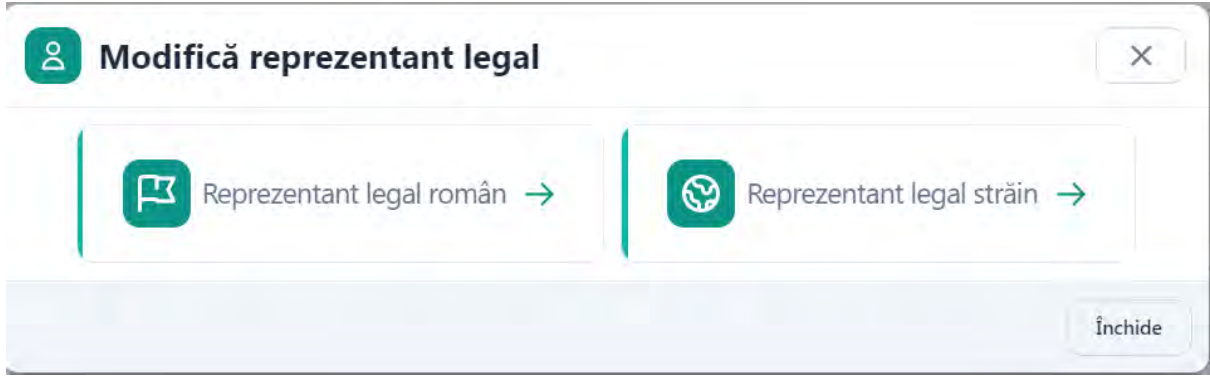

La selectarea reprezentant legal roman se va deschide o caseta cu toate informatiile reprezentantului legal declarat la inregistrare. Toate campurile pot fi modificate.

Dupa efectuarea modificarilor se apasa butonul Salveaza.

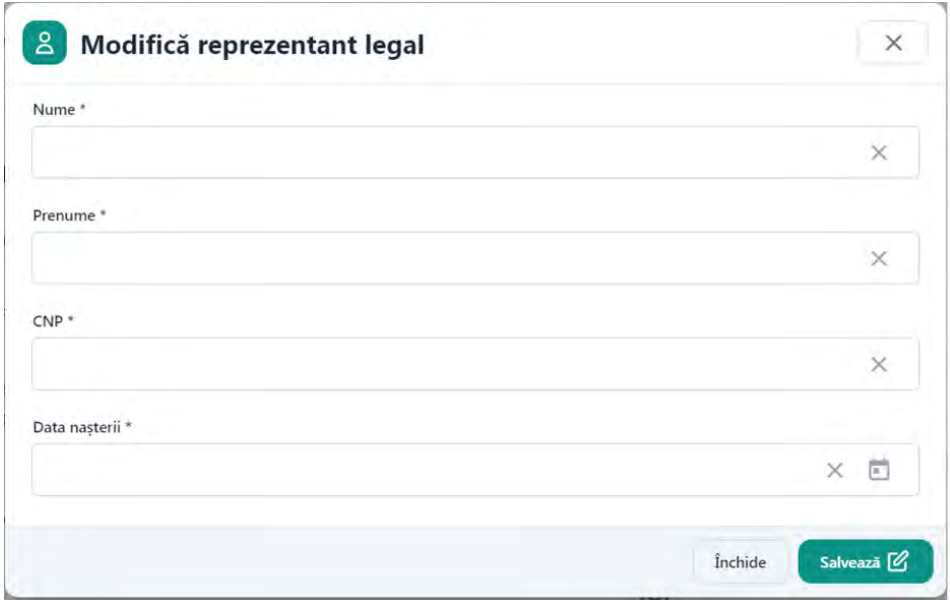

La selectarea reprezentant legal strain se va deschide un modal cu toate informatiile reprezentantului legal declarant la inregistrare. Toate campurile pot fi modificate. Suplimentar campurilor afisate pentru representant legal roman, vor mai aparea campurile Numar pasaport si tara.

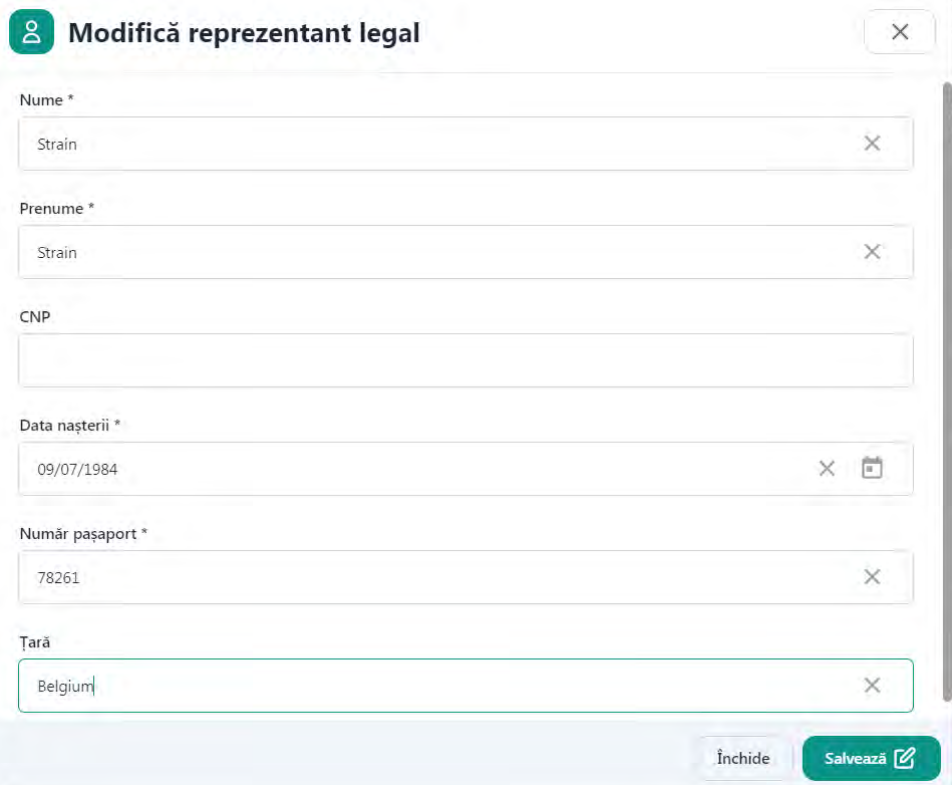

Dupa efectuarea modificarilor se apasa butonul Salveaza.

## Sectiunea **Documente**

Utilizatorul va putea adauga documentele necesare proiectului prin apasarea butonului

Adauga

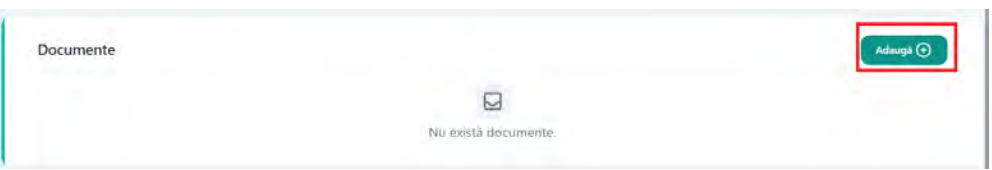

Se va deschide un modal pentru adaugare document.

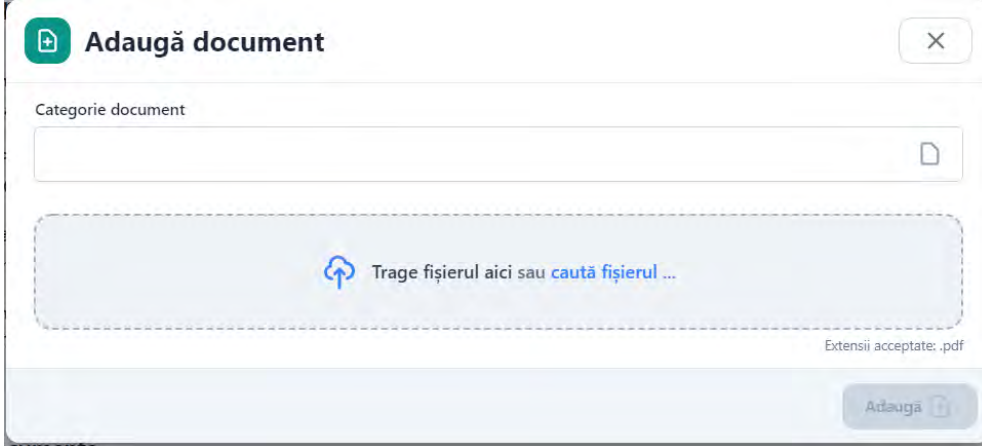

Utilizatorul va alege din lista categoria documentului pe care doreste sa il incarce si apoi va incarca documentul.

Categorie document Cerere de finantare este document obligatoriu si utilizatorul va incarca cererea de finantare descarcata si completata de pe site-ul responsabilului pentru apelul respectiv. Documentul va trebui semnat digital.

Se pot incarca mai multe documente o data sau poate fi incarcat un singur document in limita a 50mb. Pe fiecare categorie de documente, inclusiv Cerere finantare si Analiza DNSH, se vor putea adauga maxim 20 de documente.

Toate documentele incarcate in platforma trebuie semnate digital cu certificatul inregistrat pe cont.

Daca in sectiunea Proiect se va bifa campul Analiza DNSH si aceasta categorie de document va fi obligatoriu de incarcat.

Dupa incarcarea documentului se apasa butonul Adauga.

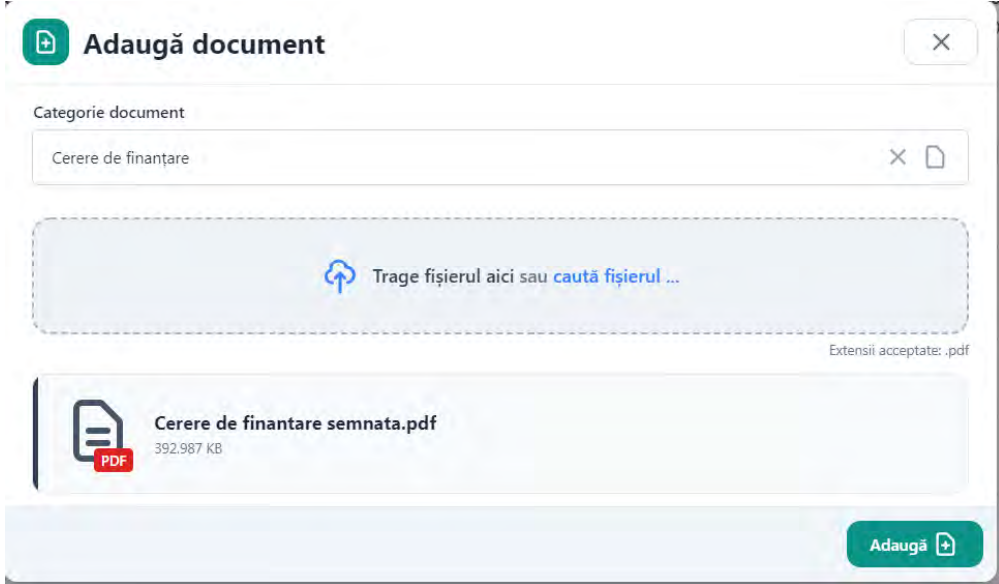

Dupa Adaugare se vor afisa in sectiunea Documente toate documentele incarcate, iar acesta va fi disponibile utilizatorului pentru:

- *previzualizare*
- *descarcare*
- *stergere*

## <span id="page-25-0"></span>6.3. Blocheaza proiect

Dupa completarea tuturor informatiilor si adaugarea documentelor obligatorii, utilizatorul poate bloca proiectul prin apasarea butonului Blocheaza.

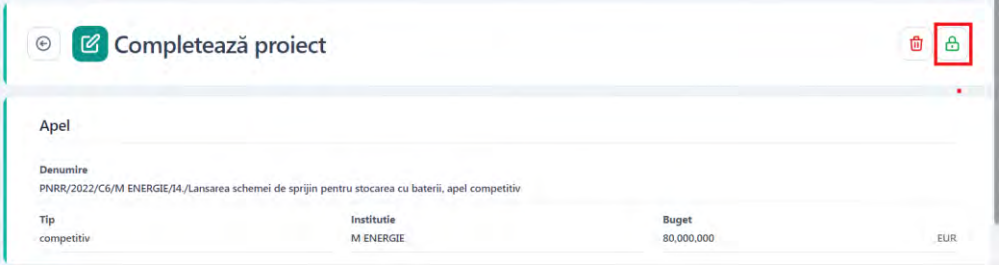

La apasarea butonului se va afisa un mesaj de confirmare a operatiunii de stergere, iar utilizatorul va confirma operatiunea.

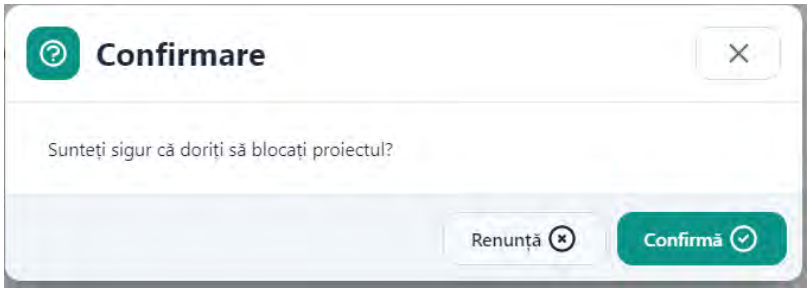

Butonul de blocare pentru proiect este disponibil si in pagina Proiectele mele.

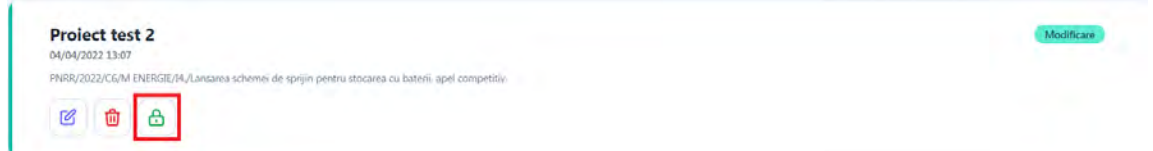

## <span id="page-26-0"></span>6.4. Sterge Proiect

Dupa ce a fost adaugat un proiect, acesta poate fi sters prin apasarea butonului Sterge.

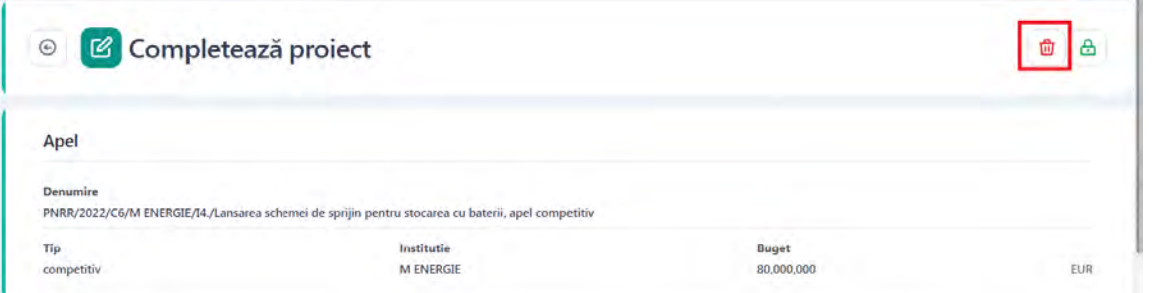

La apasarea butonului se va afisa un mesaj de confirmare a operatiunii de stergere, iar utilizatorul va confirma operatiunea.

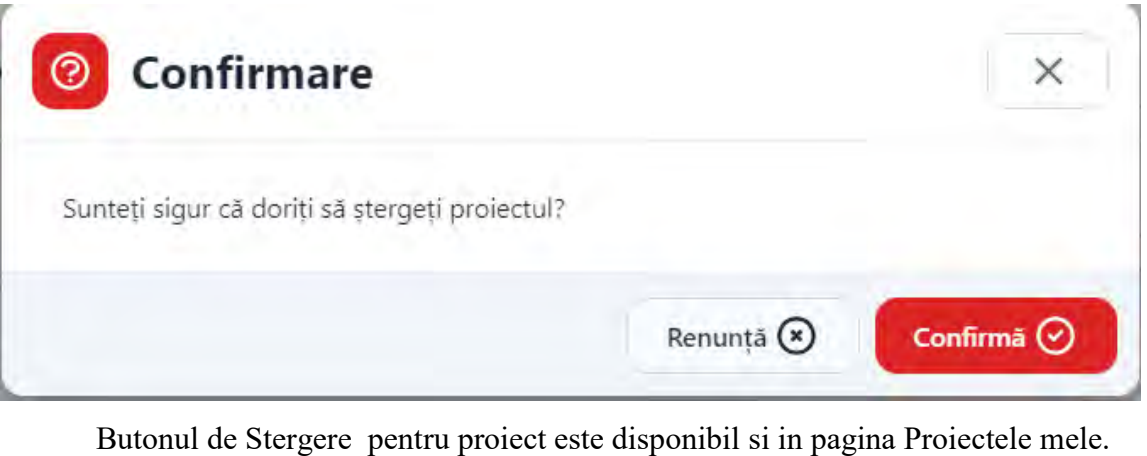

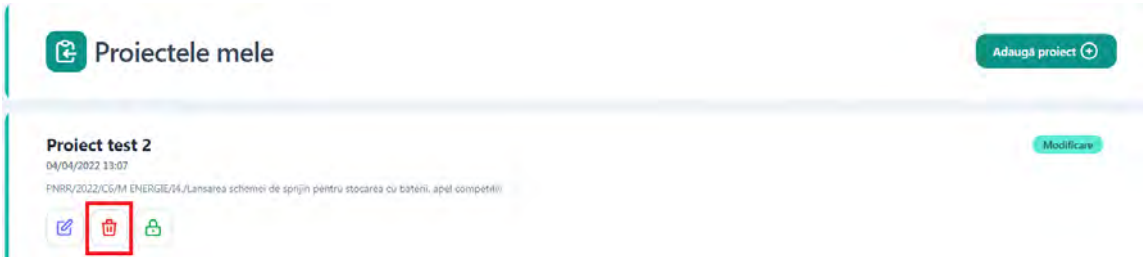

## <span id="page-26-1"></span>6.5. Deblocheaza Proiect

Dupa blocarea unui proiect acesta poate fi deblocat prin apasarea butonului Deblocheaza.

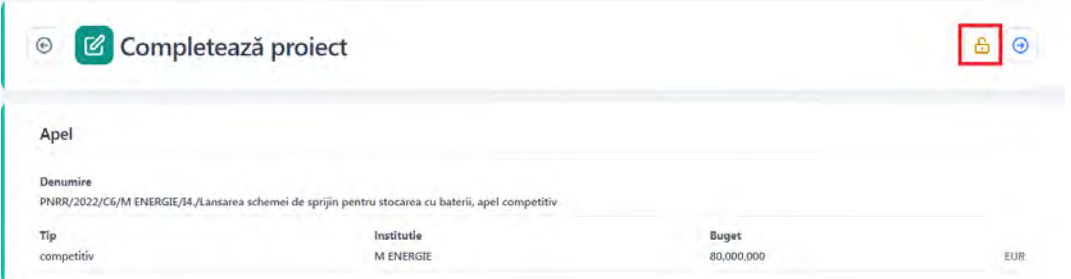

Butonul Deblocheaza este disponibil atat in pagina de vizualizare proiect cat si in pagina

Proiectele mele.

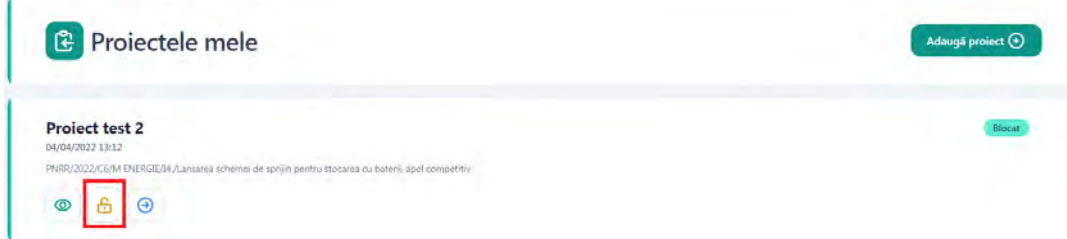

La apasarea butonului se va afisa un mesaj de confirmare a operatiunii de deblocare iar utilizatorul va confirma operatiunea.

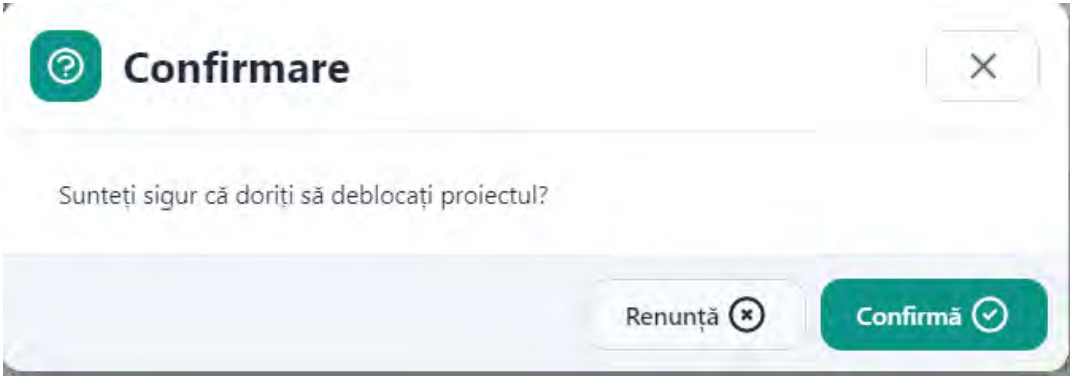

## <span id="page-27-0"></span>6.6. Transmite Proiect

Dupa blocarea unui proiect acesta poate fi transmis prin apasarea butonului Transmite.

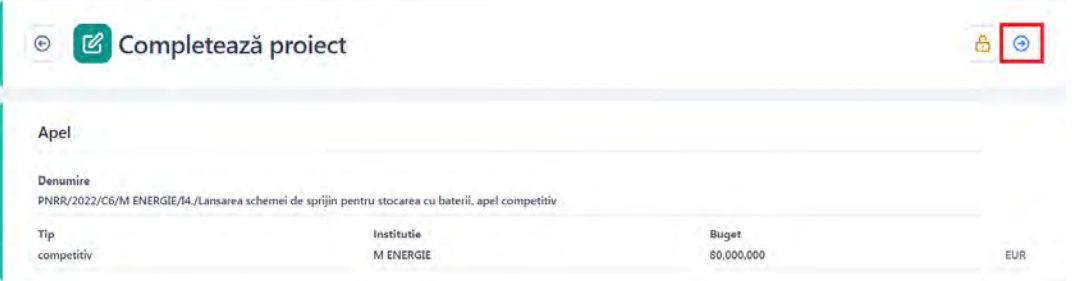

Butonul Transmite este disponibil atat in pagina de vizualizare proiect cat si in pagina Proiectele mele.

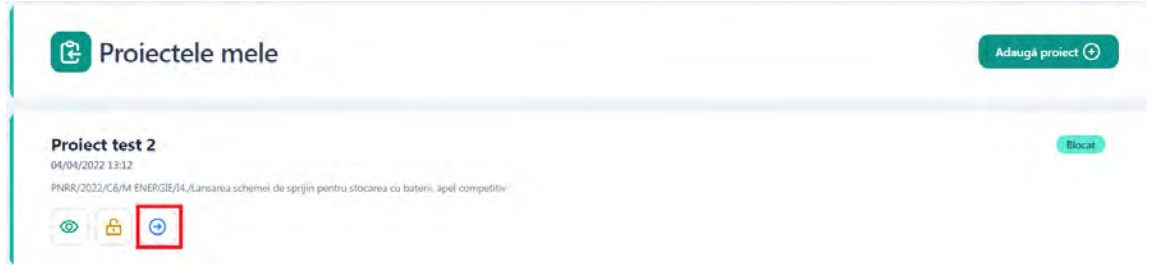

La apasarea butonului se va afisa modalul Transmite formular depunere. Utilizatorul va descarca formularul de depunere generat de aplicatie, il va semna digital si il va incarca.

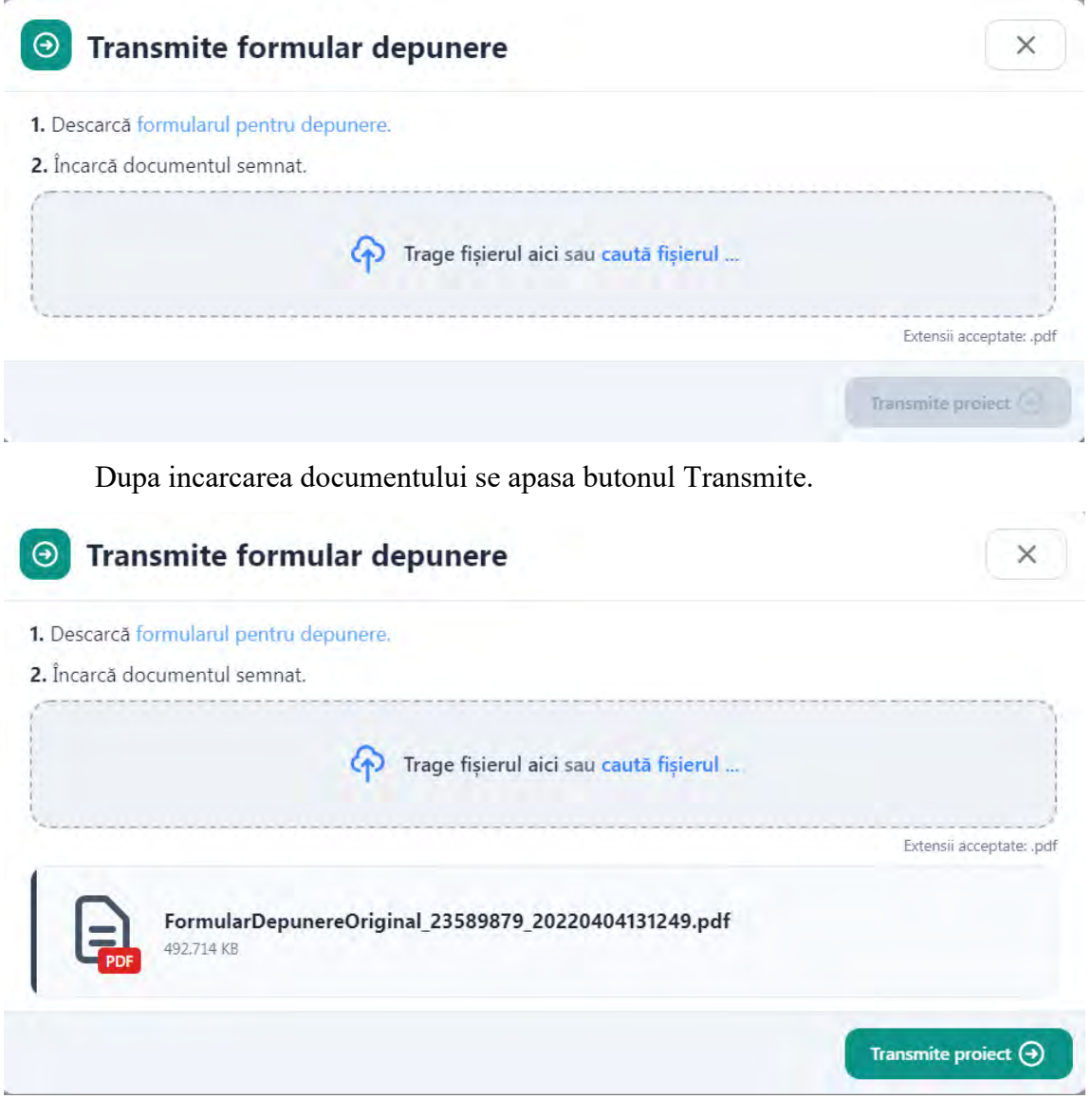

La apasarea butonului Transmite sistemul valideaza fisierul incarcat, iar in cazul in care utilizatorul incarca alt fisier decat cel descarcat -> afiseaza mesaj de eroare.

## <span id="page-28-0"></span>6.7. Vizualizeaza Proiect

Dupa blocarea si/sau transmiterea unui proiect, acesta va putea fi vizualizat.

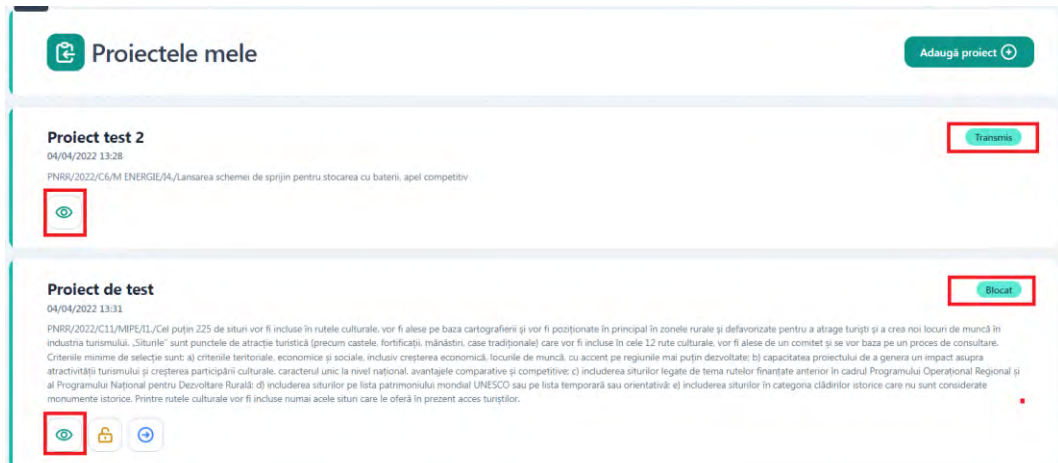

La apasarea butonului Vizualizeaza se va deschide pagina Detalii proiect iar utilizatorul poate vedea toate informatiile respectivului proiect.

## <span id="page-29-0"></span>6.8. Recipisa

Dupa transmiterea cu succes a proiectului si primirea numarului de ordine (pe care il regasiti in sectiune Transparenta) se va emite o recipisa care se va regasi in pagina de vizualizare a proiectului in lista de documente atasate proiectului.

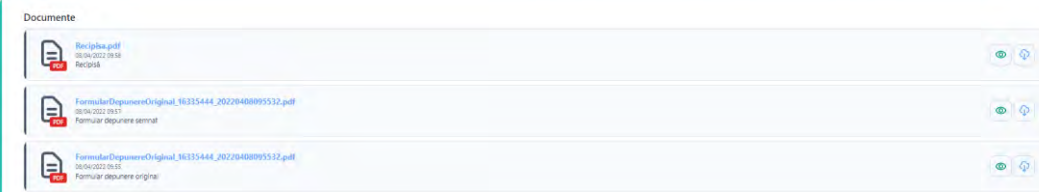

## <span id="page-30-0"></span>**7. Transparenta**

Pentru a accesa sectiunea transparenta se alege din meniu Transparenta.

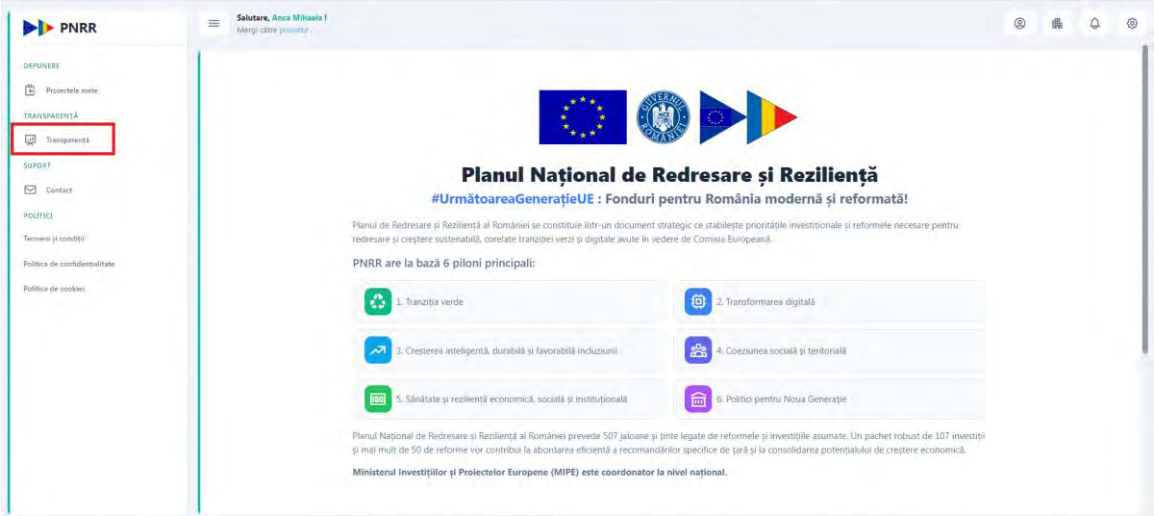

Se va deschide pagina dedicata transparentei proiectelor unde se vor regasi dupa efectuarea filtrarii toate proiectele depuse pe apelul selectat.

Utilizatorul va putea efectua o filtrare in functie de Apel sau dupa Apel si CUI/CIF al aplicantului.

In Campul Apel care este de tip lista derulanta utilizatorul poate cauta un anumit apel prin tastarea denumirii respectivului apel, sau a denumirii ministerului care a lansat apelul.

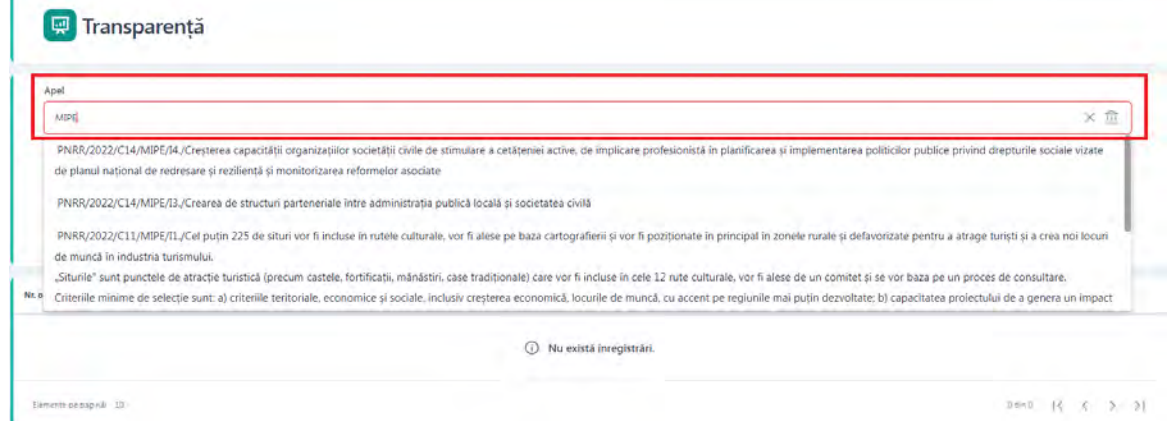

Dupa completarea campurilor de filtrare se apasa butonul Cauta.

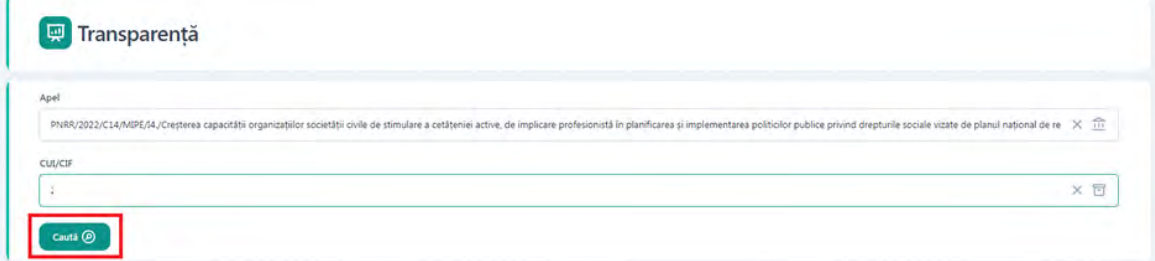

Dupa apasarea butonului Cauta se vor afisa toate proiectele depuse pe apelul selectat sau pe apelul si CUI/CIF selectate.

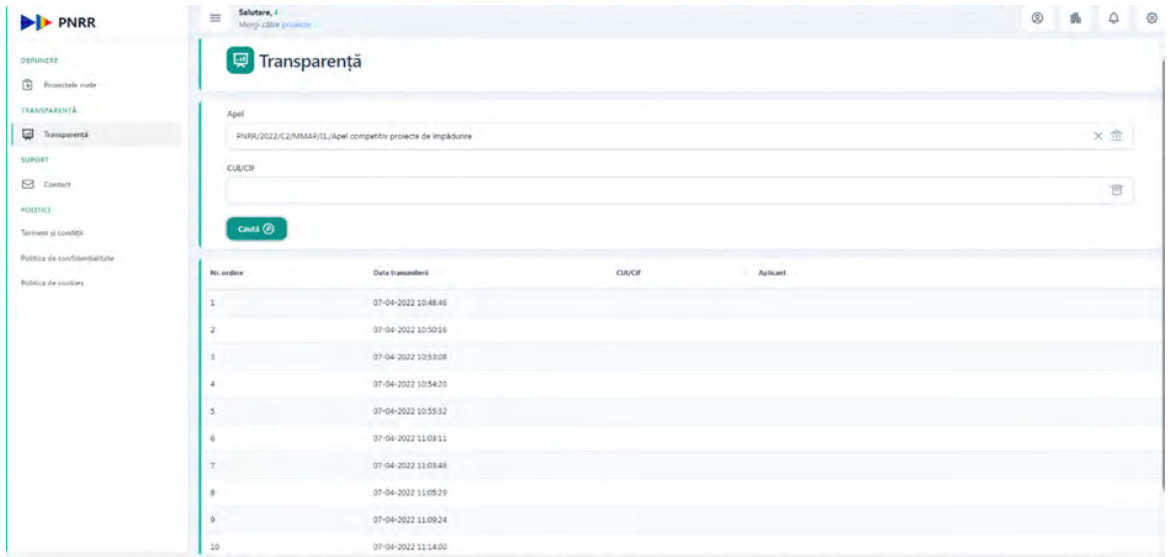

#### <span id="page-32-0"></span>**8. Evaluare**

Dupa ce se inchide apelul pe care s-a depus respectivul proiect, urmeaza faza de evaluare. Toate proiectele vor intra in evaluare in Back-Office.

#### <span id="page-32-1"></span>**8.1.** Clarificari

Daca in timpul evaluarii se considera necesara furnizarea de informatii suplimentare de catre aplicant, evaluatorul va deschide din Back-Office o clarificare aferenta unui proiect.

Sunt disponibile doua tipuri de clarificari:

- Cu editare: sumele completate initial in front-office (**valoare solicitata proiect si buget proiect**) vor putea fi editate de catre aplicant conform indicatiilor primate
- Fara editare: aplicantul va furniza, in scris, informatiile cerute de catre evaluator

După transmiterea clarificarii, destinatarul primește:

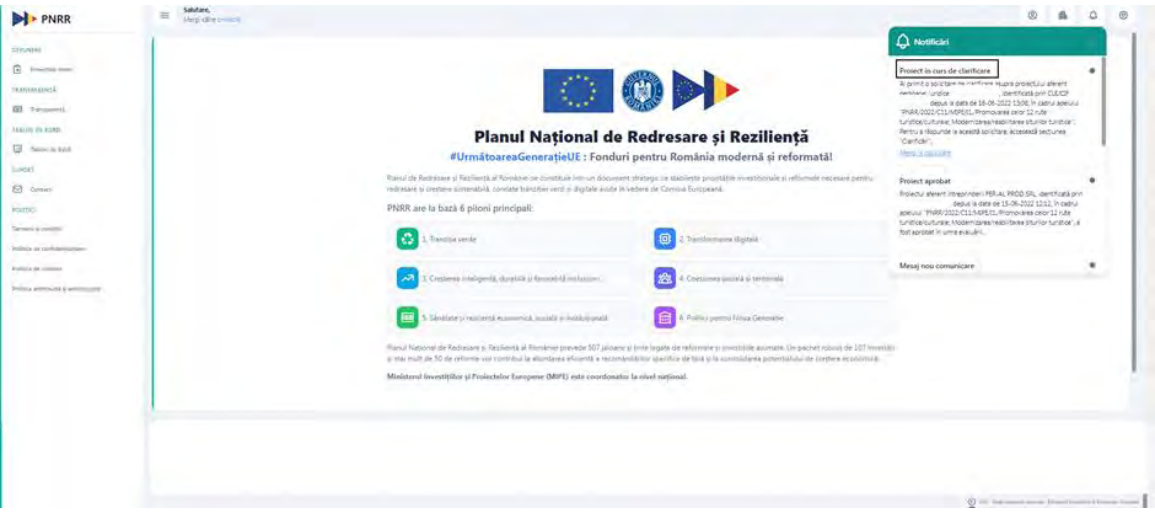

**-** Notificare- Mesaj nou

#### **-** *Email-Mesaj nou*

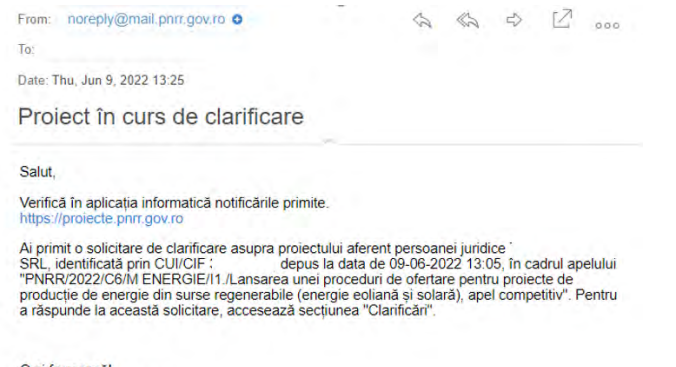

O zi frumoasă!<br>Echipa Proiecte PNRR

Utilizatorul poate vizualiza mesajul primit prin accesarea link-urile primite in sectiunea Notificari (dreapta-sus) si prin e-mail:

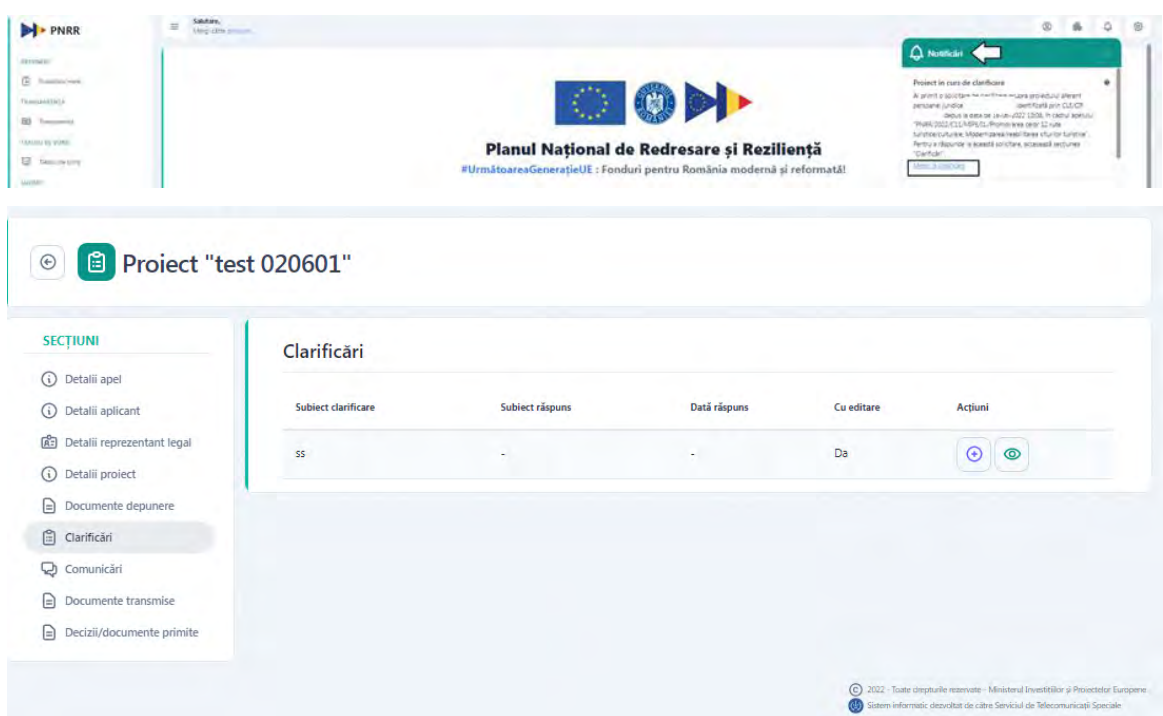

In functie de tipul de clarificare primita, proiectul isi va modifica statusul, astfel:

- **In Clarificare Cu Editare**: daca din Back-Office se solicita modificarea sumelor introduse initial (Valoare solicitata proiect si Buget proiect)
- **In clarificare**: daca se solicita doar furnizare de informatii suplimentare, fara modificare de sume

Pentru a raspunde la o clarificare cu editare de sume, din Detalii Proiect, utilizatorul merge in sectiunea Detalii Proiect si apasa buton Modifica sume proiect.

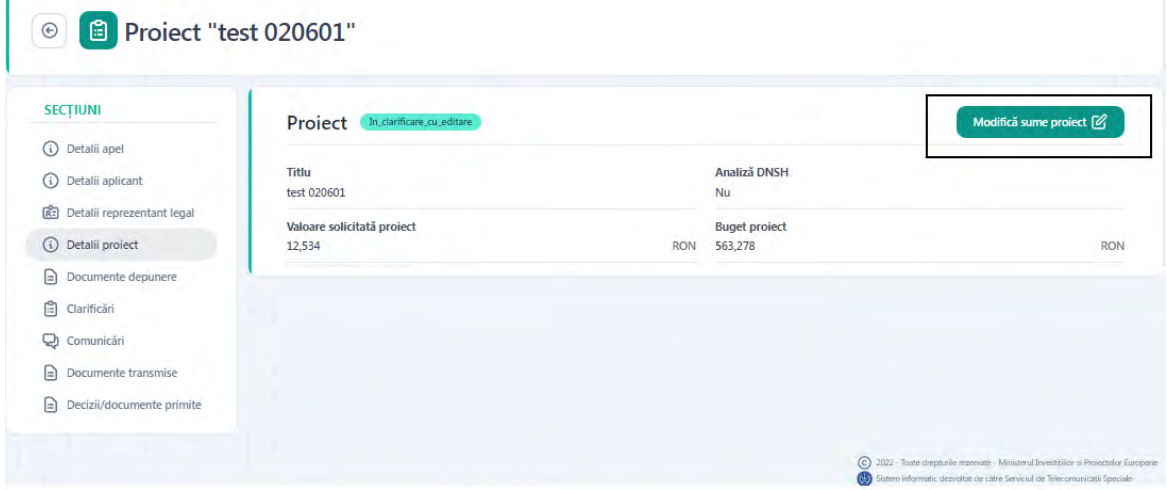

Se va deschide modal **Modifica sume**. Utilizatorul modifica sumele conform recomandarilor primite din partea comisiei de evaluare si salveaza informatiile nou-introduse. Se va afisa mesajul "Sumele proiectului au fost modificate cu succes."

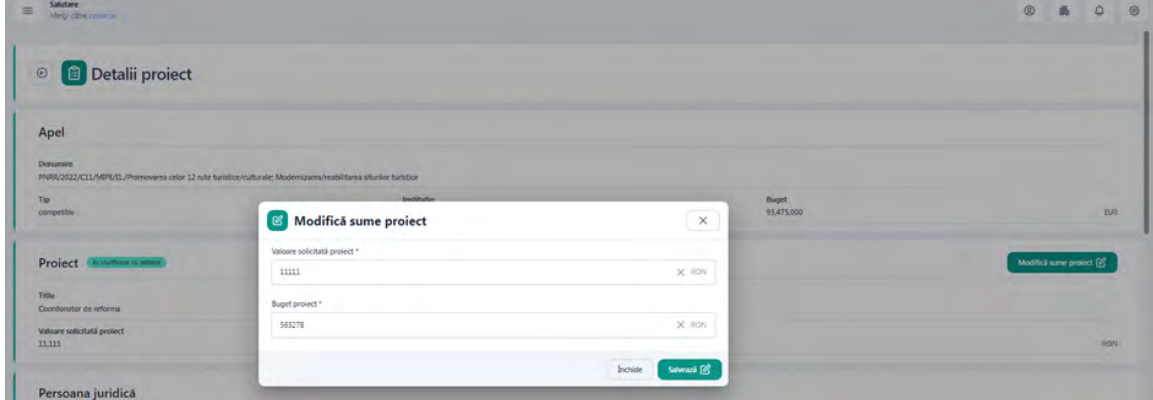

Pentru a raspunde la o cerere de clarificare, utilizatorul acceseaza sectiunea **Clarificari** si apasa butonul **Adauga raspuns**.

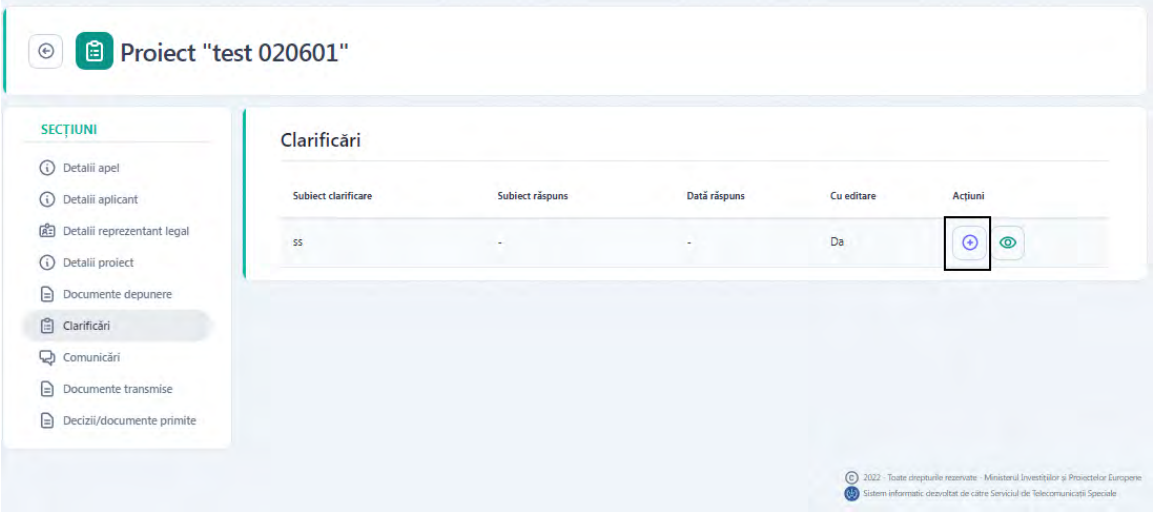

Se vor completa campurile Subiect raspuns si Continut raspuns si la sfarsit, se apasa **Adauga raspuns**. Se va afisa mesajul "Raspunsul a fost modificat cu succes"

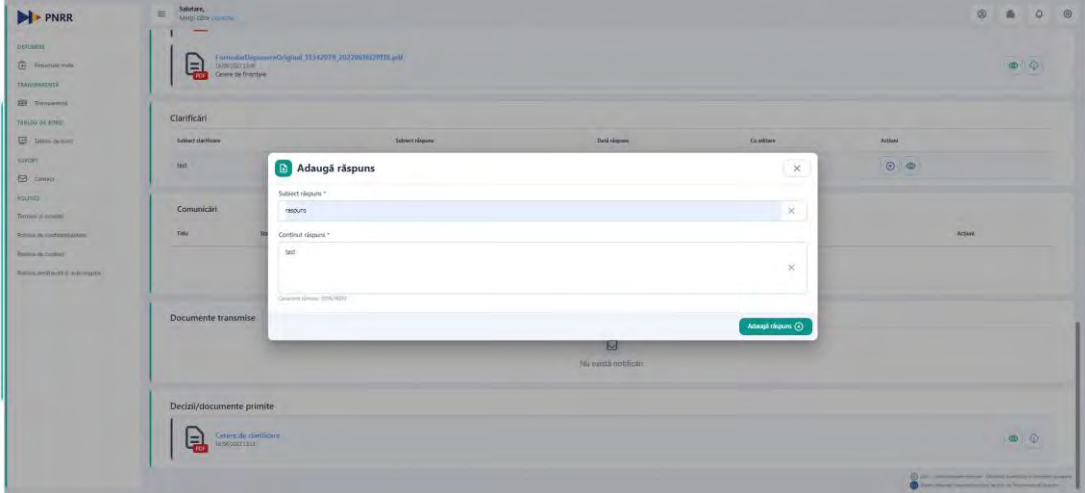

Ulterior adaugarii unui raspuns, utilizatorul poate modifica, vizualiza sau transmite raspunsul.

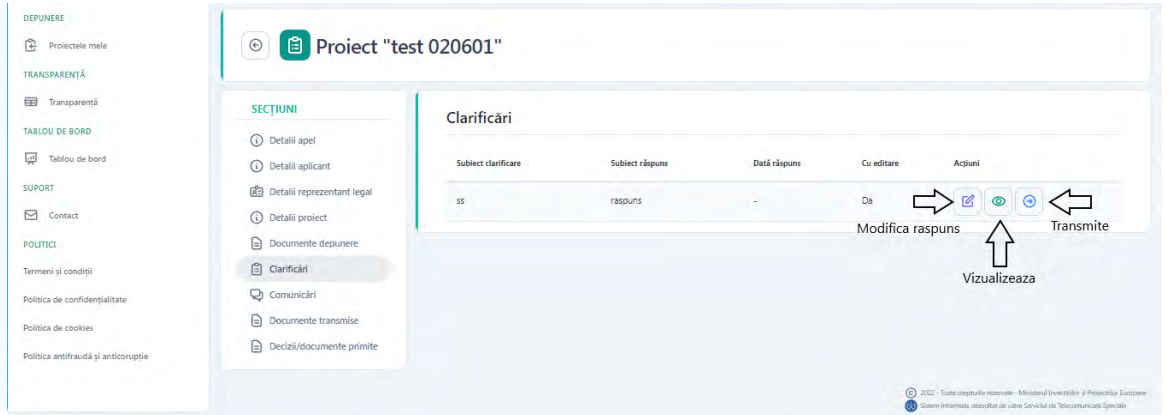

Pentru a transmite raspunsul, utilizatorul va apasa butonul Transmite. Se va deschide modal Transmite raspuns. Se va descarca notificare raspuns, se va semna digital si apoi incarca in modal. La final se apasa butonul Incarca document semnat pentru a trimite raspunsul.

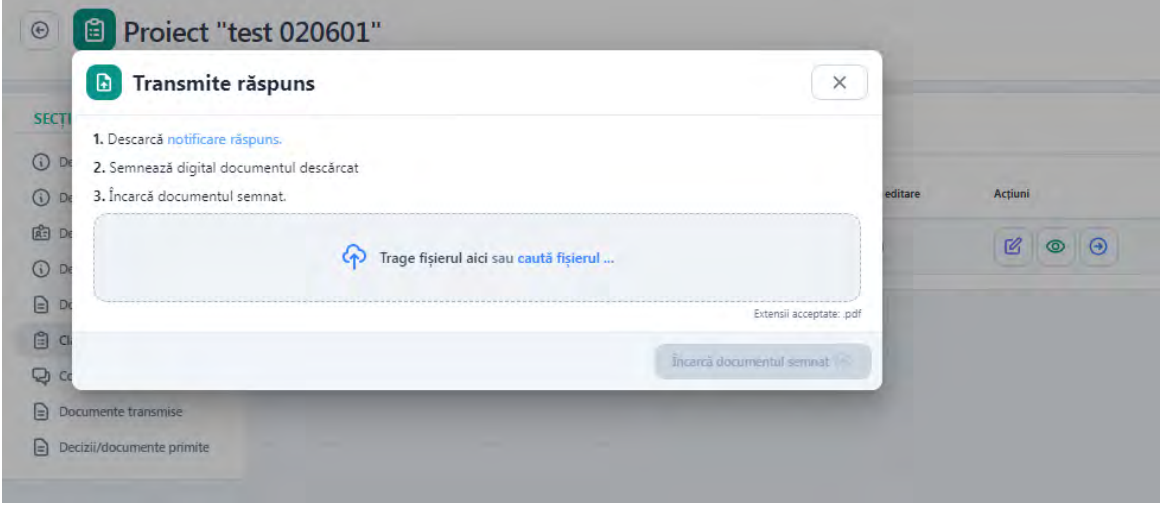
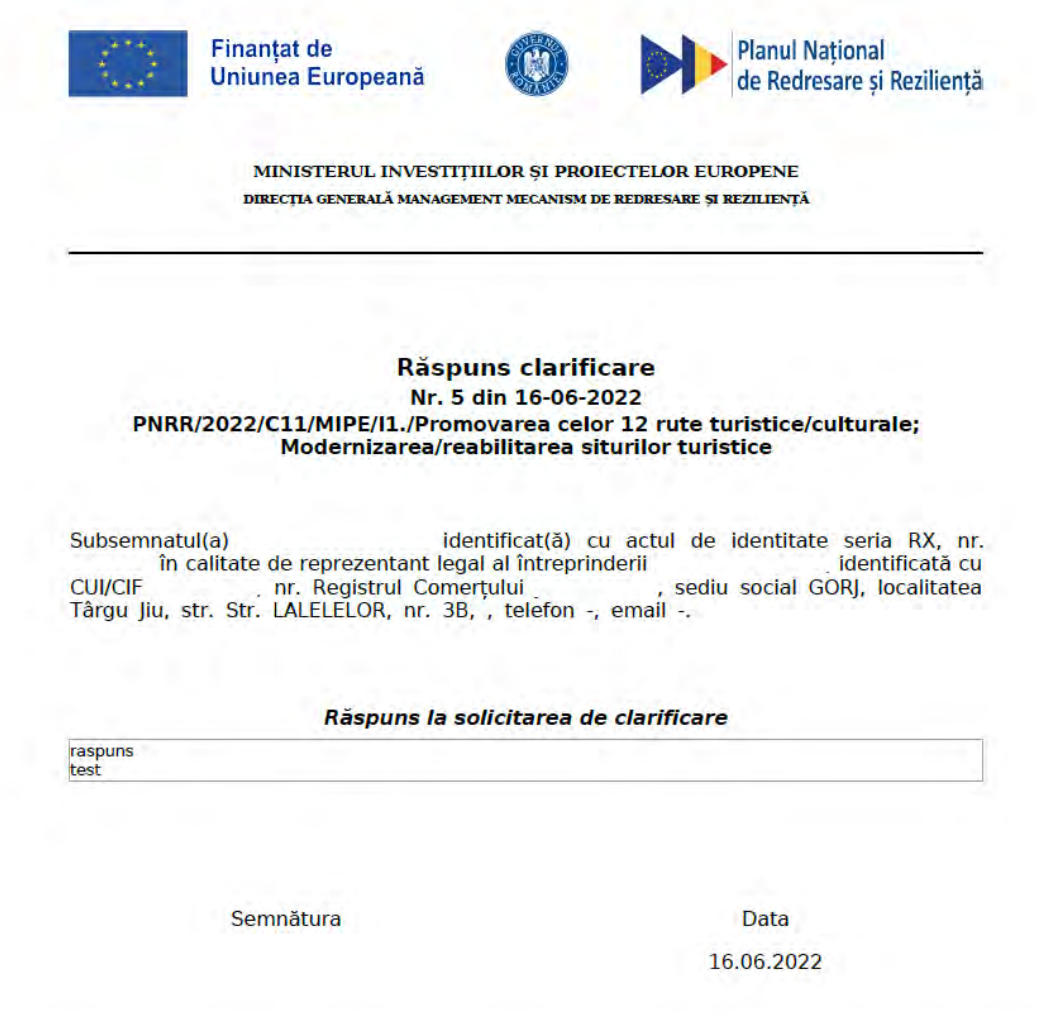

Dupa ce se transmite raspunsul, in sectiunea **Clarificari** se vor popula si campurile subiect raspuns si data raspuns. Singura actiune disponibila va ramane **Vizualizare**.

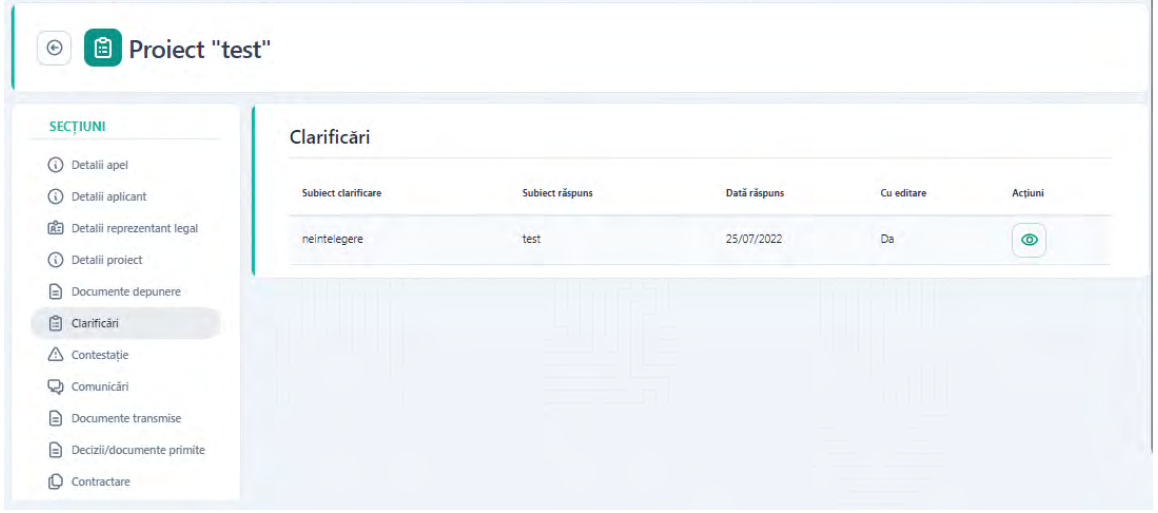

Pentru a raspunde la o cerere de clarificare fara editare de sume, utilizatorul acceseaza doar sectiunea Clarificari din Detalii proiect si apasa butonul **Adauga raspuns**. Va urma acelasi flux de transmitere raspuns prezentat mai-sus.

Toate informatiile legate de clarificare sunt vizualizate in detaliu la apasarea butonului **Vizualizare** din **Actiuni**. Sistemul va afisa informatiile aferente clarificarii transmise de utilizatorul din modulul Back Office, cat si raspunsul aplicantului din Front Office (daca s-a raspuns la cererea de clarificare).

Modalul cuprinde:

- **Detalii clarificare:** subiect clarificare, continut clarificare, data clarificare
- **Detalii raspuns**: subiect raspuns, continut raspuns, data raspuns
- **8.2.** Notificari admitere/respingere proiect

Odata evaluat proiectul transmis, aplicatul va fi notificat, atat prin notificare in aplicatie, cat si prin e-mail despre rezultatul evaluarii.

#### 1. Proiect aprobat

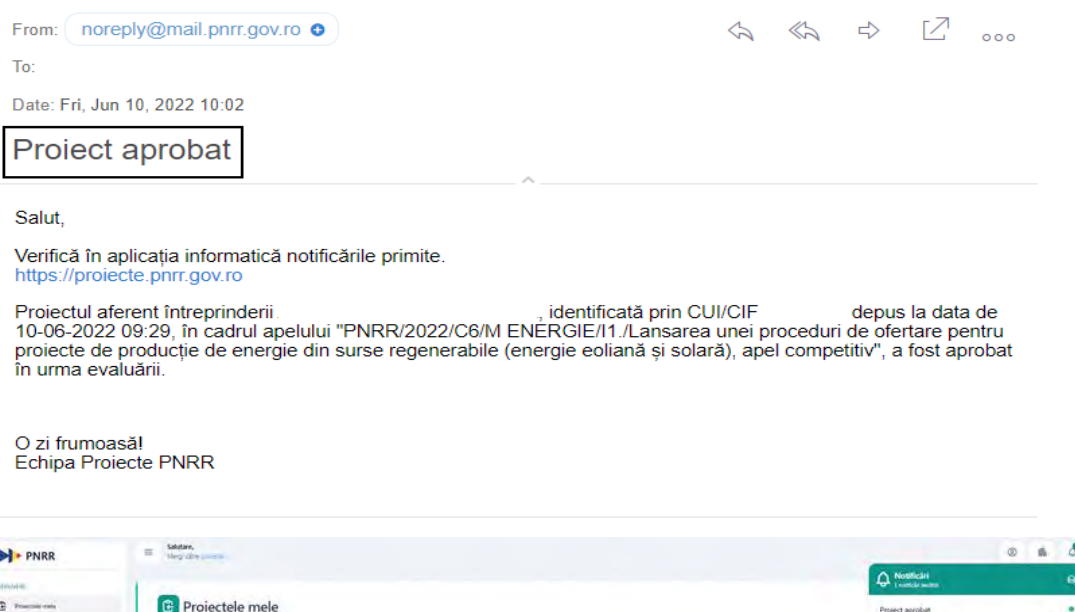

#### 2. Proiect respins

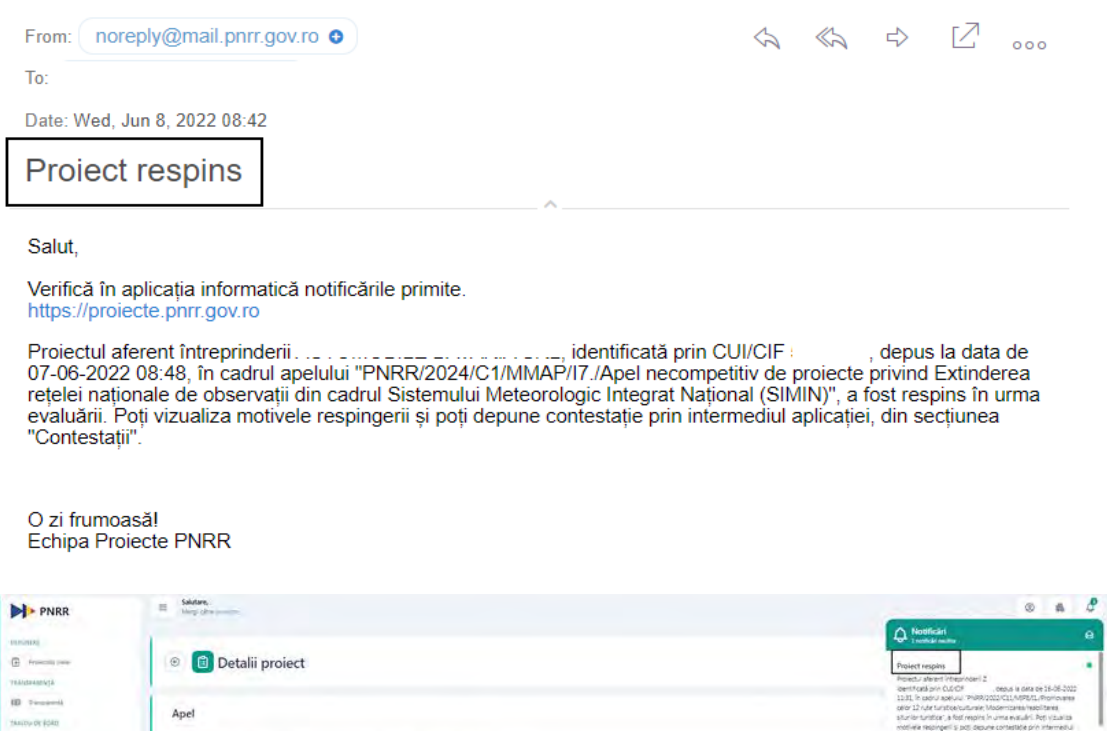

#### **8.3.** Contestatii

Functionalitatea este destinata transmiterii de catre aplicant a contestatiilor în aplicația electronică de înscriere. Astfel, aplicantul poate depune contestație în urma primirii unei decizii fie ca e de aprobare, fie ca e de respingere proiect. Aplicantul (beneficiarul) introduce contestatia in interfata Proiect, sectiunea **Contestatii**, apasand butonul **Adauga.**

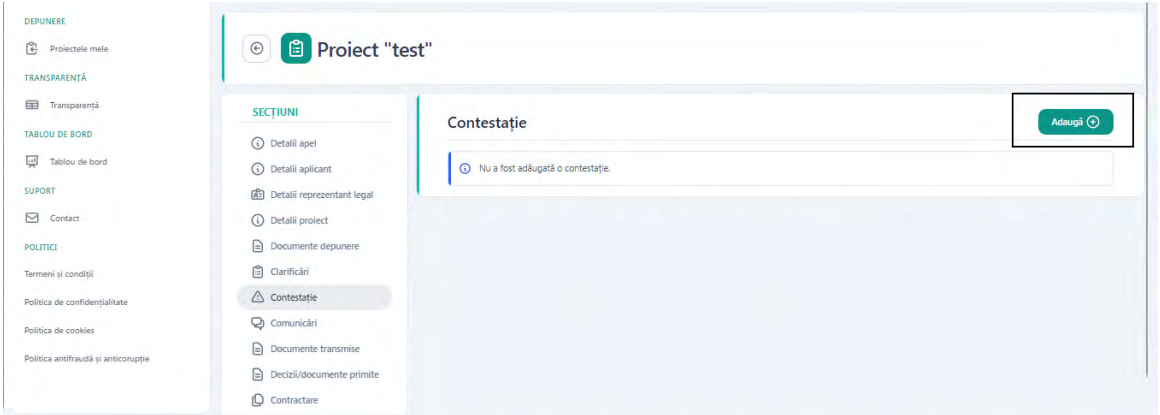

Se va deschide un modal in care se vor completa titlu si descrierea contestatiei. Odata completate aceste informatii se vor salva prin apasarea butonului **Adauga contestatie**. In cazul in care nu sunt completate toate campurile, butonul **Adauga contestatie** nu este disponibil.

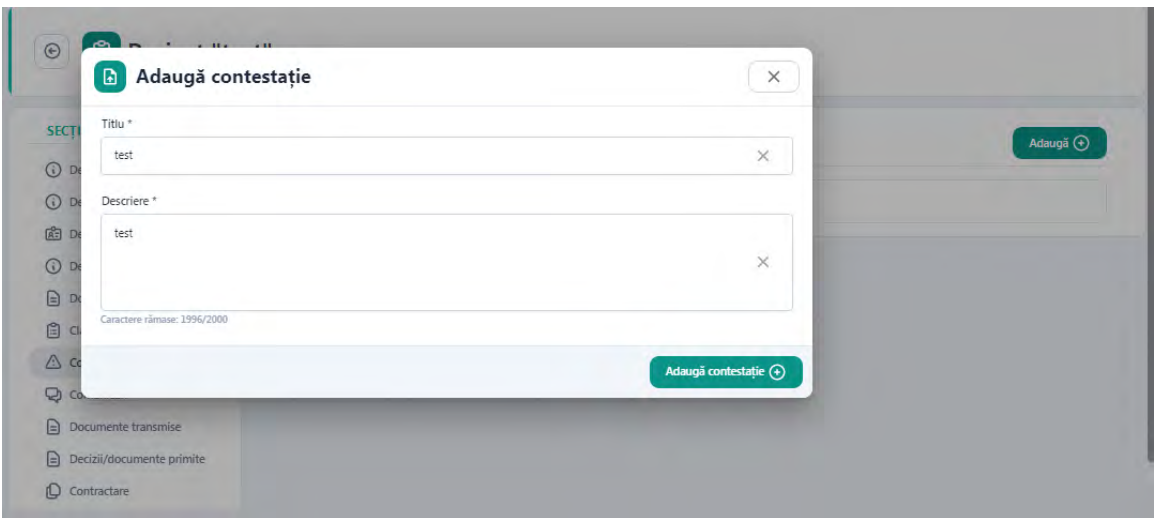

Pentru a finaliza introducerea contestatiei, aplicantul apasa butonul **Adauga.** In dreptul sectiunii **Contestatie** va fi disponibil statusul acesteia, **In editare.**

Ulterior editarii raspunsului, utilizatorul va avea la dispozitie urmatoarele actiuni: *Sterge, Trimite, Modifica si Adauga documente.*

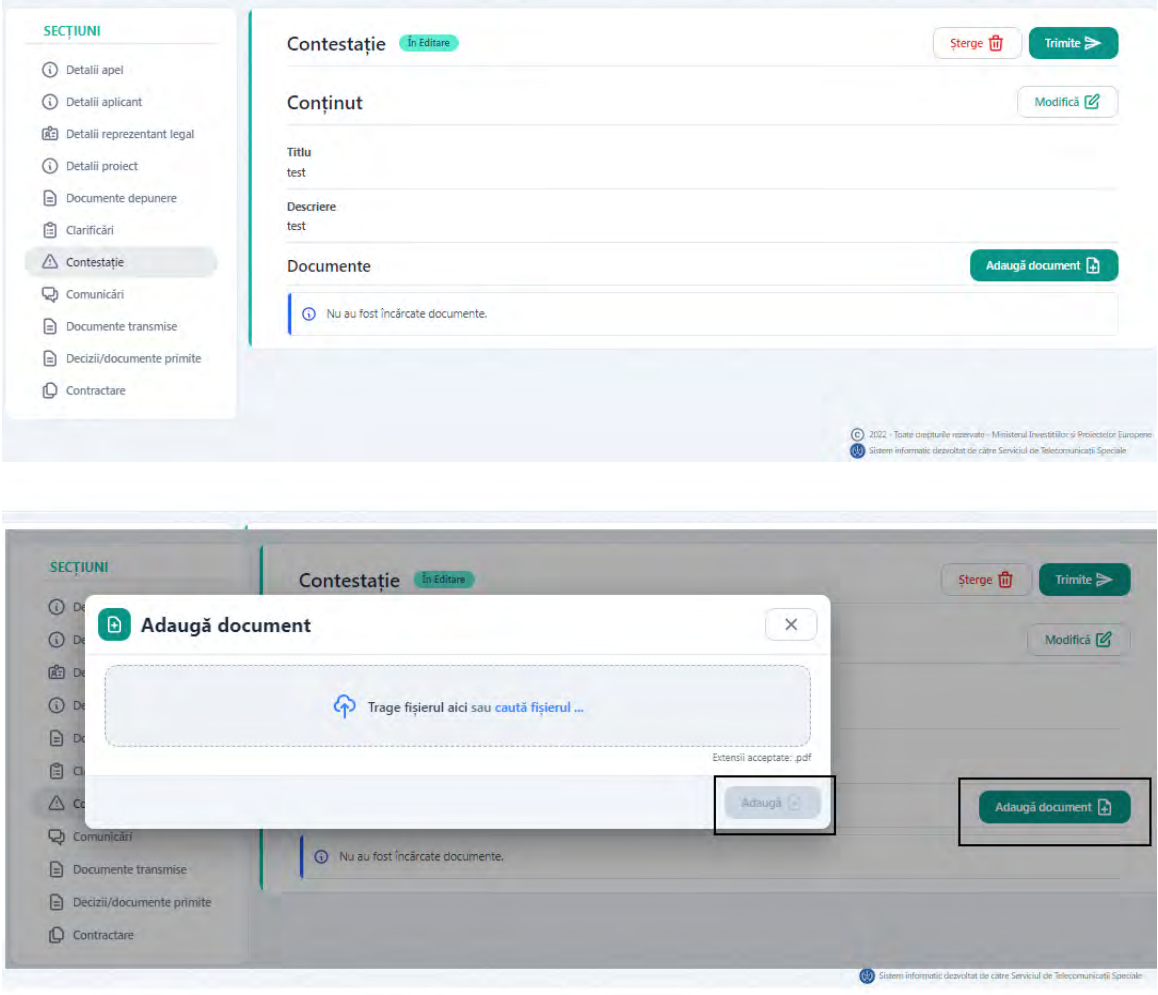

Pentru a trimite contestatia, utilizatorul va apasa butonul **Transmite**. Se va deschide modal **Adauga contestatie**. Se va descarca formularul contestatiei, se va semna digital si apoi incarca in modal. La final se apasa butonul **Trimite contestatia**.

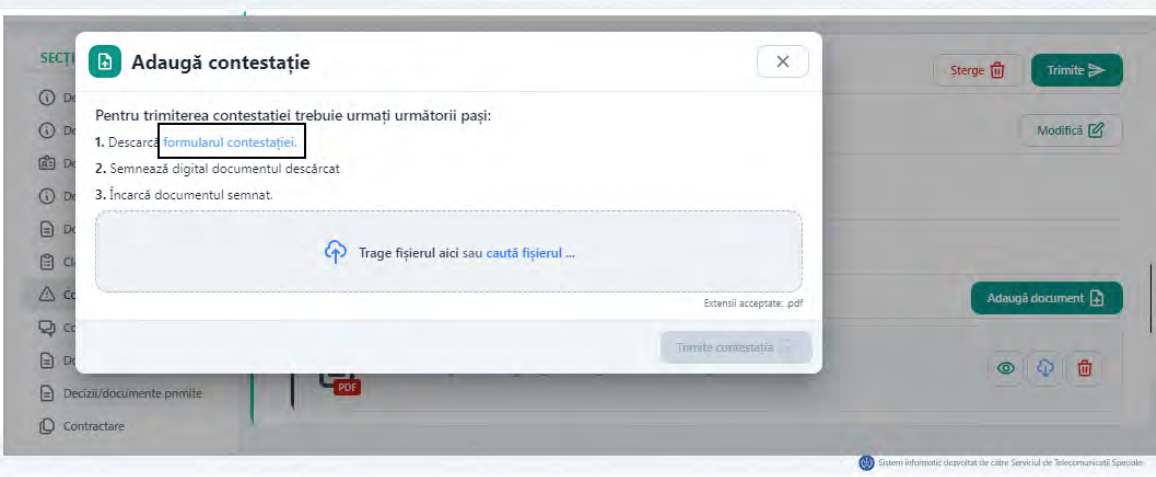

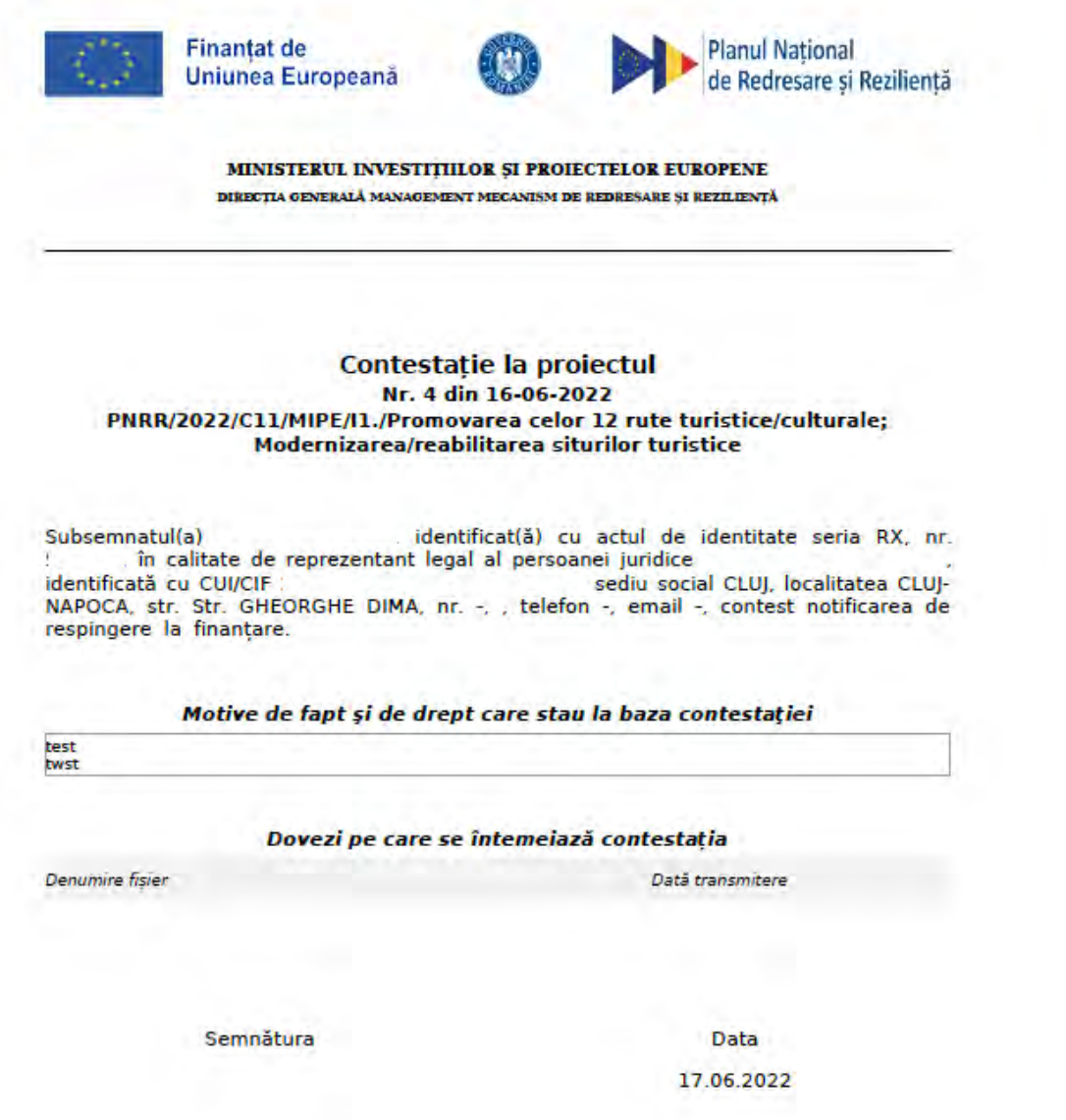

Dupa trimiterea contestatiei, in dreptul sectiunii aferente va aparea statusul acesteia modificat in Transmisa.

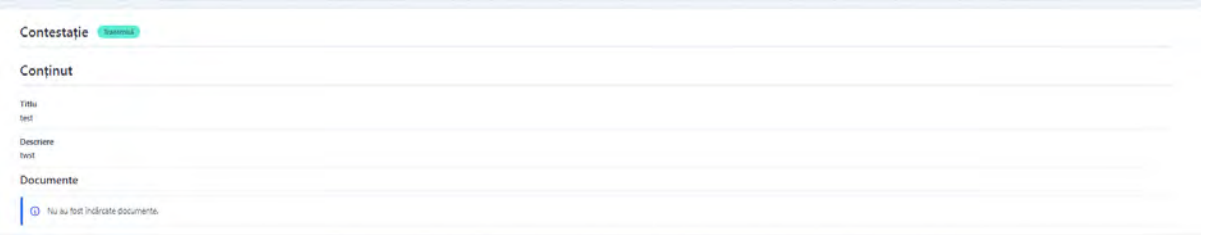

Odata evaluata contestatia transmisa, aplicatul va fi informat, atat prin notificare in aplicatie, cat si prin e-mail despre rezultatul evaluarii.

#### **8.3.1. Contestatie admisa**

Daca cererea de contestatie este admisa, aplicantul va fi notificat atat prin aplicatie, cat si prin e-mail. Ulterior, proiectul va intra in re-evaluare urmand fluxul clasic de evaluare.

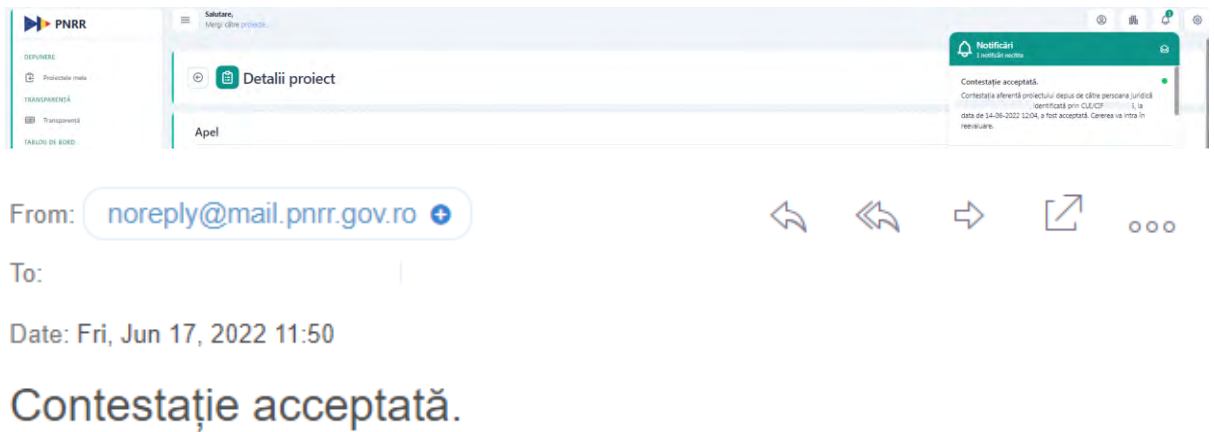

#### Salut,

Verifică în aplicația informatică notificările primite. https://proiecte.phrr.gov.ro

Contestația aferentă proiectului depus de către persoana juridică . intra în reevaluare.

O zi frumoasă! Echipa Proiecte PNRR

### **8.3.2. Contestatie respinsa**

Daca cererea de contestatie este respinsa, aplicantul va fi notificat atat prin aplicatie, cat

si prin e-mail.

#### $\equiv$  Salutare,  $0 - 8$ **I**-PNRR  $\sqrt{a}$ **Detalii** project  $\tilde{\Xi}$  receives Anel

From: noreply@mail.pnrr.gov.ro O

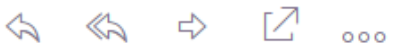

 $To:$ 

Date: Fri, Jun 17, 2022 11:25

# Contestație respinsă.

Salut.

Verifică în aplicația informatică notificările primite. https://proiecte.pnrr.gov.ro

Contestația aferentă proiectului depus de către persoana juridică identificată prin CUI/CIF i, la data de 16-06-2022 11:31, a tost respinsă.

O zi frumoasă! **Echipa Proiecte PNRR** 

Toate documentele primite ca raspuns la evaluarea contestatiei (decizii de acceptare sau respingere contestatie) vor fi disponibile in sectiunea Decizii/ documente primite.

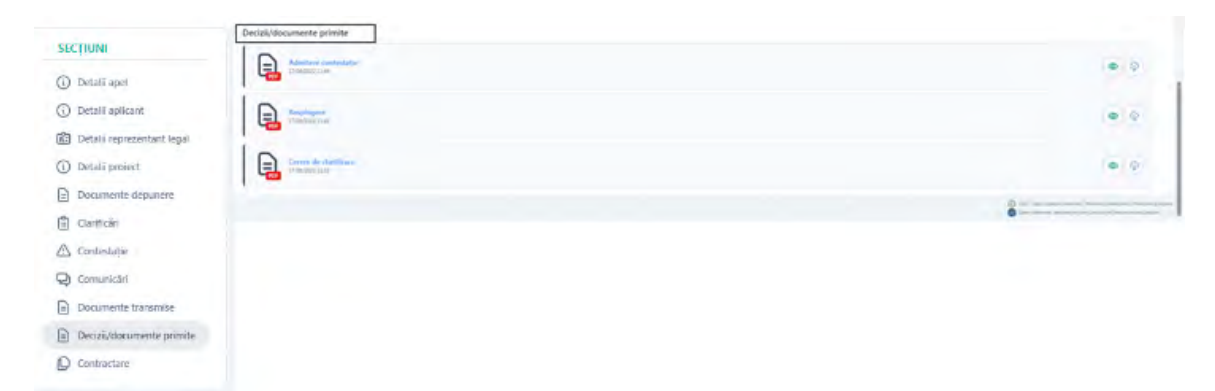

#### **9. Contractare**

Sectiunea **Contractare** va deveni activa in momentul in care din Back Office se va transmite fie contractul draft care trebuie semnat de catre aplicant/ beneficiar, fie contractul final semnat deja in afara aplicatiei.

#### **9.1.** Contract disponibil pentru semnat

Dupa ce a fost transmis din Back Office draftul de contract pentru a fi semnat de catre aplicant/ beneficiar, acesta va fi informat atat prin notificare primita in aplicatie, cat si prin email.

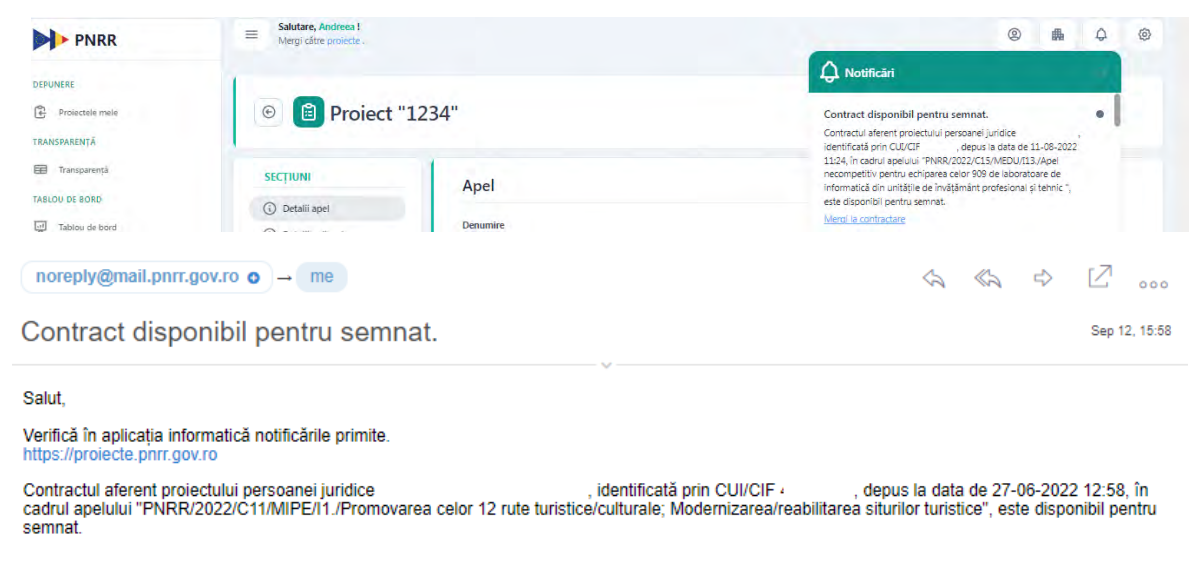

O zi frumoasă! Echipa Projecte PNRR

 Draftul de contract va fi disponibil spre semnare in sectiunea **Contractare**. Utilizatorul va avea la dispozitie 3 actiuni: vizualizeaza, descarca si semneaza.

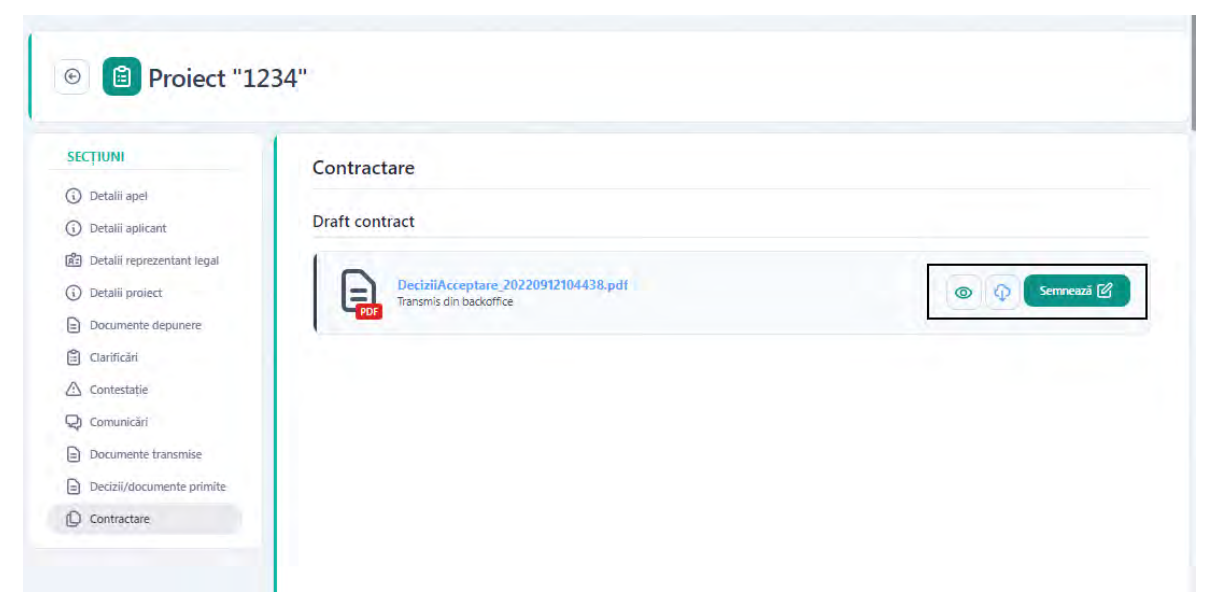

Pentru a semna contractul, utilizatorul apasa butonul **Semneaza**. Se va deschide un modal denumit **Semneaza draft contract** din care utilizatorul va putea descarca draftul contractului; il semneaza cu certificatul digital inregistrat pe contul din aplicatie si il incarca inapoi in modal.

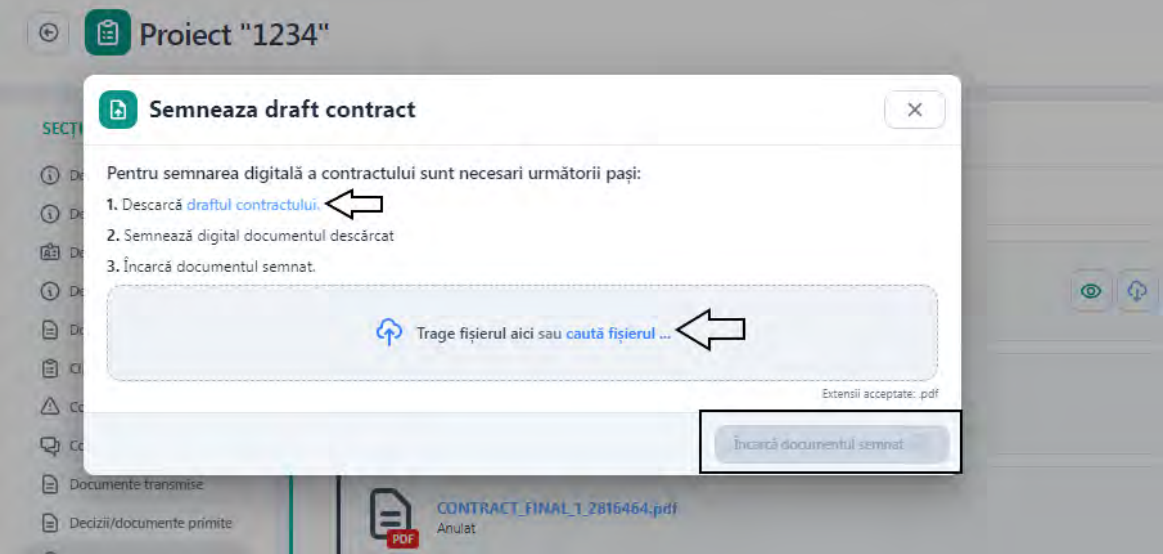

Ulterior semnarii si incarcarii draftului de contract, fisierul va fi disponibil spre trimitere in Back Office in sectiunea **Contract initial**. In aceasta sectiune utilizatorul are la dispozitie patru actiuni: vizualizeaza, descarca, sterge si trimite.

Pentru a putea transmite contractul semnat, utilizatorul apasa butonul Trimite; se va deschide un modal denumit **Trimite contract inițial**. Pentru transmiterea contractului initial sunt necesari urmatorii pasi: descarcarea formularul de transmitere a contractului, semnarea cu certificat digital inregistrat pe cont a documentul descărcat si incarcarea documentul semnat.

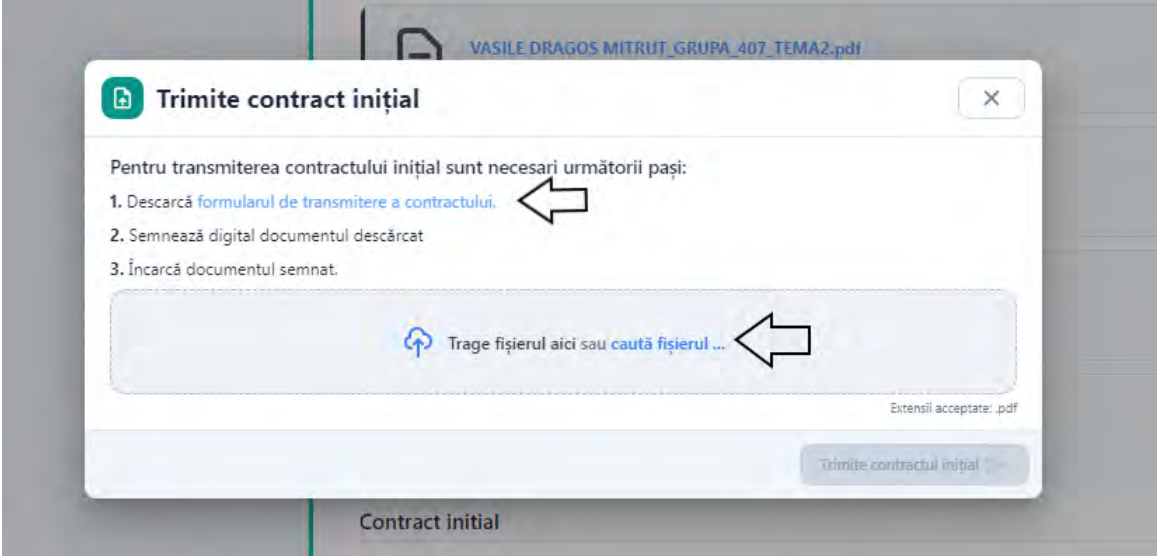

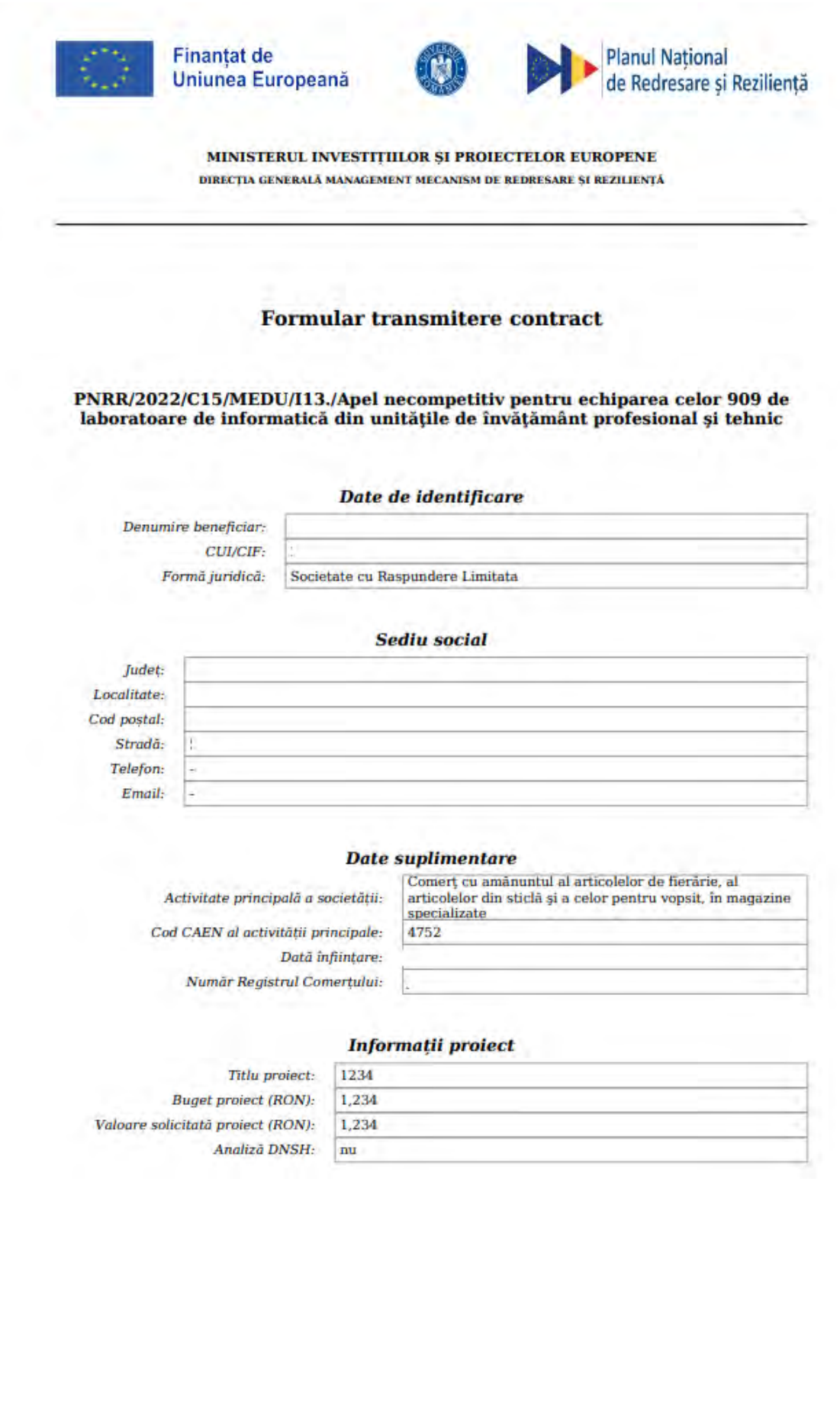

#### Listă documente atașate

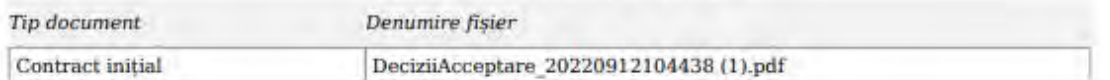

Aplicanții sunt exonerați de răspundere pentru datele preluate automat de sistemul informatic. Tip raport: Formular transmitere contract

 $\begin{tabular}{ll} Subsemnatul(a), & . & . & . & . & . \\ \hline \end{tabular} \begin{tabular}{ll} \textbf{Subsemnatul} (a), & . & . & . \\ \hline \end{tabular} \begin{tabular}{ll} \textbf{in c} & . & . \\ \textbf{in c} & . & . \\ \textbf{in c} & . & . \\ \textbf{in d} & . & . \\ \textbf{in d} & . & . \\ \textbf{in d} & . & . \\ \textbf{in d} & . & . \\ \textbf{in d} & . & . \\ \textbf{in e} & . & . \\ \textbf{in e} & . & . \\ \textbf{in e} & . & . \\ \textbf{in e} & . &$ 

Semnätura

Data

14.09.2022

Ulterior semnarii si incarcarii formularului de transmitere a contractului, utilizatorul apasa butonul **Trimite contractul initial**.

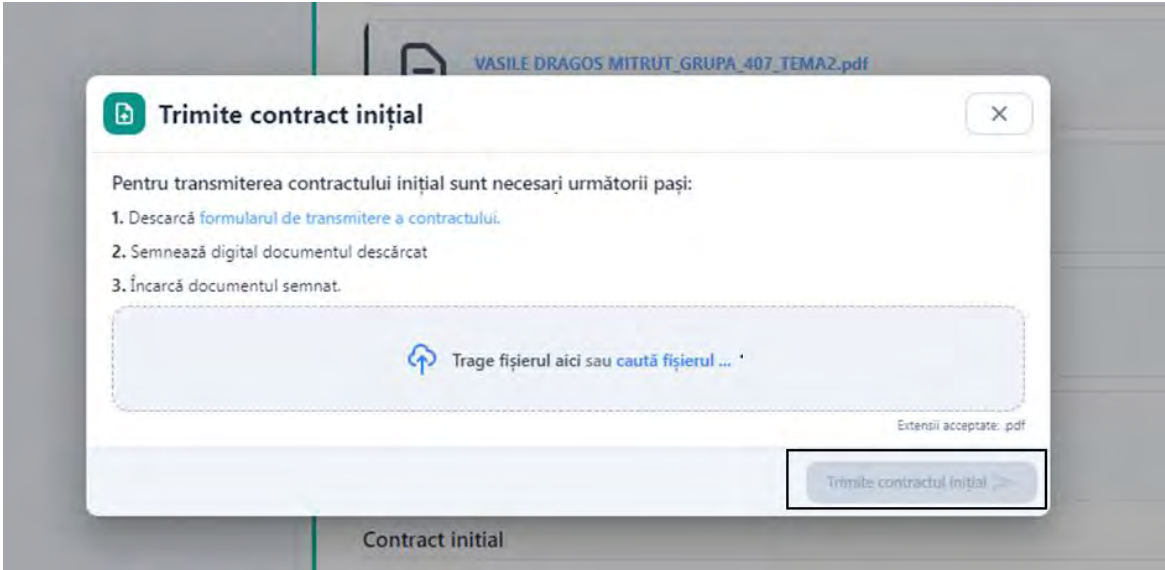

In sectiunea **Contractare,** in **Contract initial,** documentul isi va schimba statusul in Transmis.

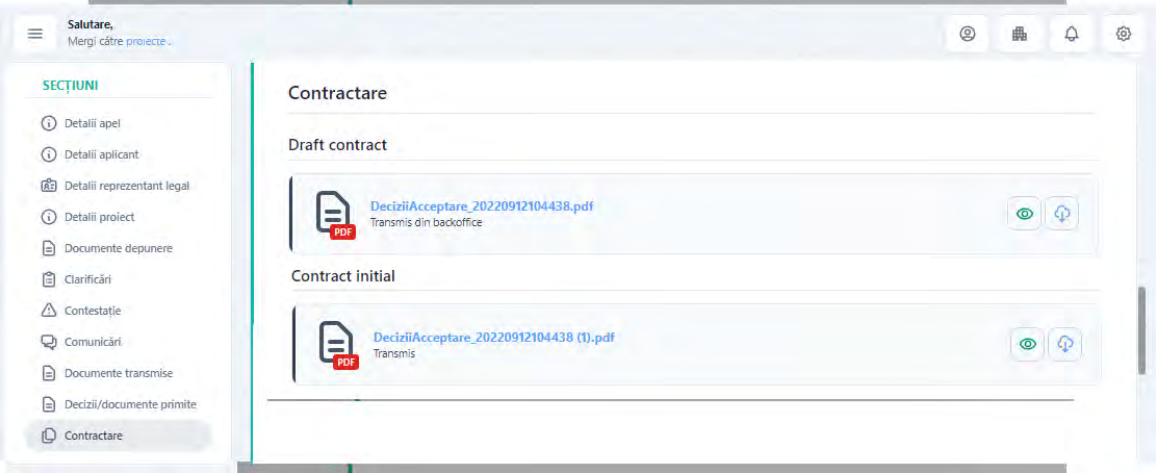

#### **9.2.** Draft contract anulat

Pana la transmiterea contractului initial in Back Office, utilizatorul poate primi decizie de anulare a contractului draft. Utilizatorul va fi informat atat prin notificare in aplicatie, cat si prin e-mail, iar statusul contractului va fi modificat in Anulat.

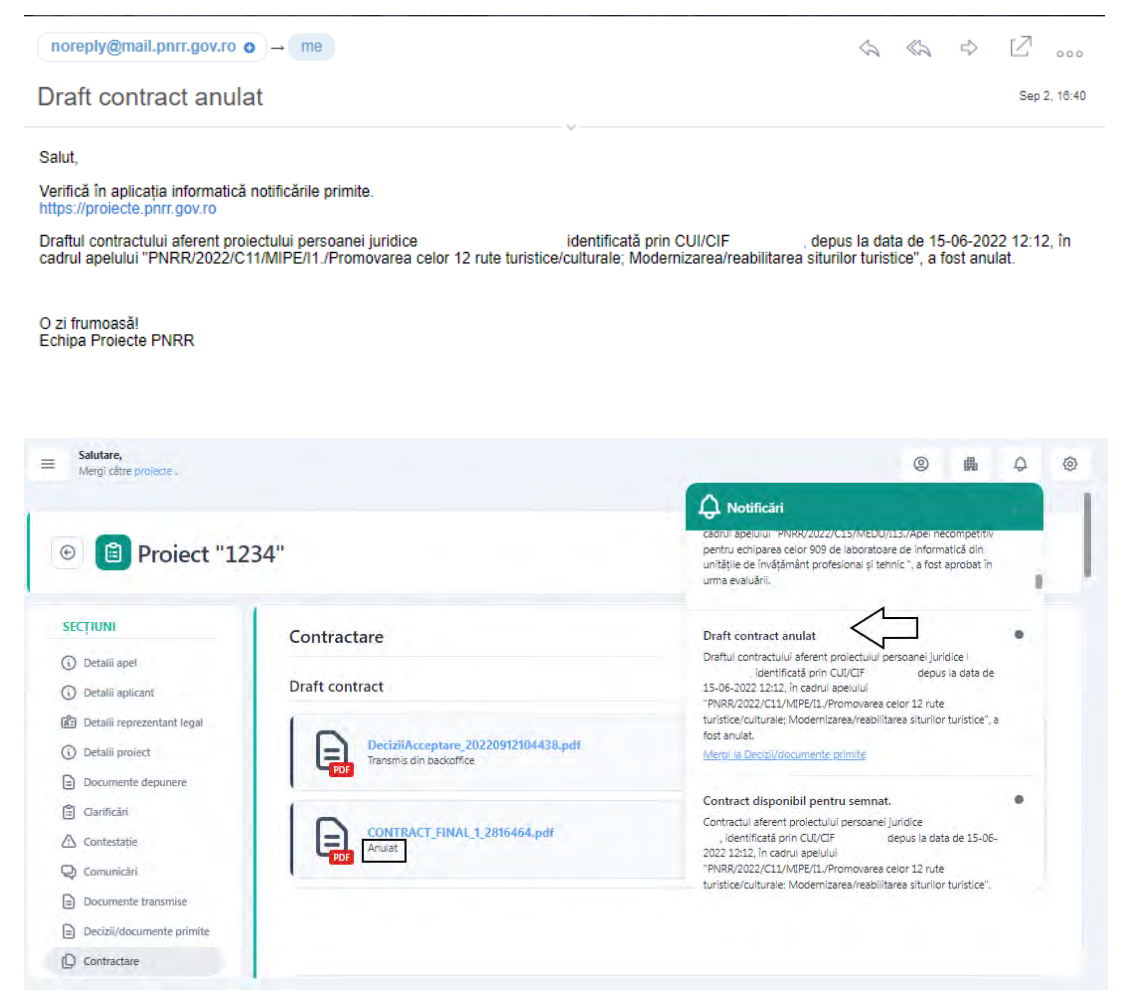

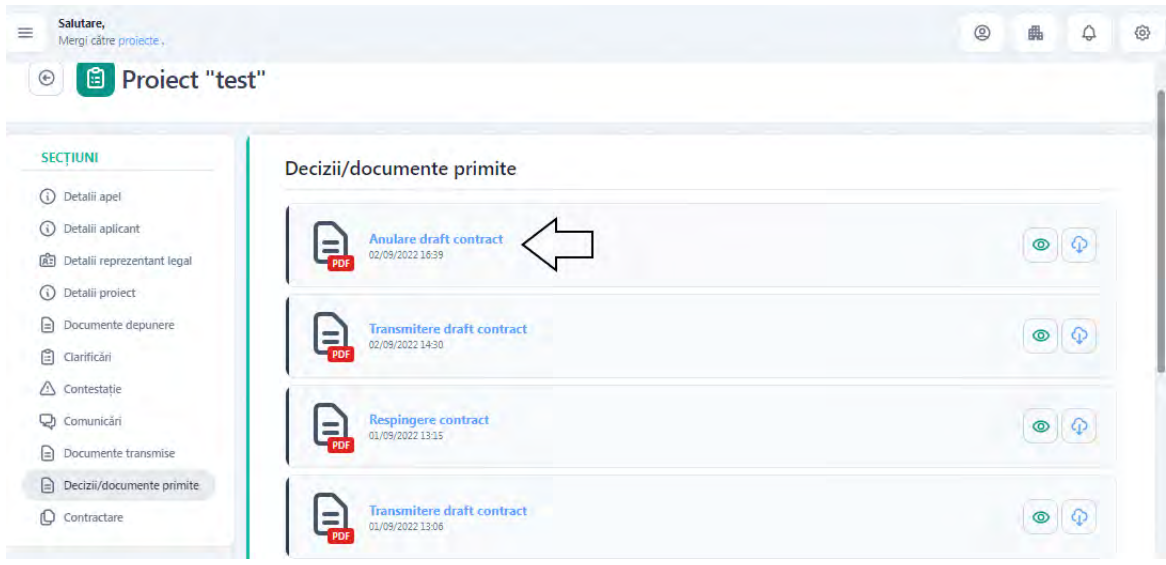

Motivele anularii pot fi consultate in sectiunea **Decizii/ documente primite**.

### **9.3.** Contract respins

Ulterior transmiterii contractului initial in Back Office, utilizatorul poate primi decizie de respingere a contractului. Utilizatorul va fi informat atat prin notificare in aplicatie, cat si prin email, iar statusul contractului va fi modificat in Respins.

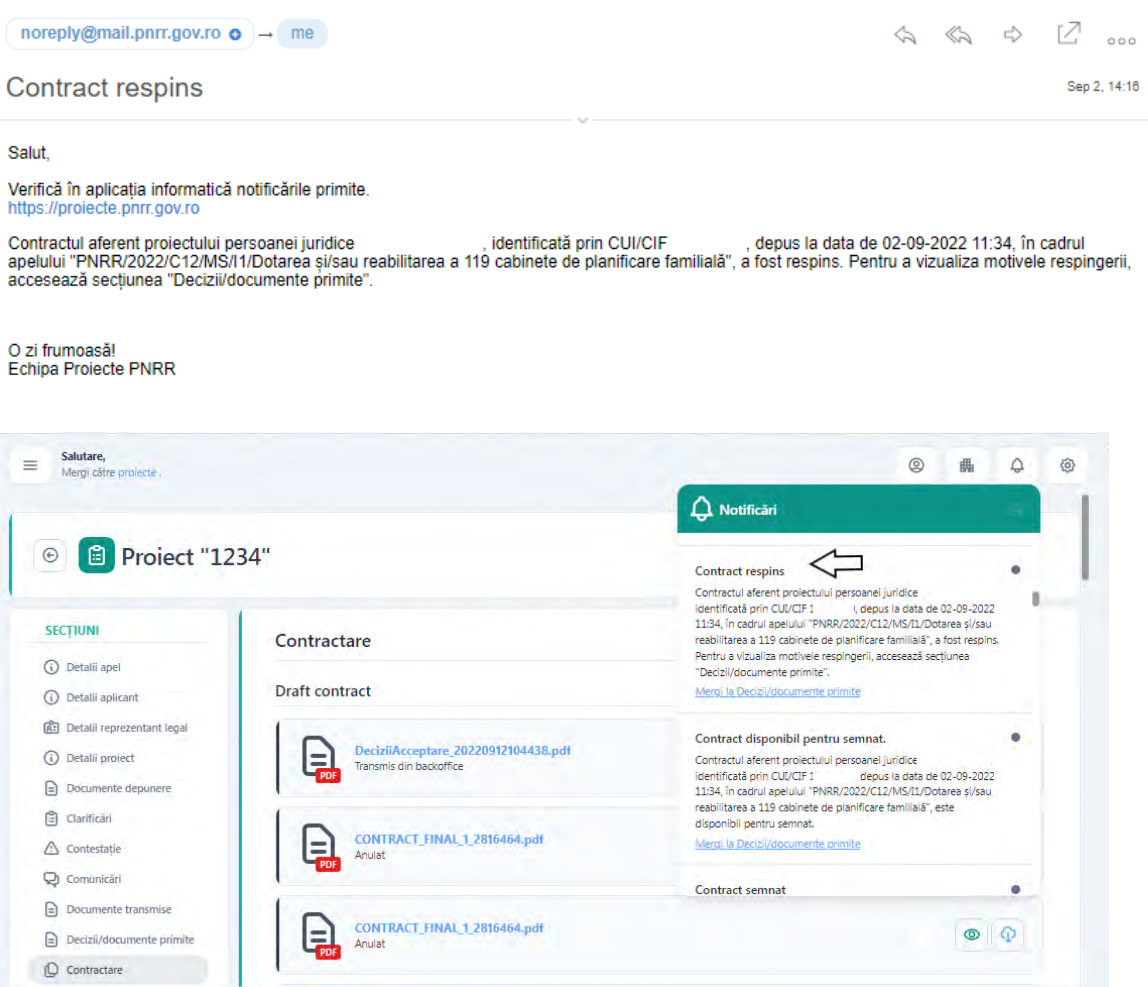

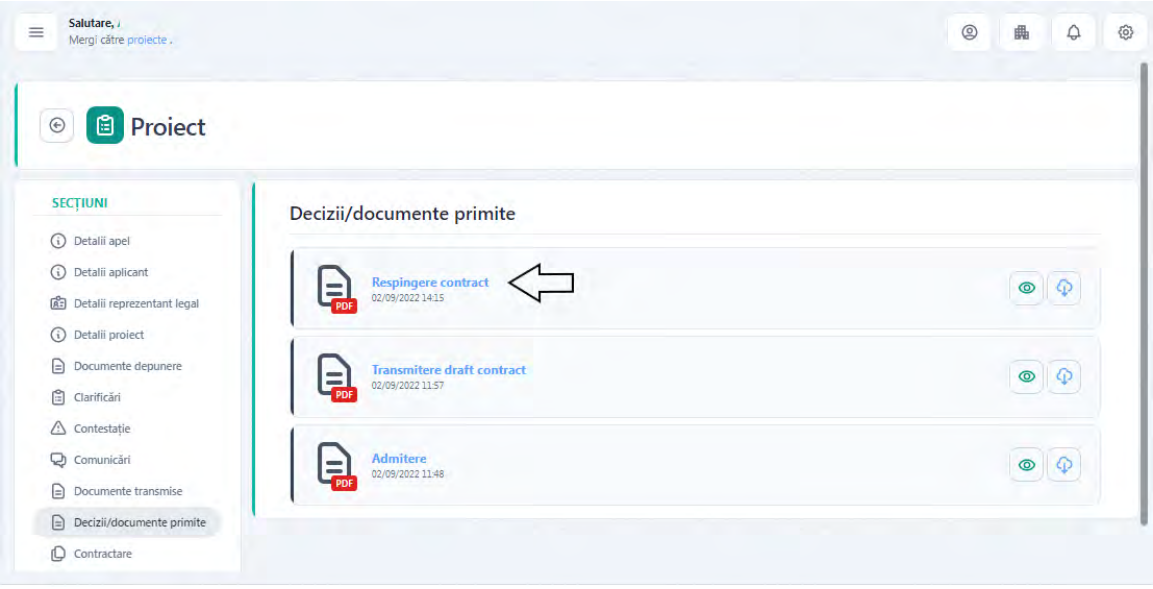

Motivele respingerii pot fi consultate in sectiunea **Decizii/ documente primite.**

#### **9.4.** Contract semnat

Dupa ce a fost transmis din Back Office contractul semnat de catre toate partile implicate in procesul de semnare, aplicantul/ beneficiarul va fi informat atat prin notificare primita in aplicatie, cat si prin e-mail.

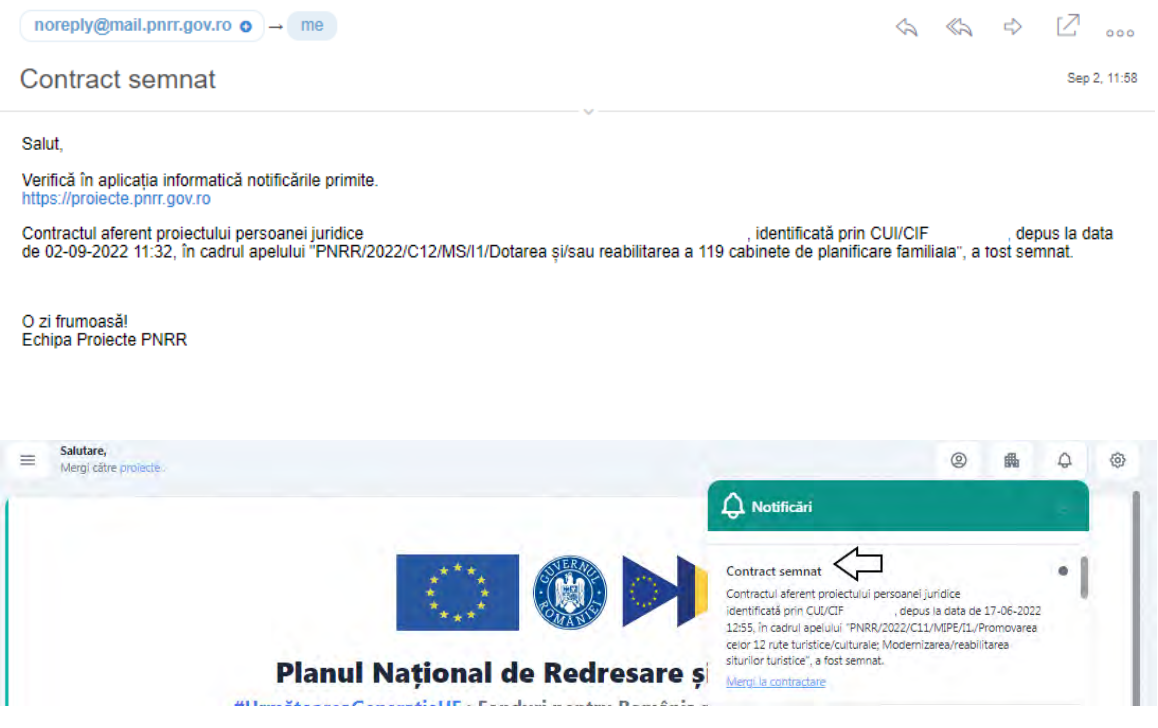

Contractul va fi disponibil spre semnare in sectiunea **Contractare, Contract final**. Utilizatorul va avea la dispozitie doua actiuni: vizualizeaza si descarca.

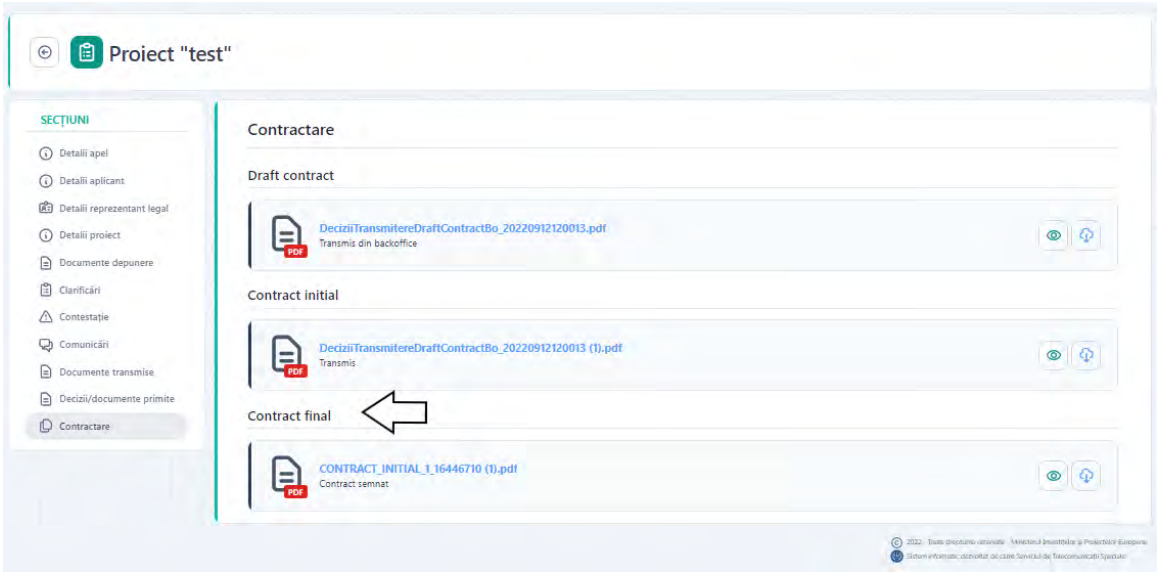

### **9.5.** Contract reziliat

Ulterior transmiterii contractului final din Back Office, utilizatorul poate primi decizie de reziliere a contractului. Utilizatorul va fi informat atat prin notificare in aplicatie, cat si prin email, iar statusul contractului va fi modificat in Reziliat.

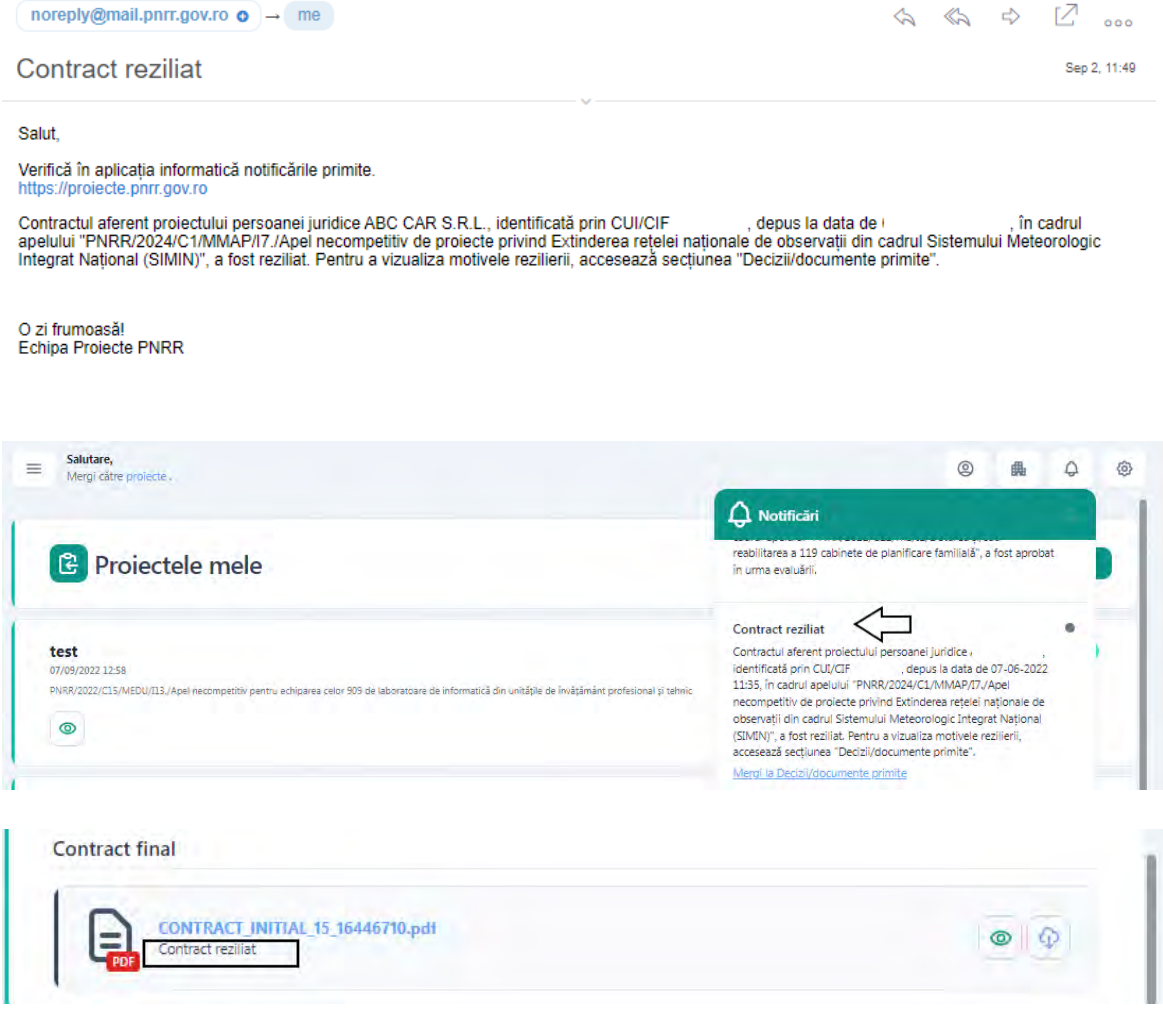

![](_page_52_Picture_9.jpeg)

Motivele rezilierii pot fi consultate in sectiunea **Decizii/ documente primite.**

#### **10. Comunicare**

Functionalitatea **Comunicare** a fost dezvoltata pentru asigurarea transferului rapid și eficient de informații și documente între cele două tipuri de utilizatori: de front-office (aplicantii) și backoffice (comisia de evaluare). Aceasta poate fi accesata:

- $\checkmark$  Din ambele module: Front-Office și Back-Office
- $\checkmark$  De toți utilizatorii sistemului
- $\checkmark$  in toate etapele pe care le parcurge proiectul dupa ce a fost transmis

Comunicarea poate fi initiata doar de utilizatorul de Back-Office(comisia de evaluarea). Functionalitatea permite:

- $\checkmark$  Trimiterea de informații
- $\checkmark$  Trimitere și descărcare fișiere (extensii permise: PDF, .XLS, .CSV, .RAR, .7z)

După transmiterea comunicării, destinatarul primește:

1. Notificare- Mesaj nou

![](_page_53_Picture_124.jpeg)

2. Email-Mesaj nou

![](_page_53_Picture_125.jpeg)

Salut,

Verifică în aplicația informatică notificările primite https://proiecte.pnrr.gov.ro

Ai primit un mesaj nou pentru comunicarea cu titlul "test ora", aferentă proiectului cu numărul 7, depus de către<br>12:02-2022 09:24 deta de 10-06-2022 09:24 persoana juridică data de 10-06-2022 09:29, in cadrul apelului PNRR/2022/C6/M ENERGIE/I1./Lansarea unei proceduri de ofertare pentru proiecte de producție de energie din surse regenerabile (energie eoliană și solară), apel competitiv.

O zi frumoasă! **Echipa Proiecte PNRR**  Utilizatorul poate vizualiza mesajul primit prin 2 modalitati:

prin accesarea link-urile primite in sectiunea Notificari (dreapta-sus) si prin e-mail

![](_page_54_Picture_30.jpeg)

 prin parcurgerea urmatorului flux in aplicatie: sectiunea Proiecte, selecteaza proiectul pentru care a primit o cerere de clarificare si intra in Proiect, Comunicare:

![](_page_54_Picture_31.jpeg)

Statusuri Comunicare:

- **1. În derulare-** starea comunicării permite transmiterea de informații și documente semnate între cele două părți
- **2. Suspendată-** starea comunicării nu permite transmiterea de informații și documente semnate între cele două părți
- **3. Închisă-** comunicarea dintre cele două părți a fost încheiată. Pentru a relua acțiunea, utilizatorul fie va iniția o nouă comunicare, fie va redeschide comunicarea din fapt.

#### **11. Documente transmise**

Toate documentele pe care aplicantul le trimite catre Back-Office prin comunicare, clarificare, contestatii, contractare sunt disponibile in interfata Detalii Proiect, sectiunea Documente transmise.

Utilizatorul are la dispozitie doua actiuni:

- 1. Previzualizeaza  $\rightarrow$  previzualizare document
- 2. Descarca  $\rightarrow$  descarcare document

![](_page_56_Picture_57.jpeg)

## **12. Decizii/ documente primite**

Toate documentele si notificarile pe care aplicantul le primeste din Back-Office sunt disponibile in interfata Detalii Proiect, sectiunea Decizii/ documente primite.

Utilizatorul are la dispozitie doua actiuni:

- 3. Previzualizeaza  $\rightarrow$  previzualizare document
- 4. Descarca  $\rightarrow$  descarcare document

![](_page_57_Picture_44.jpeg)

# **13. Implementare**

# **13.1 Anunturile mele**

In aceasta sectiune sunt disponibile toate anunturile achizitiei adaugate de catre aplicant pentru un proiect.

![](_page_58_Picture_37.jpeg)

Din aceasta interfata se pot vizualiza detaliile un anunt, poate fi modificat daca este in statusul "Publicat" si poate fi adaugata o achizitie entitate privata, daca statusul acestuia este "Atribuit".

![](_page_58_Picture_38.jpeg)

![](_page_59_Picture_0.jpeg)

# **13.2 Achizitiile mele**

In aceasta sectiune sunt disponibile toate achizitiile adaugate de catre aplicant pentru un anumit proiect.

![](_page_59_Picture_114.jpeg)

Din aceasta interfata se pot vizualiza detaliile unei achizitii si se poate modifica o achizitie daca aceasta este in status "In editare".

![](_page_60_Picture_23.jpeg)

# **13.3 Adaugare achizitie**

Odata semnat contractul pe un respectiv proiect, devine disponibil tab-ul Implementare.

![](_page_60_Picture_24.jpeg)

Initial, utilizatorul va avea la dispozitie fie adaugarea unei achizitii entitate publica, fie adaugarea unui anunt achizitie (pentru achizitii de tip entitate privata).

![](_page_61_Picture_50.jpeg)

# **13.3.1 Adauga achizitie entitate publica**

Pentru a adauga o achizitie publica, proiectul trebuie sa fie in status "Aprobat", sa fie contractul semnat si sa nu avem adaugata o achizitie sau anunt pe entitate privata. Daca nu se respecta conditiile, sistemul afiseaza mesaj de avertizare.

![](_page_61_Picture_51.jpeg)

Dupa ce ati ales persoana juridica pentru care doriti sa adaugati o achizitie noua, apasati butonul "Vizualizeaza" aferent proiectului.

![](_page_61_Picture_52.jpeg)

![](_page_62_Picture_18.jpeg)

Sistemul afiseaza interfata cu detaliile proiectului. Din "Sectiuni" alegeti "Implementare".

Apasati butonul "Adauga achizitie entitate publica".

![](_page_62_Picture_19.jpeg)

Sistemul afiseaza interfata de adaugare achizitie entitate publica.

![](_page_62_Picture_20.jpeg)

![](_page_63_Picture_20.jpeg)

Alegeti din lista "Tip procedura" una din valorile disponibile.

La urmatorul pas alegeti din lista "Criteriu atribuire" una din valorile disponibile.

![](_page_63_Picture_21.jpeg)

Completati o valoare in campul "Numar contract"

![](_page_63_Picture_22.jpeg)

![](_page_64_Picture_28.jpeg)

Adaugati in campul "CUI autoritate contractanta" CUI-ul autoritatii contractante.

Completati in campul "Numar anunt SICAP" numarul anuntului din SICAP. Se va completa numarul anuntului publicat in SICAP.

![](_page_64_Picture_29.jpeg)

In urmatorul camp "Link documentatie atribuire SICAP" trebuie sa completati link-ul documentatiei de atribuire din SICAP.

![](_page_64_Picture_30.jpeg)

Alegeti din calendar, "Data semnarii contractului". Aceasta poate fi mai mica sau egala cu ziua completarii campului.

![](_page_65_Picture_52.jpeg)

Completati o valoare in campul "Valoare integrala contract".

![](_page_65_Picture_53.jpeg)

In functie de modalitatea in care s-a efectuat achizitia, se va bifa una sau mai multe din optiunile:

- Acord cadru
- Achizitie prin asociere
- Achizitie cu tert sustinator
- Achizitie cu subcontractant

Nu este obligatorie selectia unei din optiunile mai-sus mentionate.

Dupa completarea tuturor campurilor obligatorii, butonul "Adauga achizitie entitate publica" devine activ si poate fi apasat.

![](_page_66_Picture_29.jpeg)

Dupa apasarea butonului, sistemul afiseaza mesaj de success a operatiunii, iar achizitia adaugata este afisata in tabel cu status "In editare".

![](_page_66_Picture_30.jpeg)

u.

In acest moment se pot vizualiza detaliile achizitiei, se poate modifica achizitia si se poate sterge prin apasarea butoanelor disponibile din coloana Actiuni.

![](_page_66_Picture_31.jpeg)

La urmatorul pas trebuie sa adaugati Ofertant castigator roman. Apasati butonul "Detalii achizitie" din coloana Actiuni.

![](_page_67_Picture_33.jpeg)

Sistemul afiseaza interfata cu detaliile achizitiei adaugate. Apasati butonul "Adauga ofertant castigator roman".

![](_page_67_Picture_34.jpeg)

In urmatoarea interfata trebuie sa completati CUI-ul ofertantului castigator si sa apasati butonul "Adauga ofertant castigator roman"

![](_page_67_Picture_35.jpeg)

Sistemul afiseaza mesaj de succes a operatiunii si afiseaza ofertantul in table.

![](_page_68_Picture_31.jpeg)

In coloana de actiuni avem disponibile 2 actiuni, de modificare si de stergere ofertant castigator roman adaugat.

![](_page_68_Picture_32.jpeg)

Daca achizitia este prin asociere, o achizitie cu tert sustinator sau cu subcontractant, va fi disponibila si optiunea de adaugare ofertant castigator strain.

![](_page_68_Picture_33.jpeg)

La apasarea butonului Adauga ofertant castigator strain, se va deschide un modal in care se vor completa informatiile:

![](_page_69_Picture_20.jpeg)

Ulterior apasarii butonului Adauga ofertant castigator strain, se va crea o noua intrare in tabelul Ofertanti castigatori straini. Utilizatorul va avea disponibile urmatoarele actiuni: Modifica si Sterge.

![](_page_69_Picture_21.jpeg)

Utilizatorul are disponibila si functionalitatea de Adauga ordin de plata.

![](_page_69_Picture_22.jpeg)

Se va deschide un modal in care se vor introduce urmatoarele informatii: numar, valoare, tip sursa finantare. In vederea adaugarii OP-ului, este necesara si incarcarea unui document de tip PDF, de maxim 50mb si semnat electronic cu certificatul digital inregistrat pe cont. Numarul maxim de documente ce pot fi incarcate este de 500.

Atentie! Valoarea unui OP sau suma totala a OP-urilor introduse nu trebuie sa depaseasca valoarea integrală a contractului achizitiei.

![](_page_70_Picture_44.jpeg)

La urmatorul pas, obligatoriu pentru a putea transmite achizitia, este necesar sa incarcati un contract, in sectiunea Documente achizitie.

Apasati butonul "Adauga document achizitie"

![](_page_70_Picture_45.jpeg)

Sistemul afiseaza interfata de adaugare document achizitie.

![](_page_71_Picture_19.jpeg)

Alegeti "Contract" din lista "Categorie document"

![](_page_71_Picture_20.jpeg)

Puteti trage direct documentul in fereastra corespunzatoare sau apasati butonul "Cauta fisierul" pentru selecta contractul din memoria calculatorului.

![](_page_71_Picture_21.jpeg)
Conditie: tip document PDF, marimea documentului trebuie sa fie de maxim 50mb si trebuie semnat cu certificatul digital inregistrat pe cont. Numarul maxim de documente ce pot fi incarcate este de 500, cu o limita de maxim 50 documente incarcate in cadrul aceleiasi categorii.

Apasati butonul "Adauga".

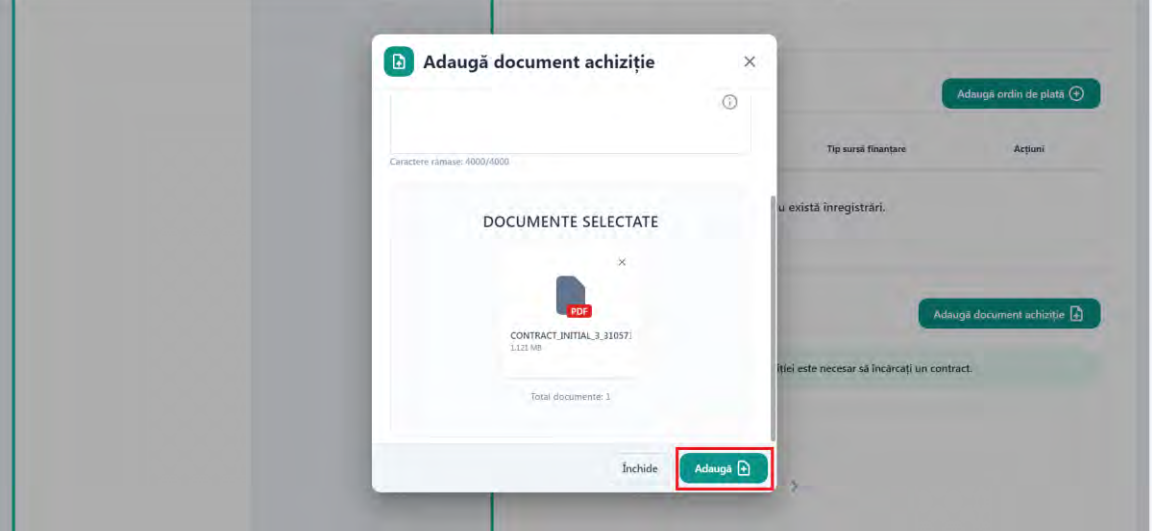

Sistemul afiseaza mesaj de succes a operatiunii si afiseaza documentul incarcat in sectiunea Documente achizitie.

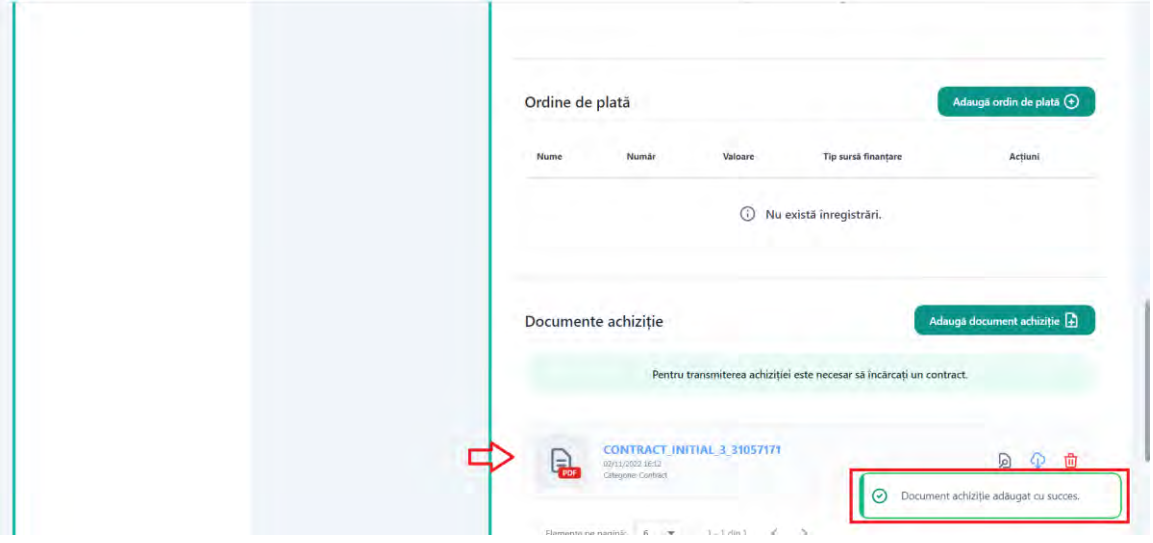

Documentul incarcat poate fi previzualizat, poate fi descarcat si poate fi sters pentru a putea fi incarcat alt fisier.

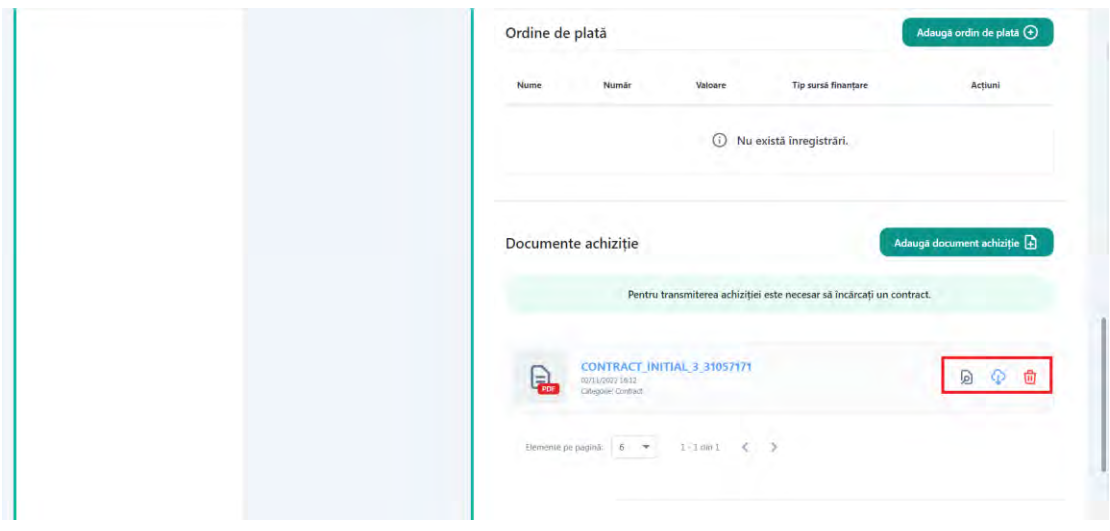

La urmatorul pas, apasati butonul "Transmite".

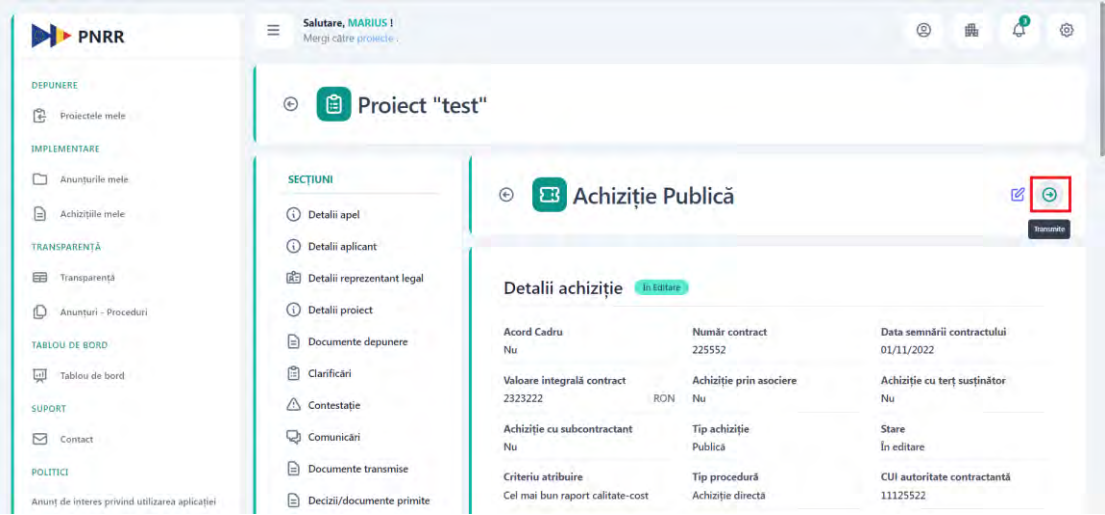

Sistemul afiseaza interfata de descarcare formular pentru semnare si transmitere.

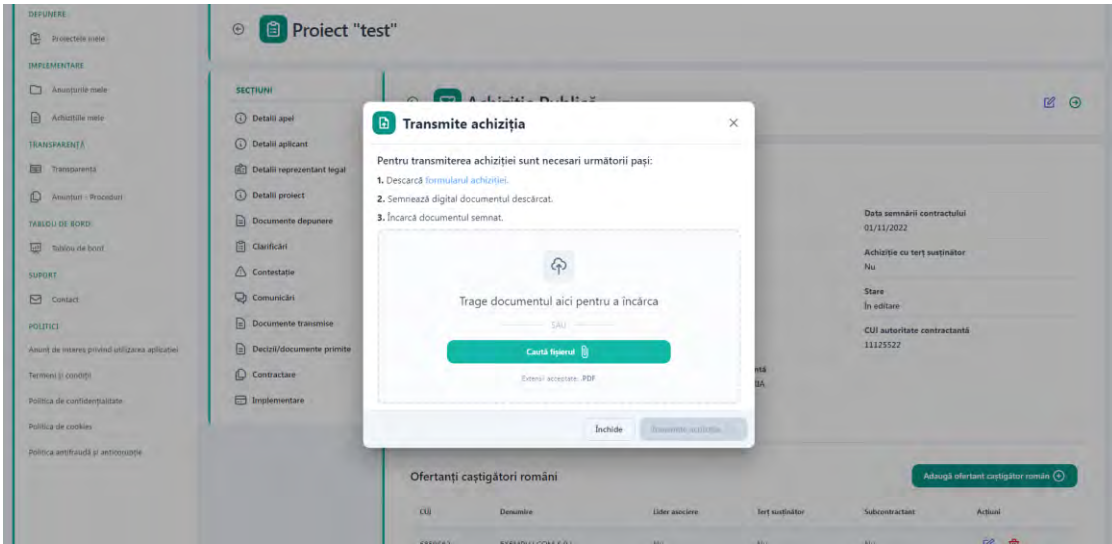

Apasati Descarca "formularul achizitie"

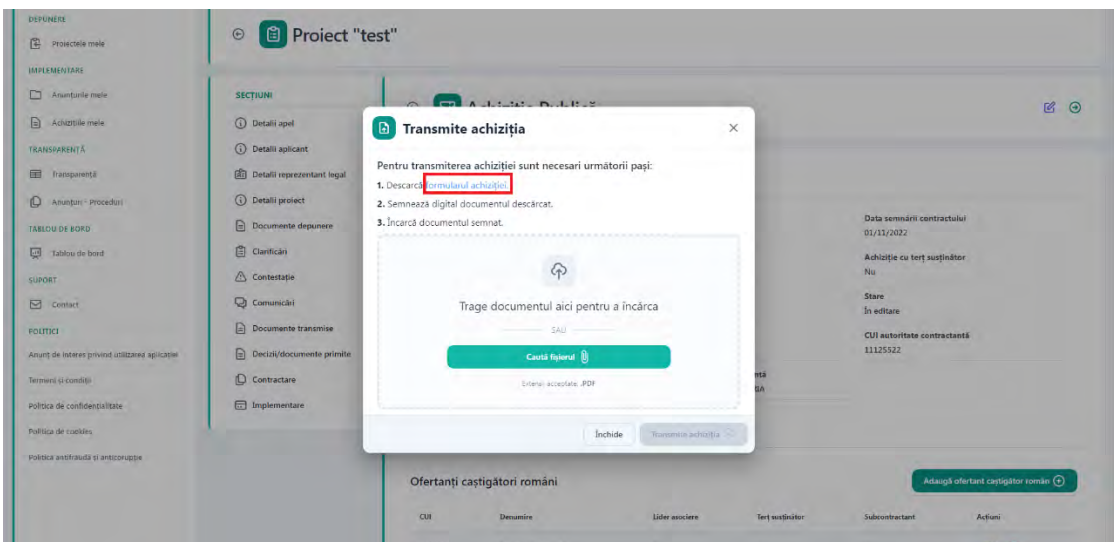

Sistemul afiseaza mesaj de succes a operatiunii si afiseaza formularul descarcat in format pdf ce trebuie semnat cu o semnatura electronica inregistrata.

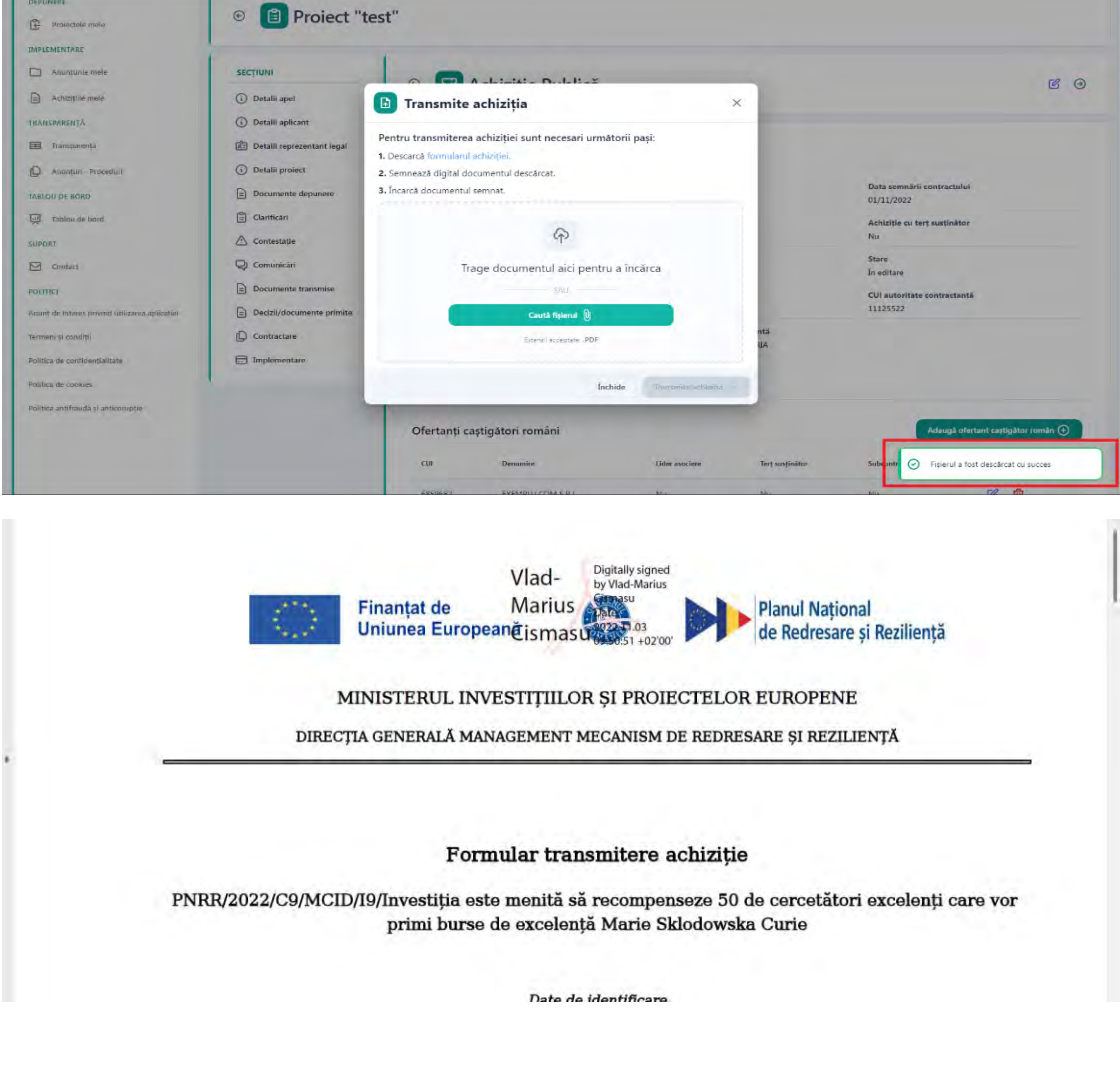

Puteti trage direct documentul in fereastra corespunzatoare sau apasati butonul "Cauta fisierul" pentru selecta formularul semnat din memoria calculatorului.

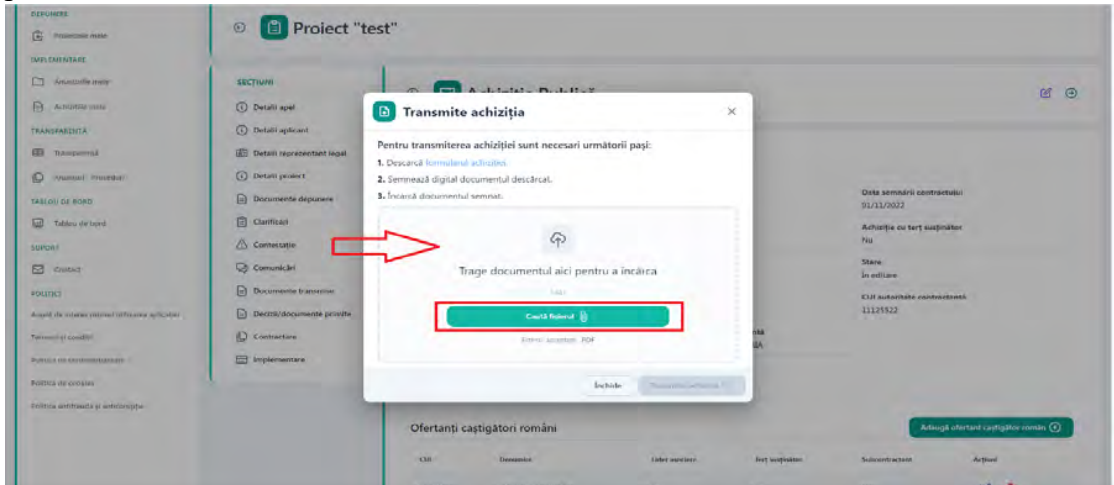

Dupa incarcarea formularului, apasati butonul "Transmite achizitia"

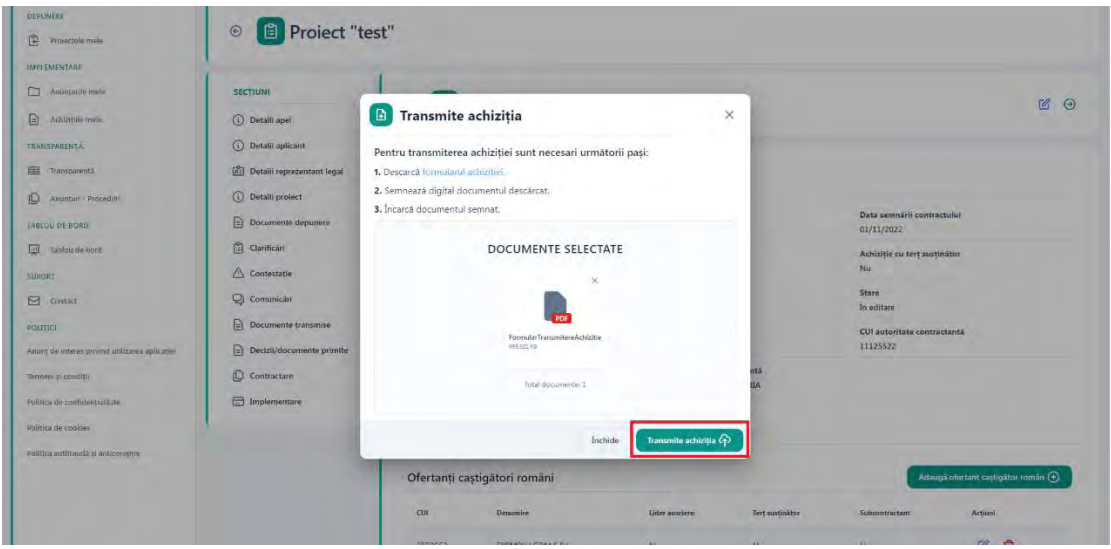

Sistemul afiseaza mesaj de confirmare a operatiunii de transmitere achizitie si schimba statusul achizitiei in "Transmisa"

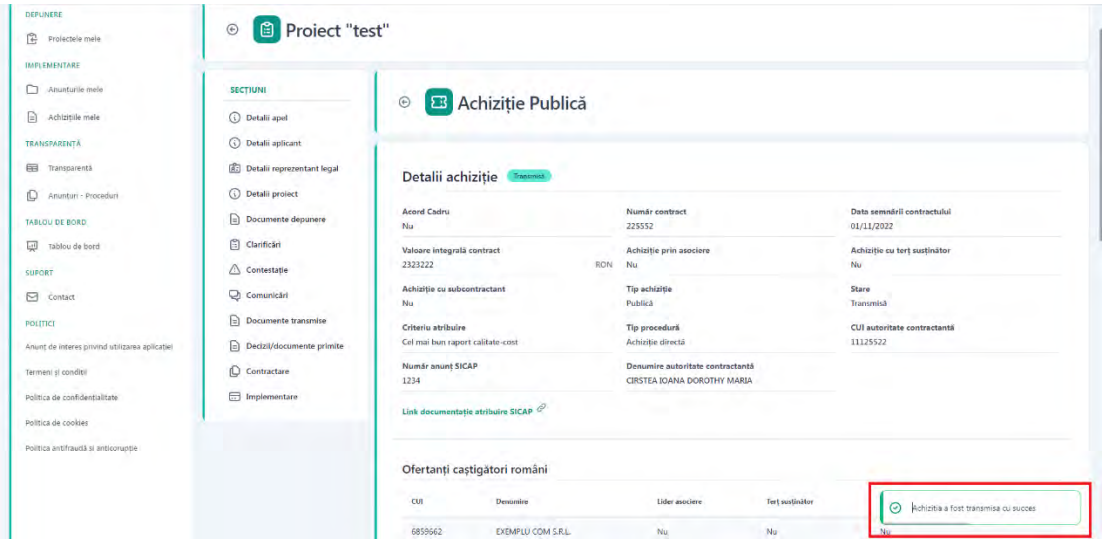

### **13.3.2 Achizitie privata**

## **13.3.2.1 Adauga anunt achizitie**

Pentru a adauga un anunt achizitie nou, apasati butonul "Vizualizeaza" aferent unui proiect ce este in status "Aprobat".

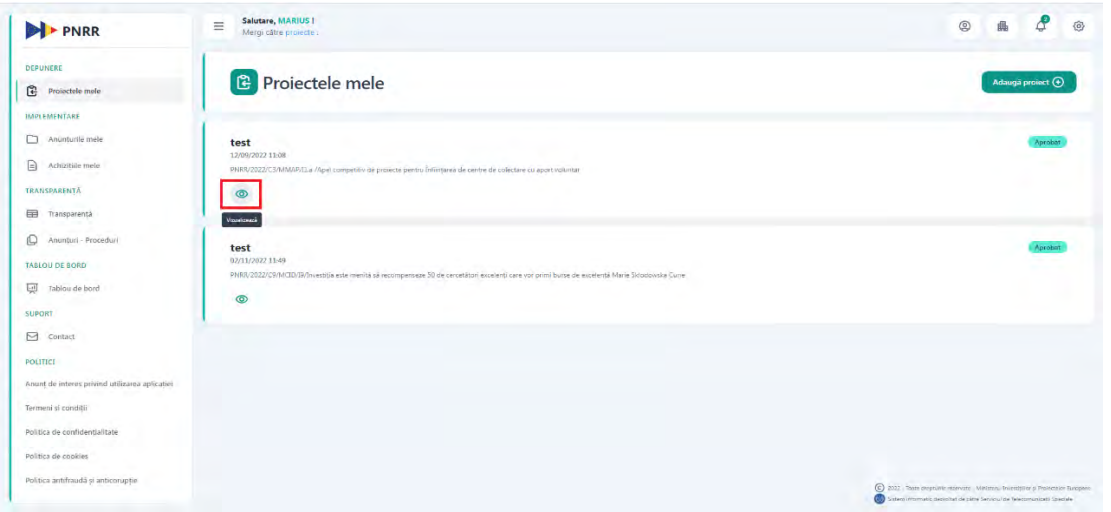

Sistemul afiseaza interfata cu detaliile proiectului.

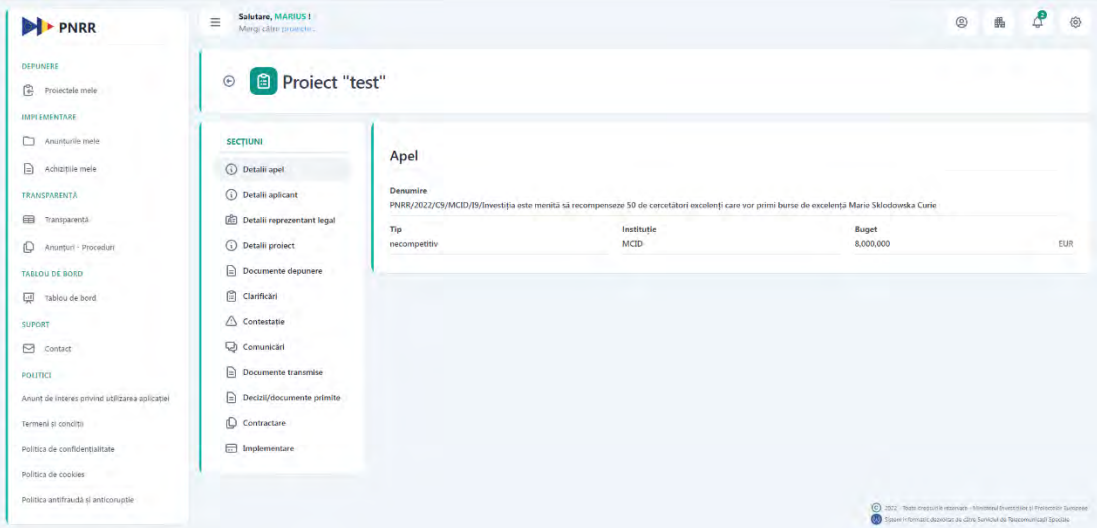

Din meniul "**Sectiuni**" alegeti "**Implementare**".

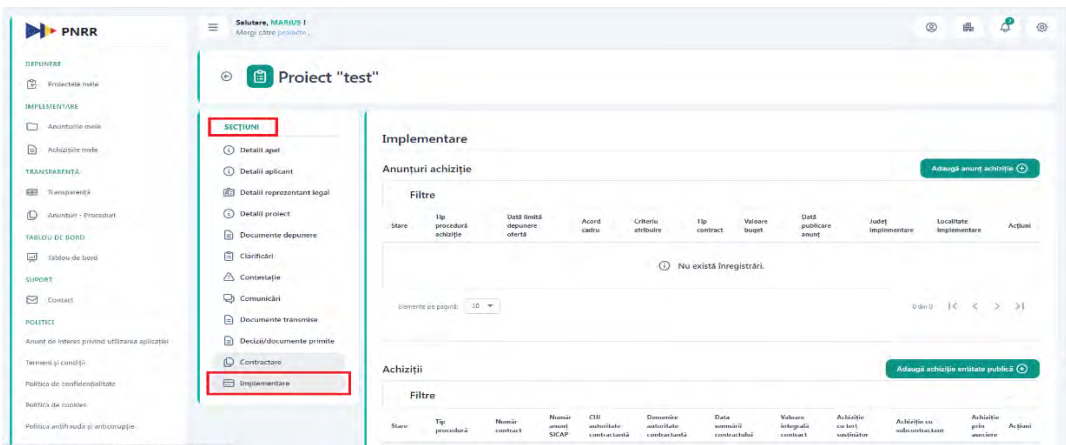

Pentru a adauga un anunt achizitie privata, proiectul trebuie sa fie in status "Aprobat", sa fie contractul semnat si sa nu avem adaugata nicio achizitie publica. Daca nu se respecta conditiile, sistemul afiseaza mesaj de avertizare sau butonul "Adauga anunt" nu este disponibil.

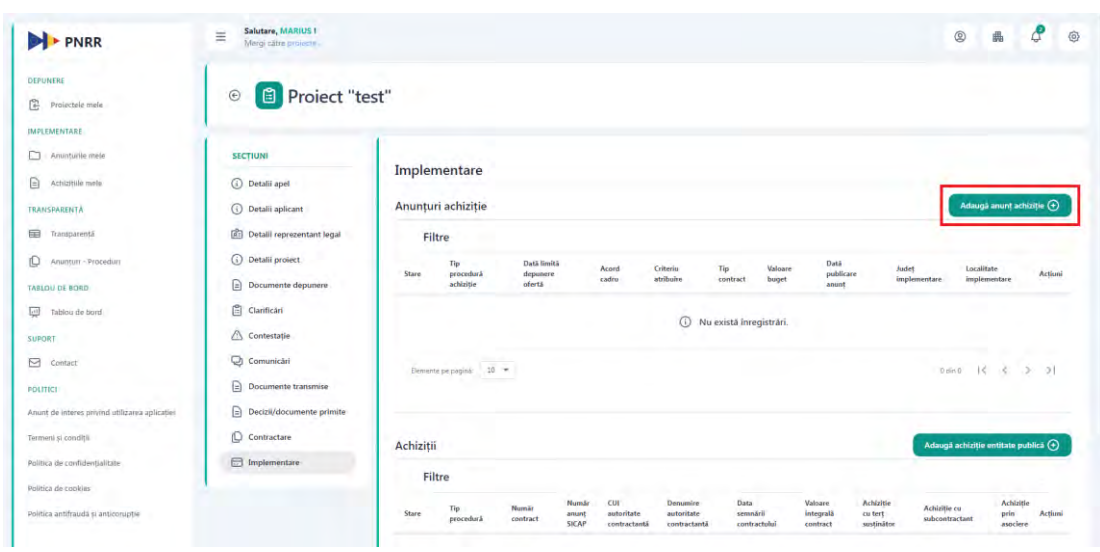

Apasati butonul "**Adauga anunt achizitie**"

Sistemul afiseaza interfata de adaugare anunt achizitie.

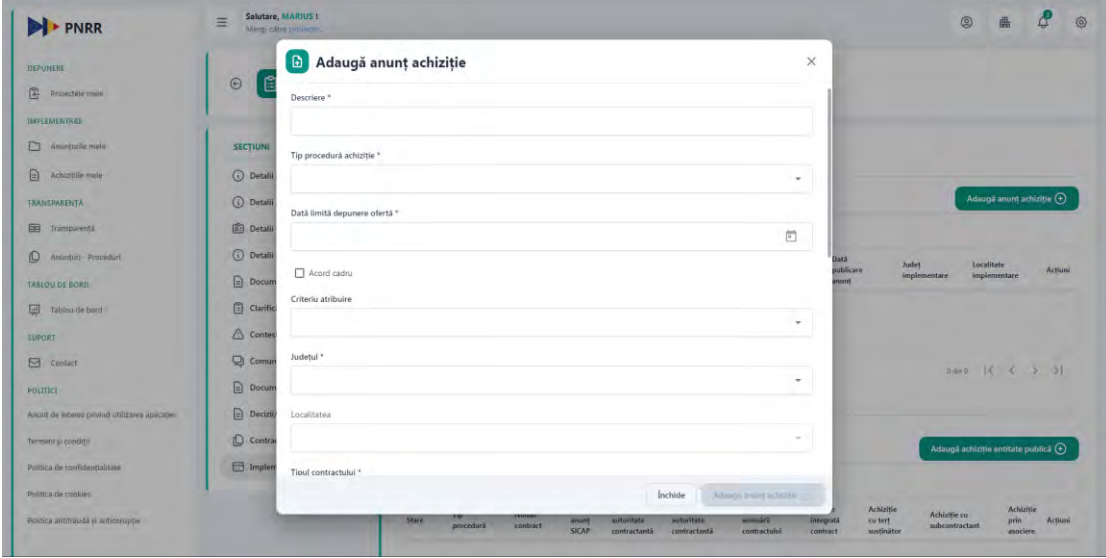

Completati descrierea anuntului in campul "Descriere".

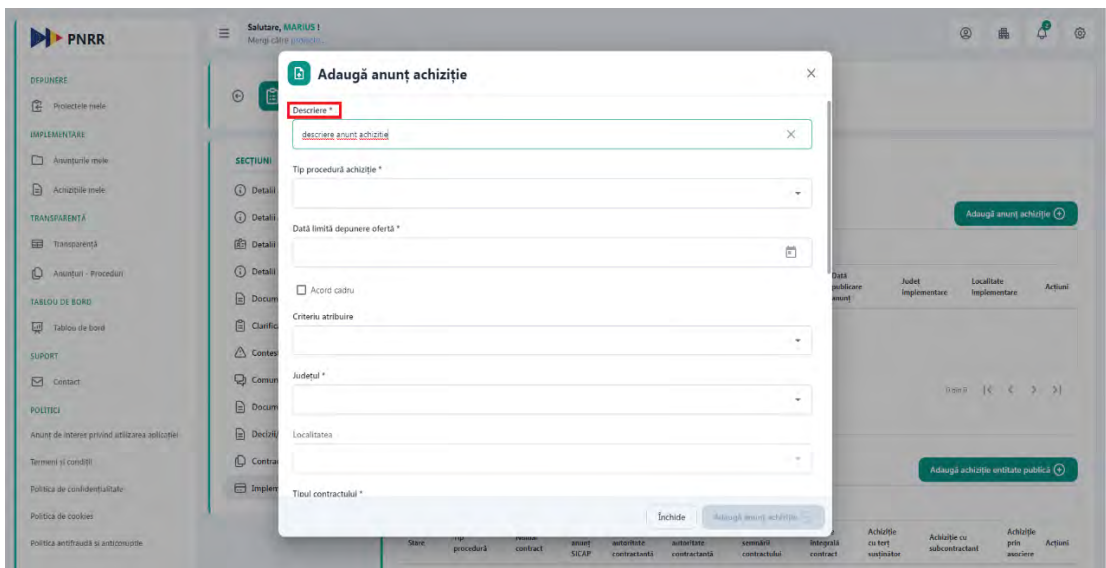

Alegeti una din cele doua optiuni disponibile din lista "Tip procedura achizitie".

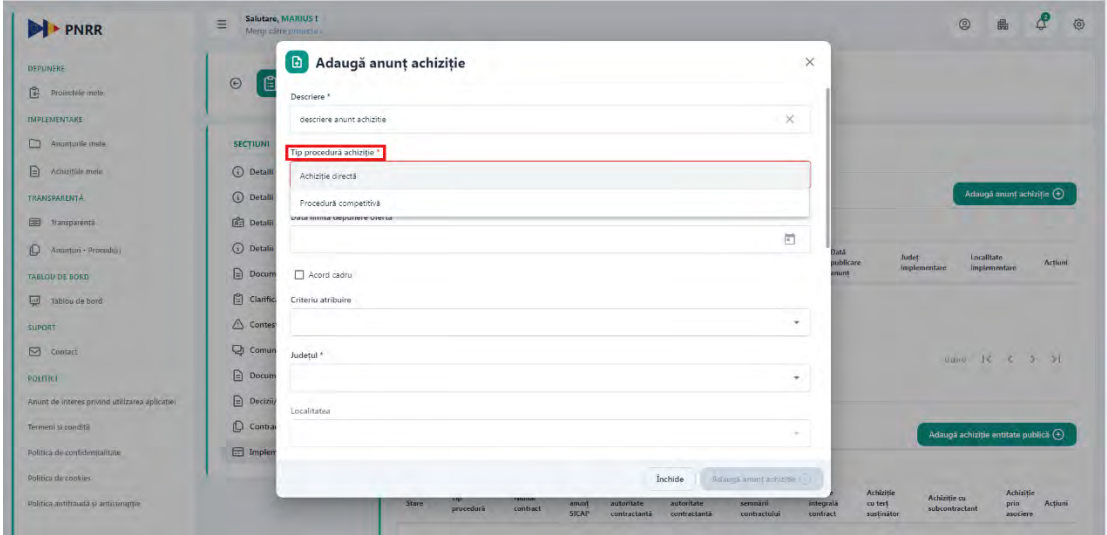

La urmatorul pas, selectati data limita depunere oferta din calendar. Data limita depunere oferta poate fi din viitor sau data adaugarii anuntului. Selectarea unei date din trecut nu este permisa!

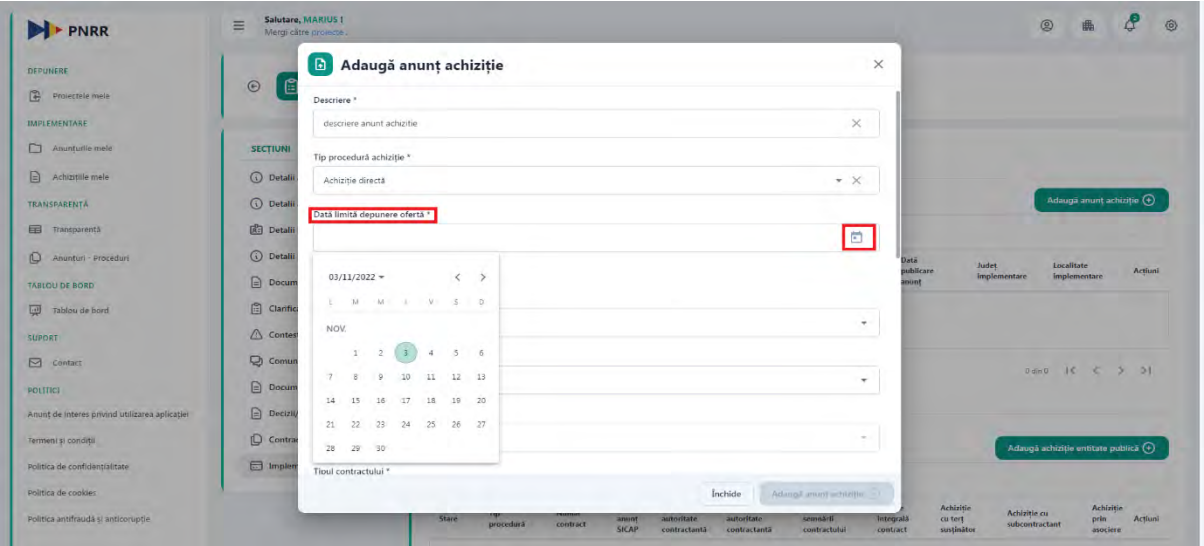

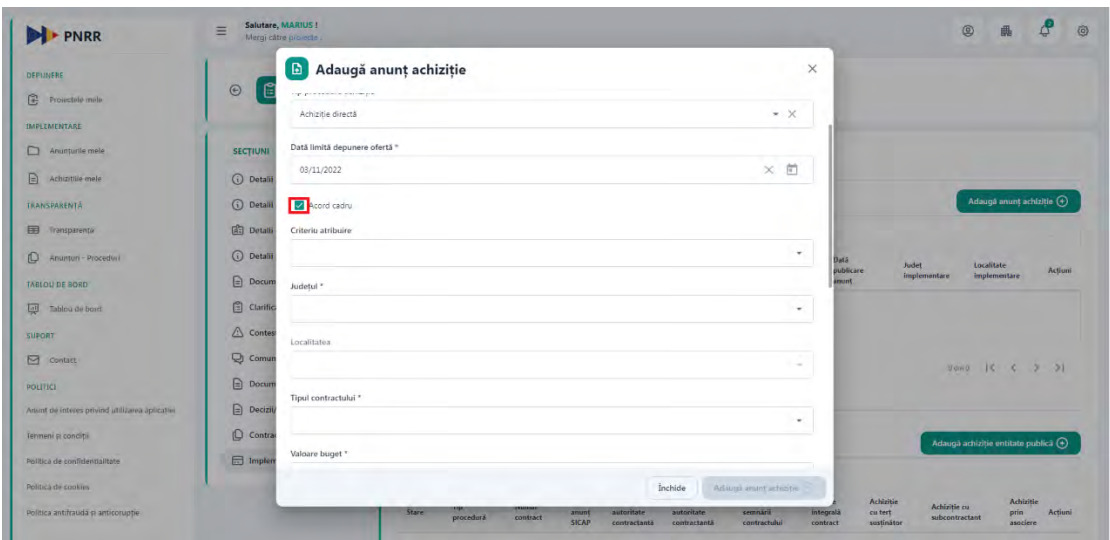

Faceti selectie pe check-box-ul din dreptul "Acord cadru" daca este necesar.

Alegeti o optiune din cele 4 disponibile, din lista "Criteriu atribuire".

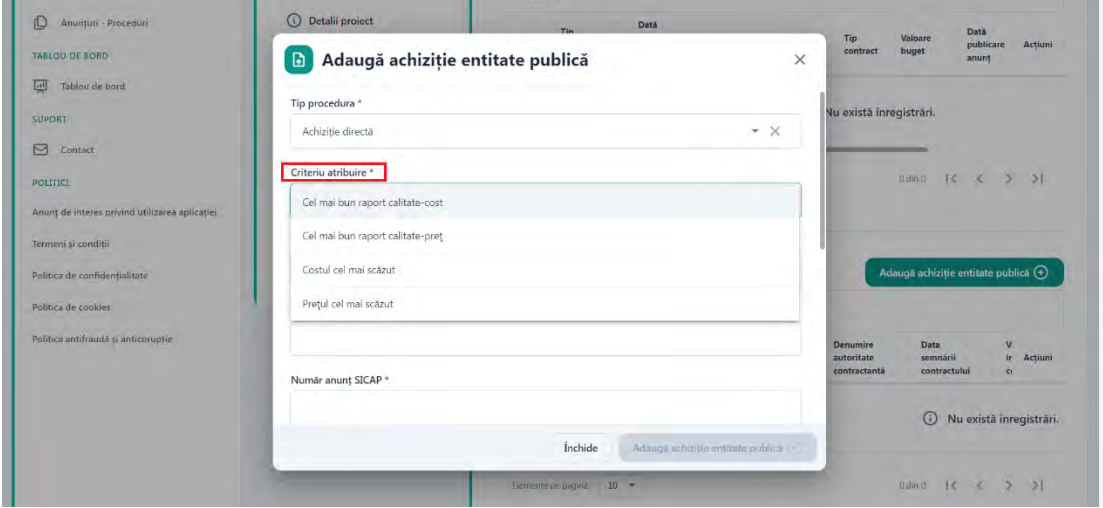

Alegeti din lista "Judetul".

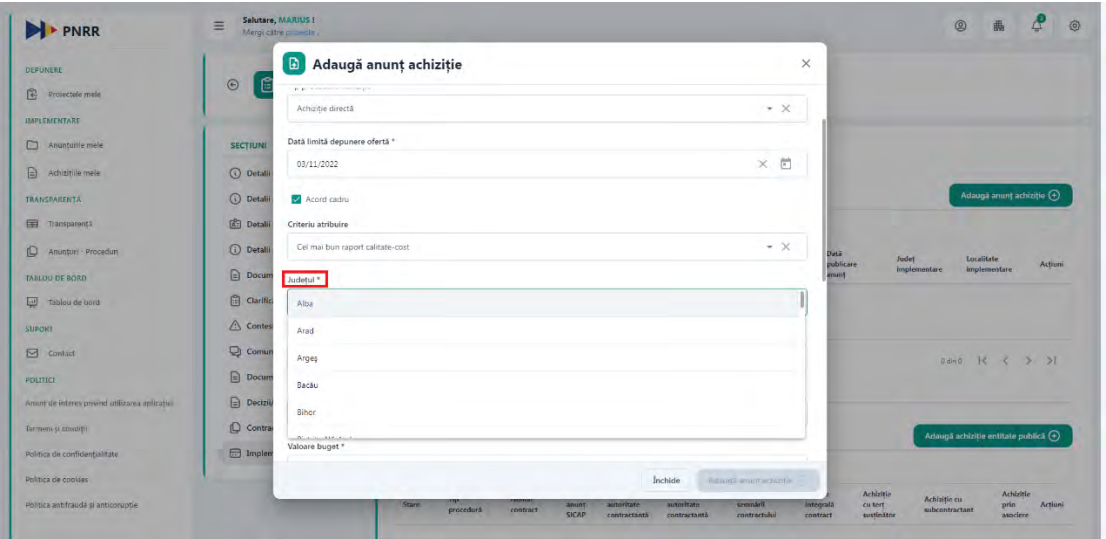

Alegeti "Localitatea" din lista.

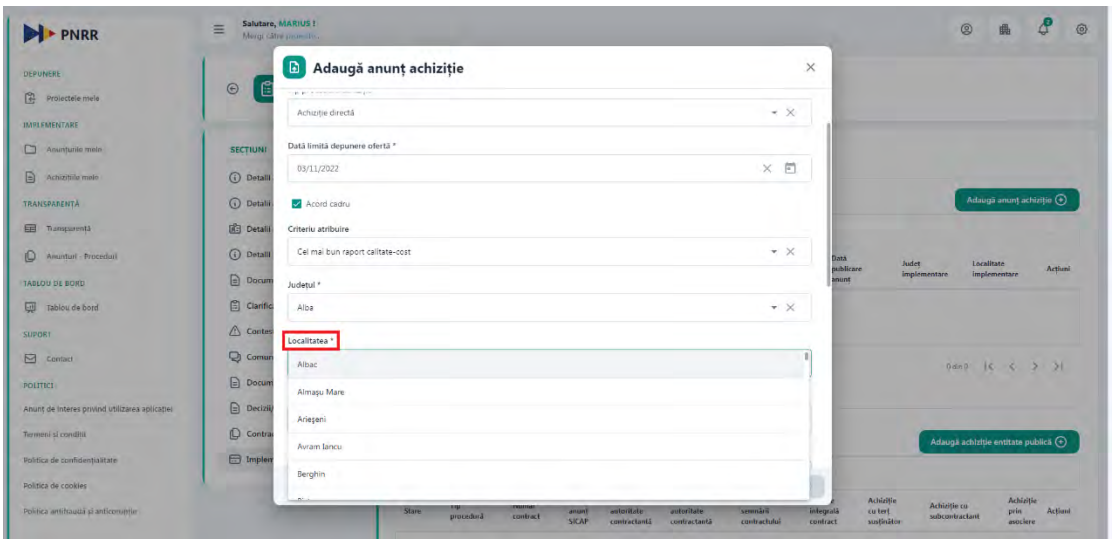

La pasul urmator selectati din lista, tipul contractului.

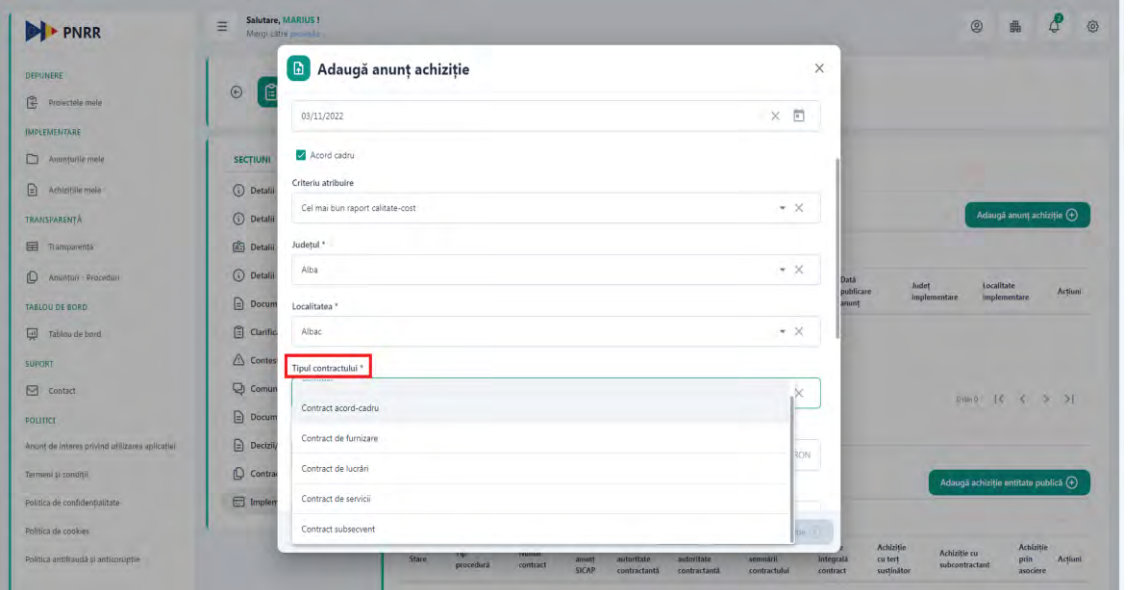

Completati o valoare in campul "Valoare buget".

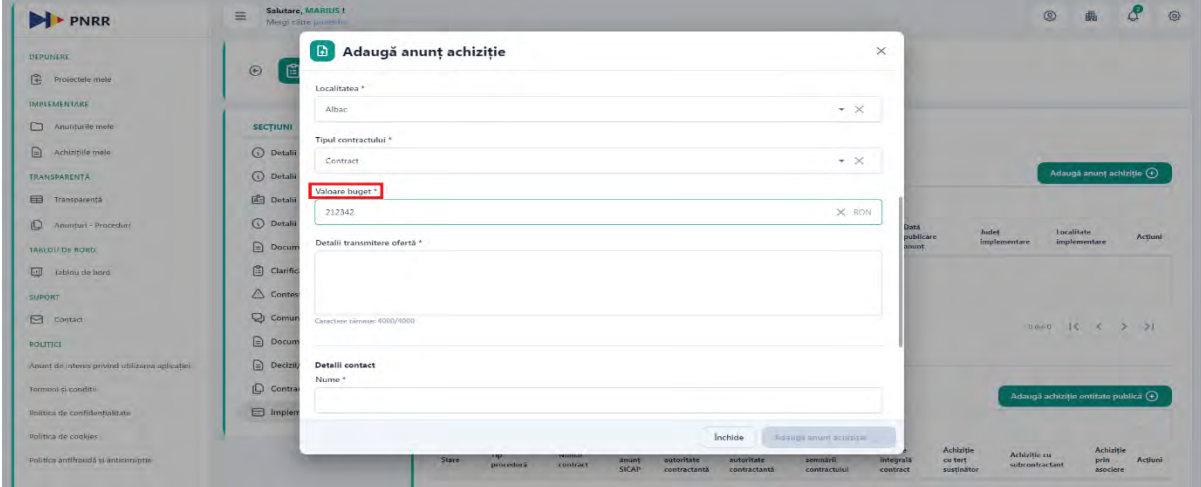

Completati "Detalii transmitere oferta".

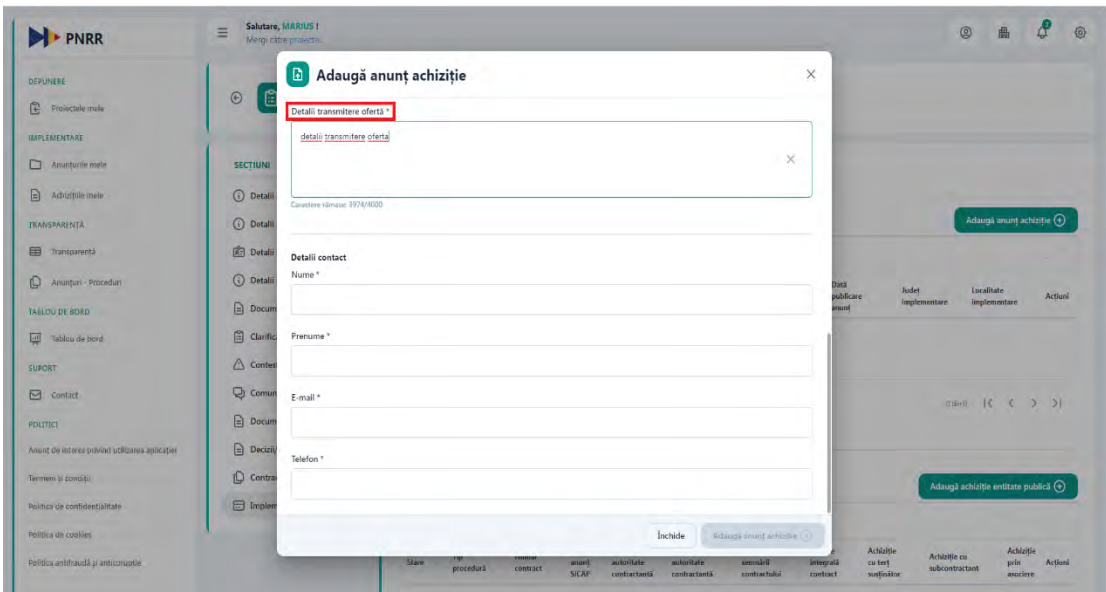

Completati ultima sectiune, "Detalii contact" cu datele cerute.

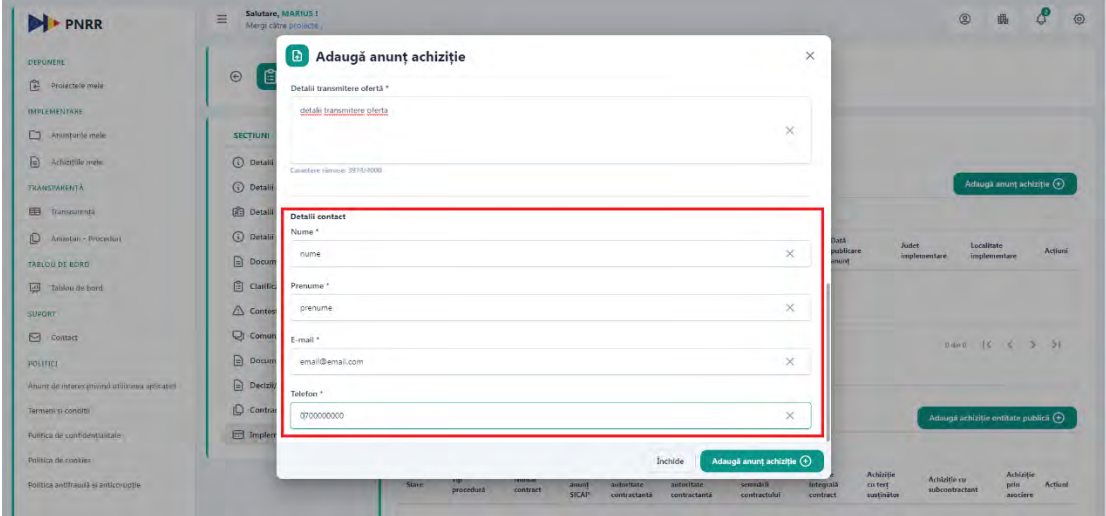

Dupa completarea tuturor campurilor obligatorii din interfata, butonul Adauga anunt achizitie devine activ si poate fi apasat.

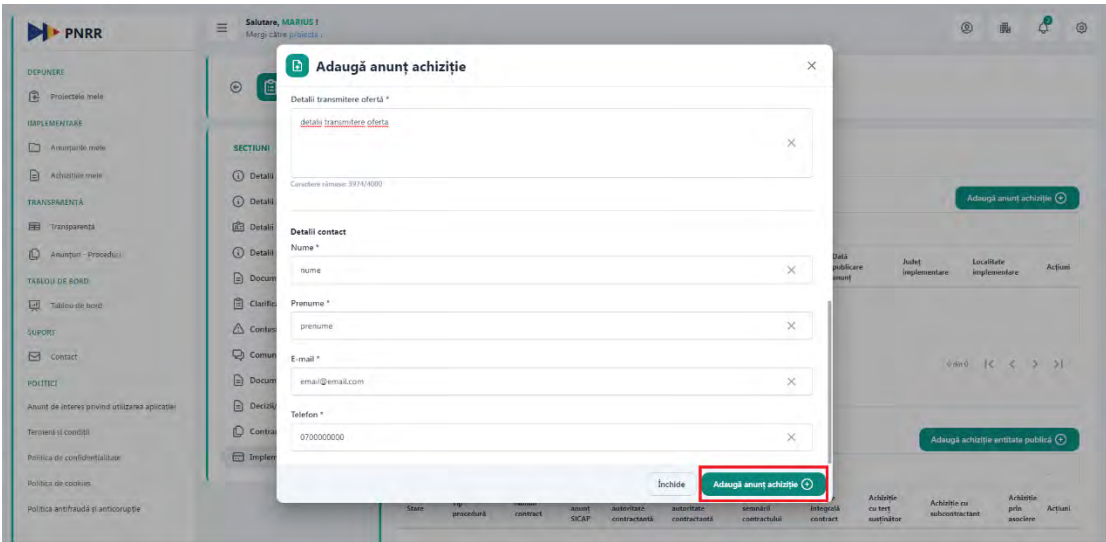

Dupa apasarea butonului "Adauga anunt achizitie", sistemul afiseaza mesaj de succes iar anuntul achizitiei va fi afisat in tabel. Pentru aceasta, in coloana Actiuni sunt disponibile 3 optiuni, puteti vizualiza Detalii, Modifica (doar pentru status Anunt achizitie "In editare") si Sterge anuntul.

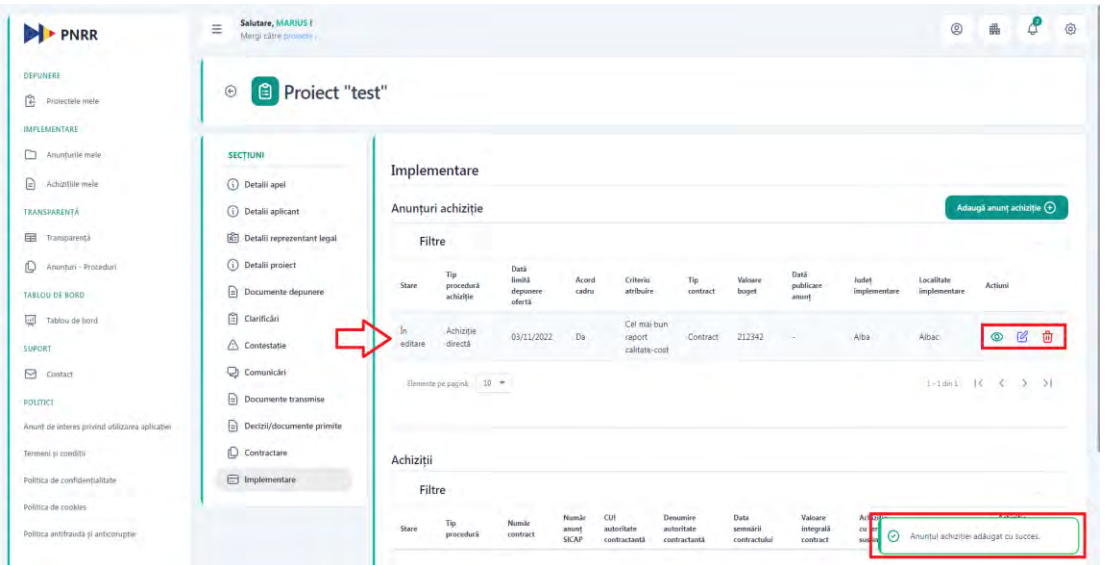

La urmatorul pas trebuie sa adaugati lot/loturi anunt achizitie. Apasati butonul "Detalii" din coloana actiuni.

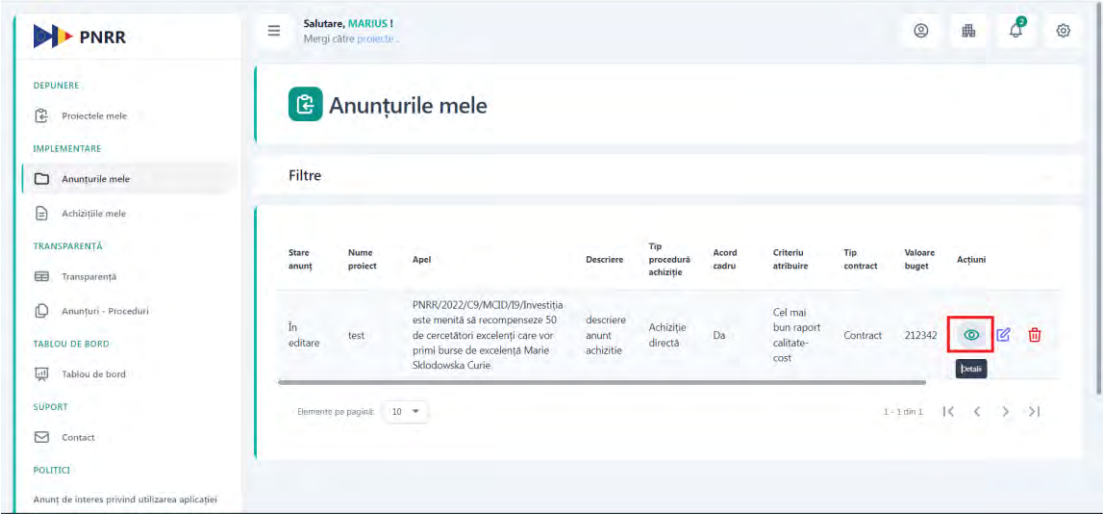

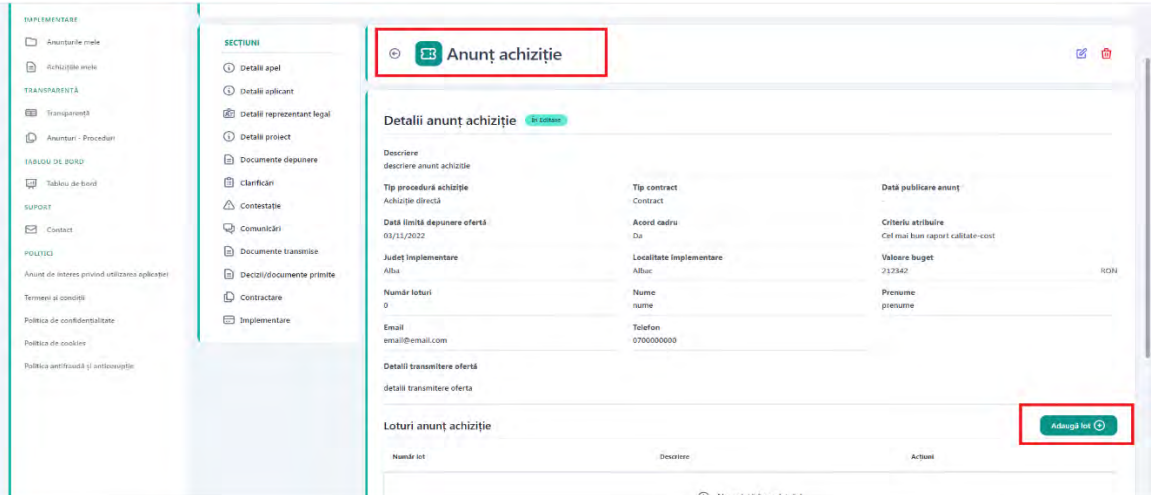

Sistemul afiseaza interfata "Anunt achizitie" si apasati butonul "Adauga lot".

Sistemul afiseaza interfata de adaugare detalii Lot achizitie unde este necesar sa completati o valoare in campul "Numar lot" si in campul "Descriere".

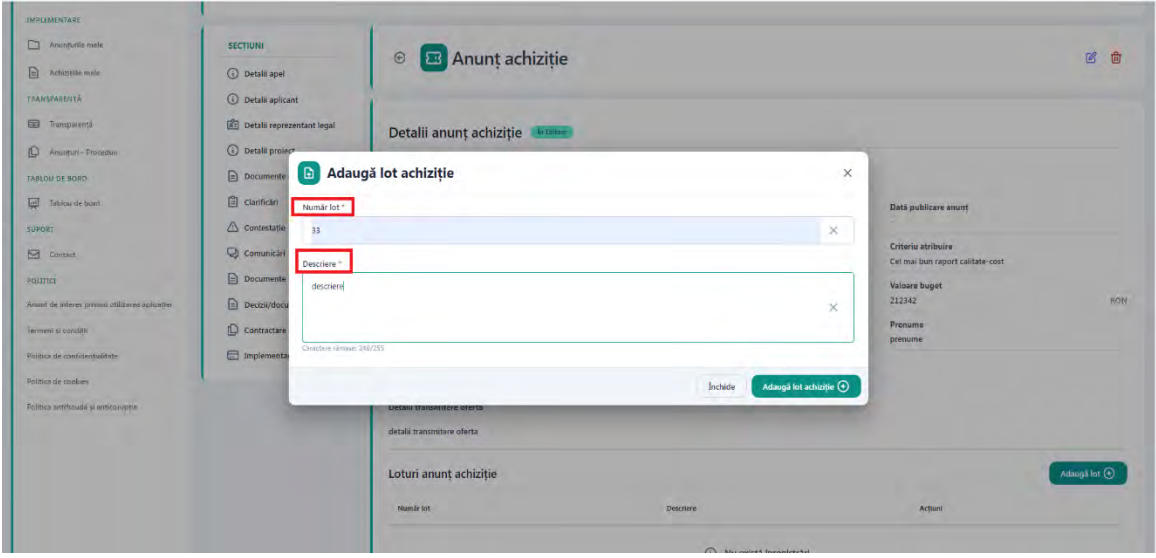

Apasati butonul "Adauga lot achizitie".

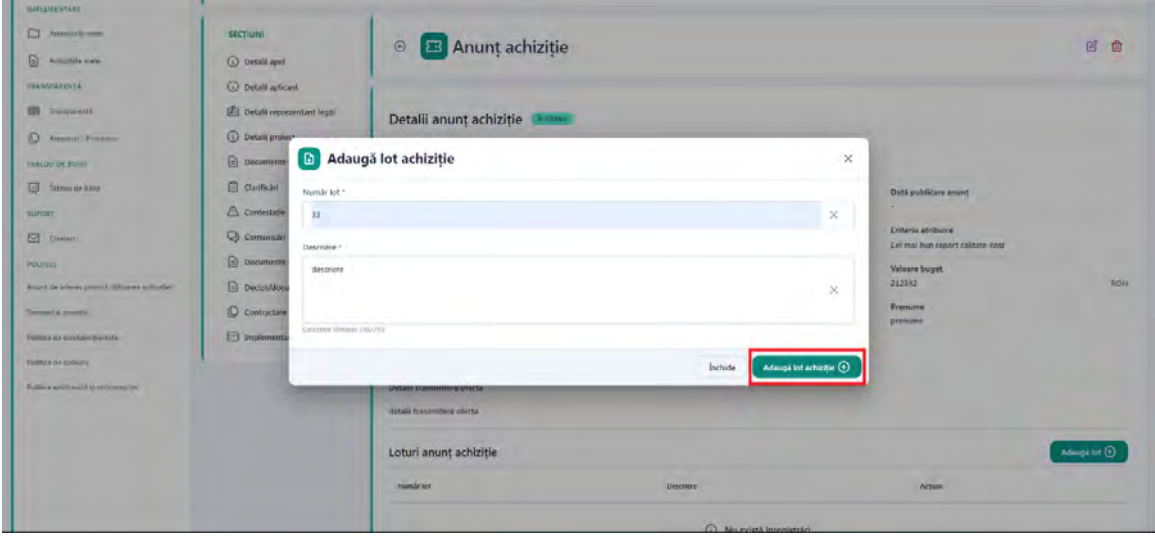

Sistemul afiseaza mesaj de succes si afiseza lotul adaugat in tabel cu optiuni de vizualizare, editare si stergere.

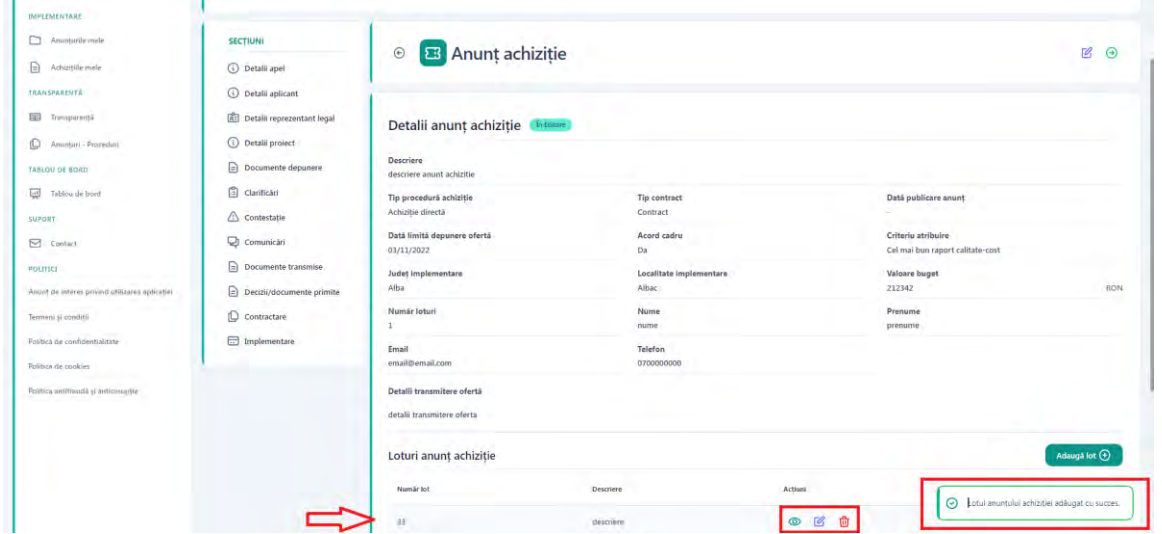

Pentru lotul adaugat trebuie sa incarcati document in sistem, astfel apasati butonul Detalii din coloana Actiuni aferent lotului adaugat.

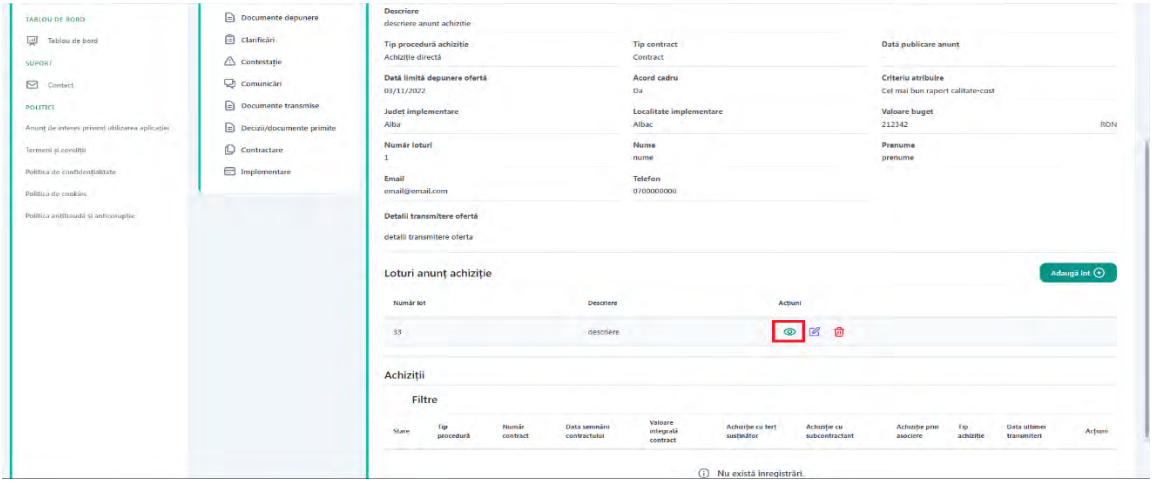

Sistemul afiseaza interfata "Lot anunt achizitie".

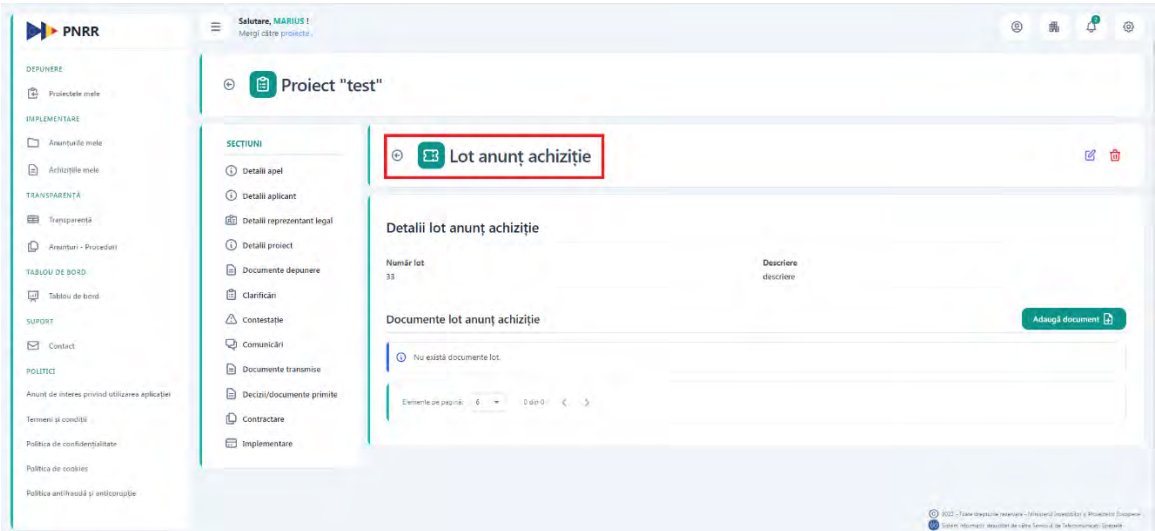

Apasati butonul "Adauga document".

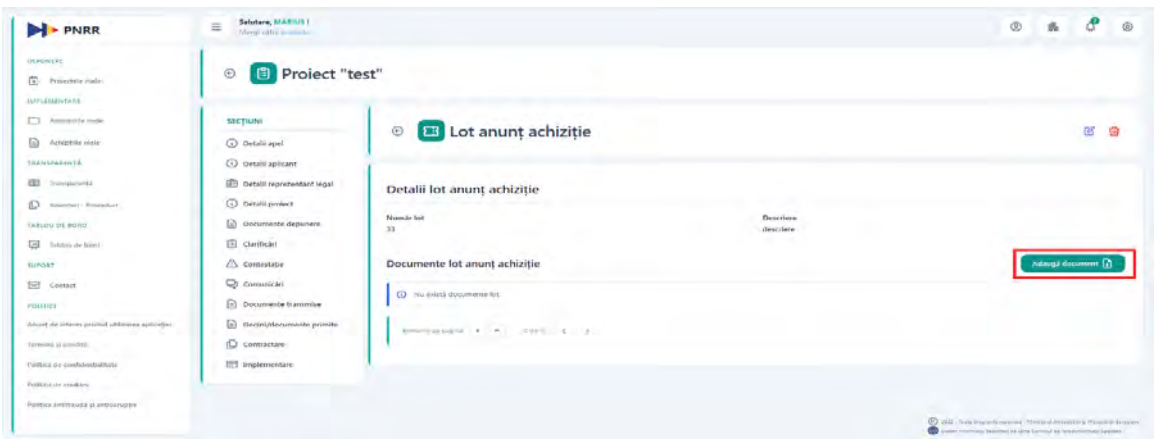

Sistemul afiseaza interfata de adaugare document lot.

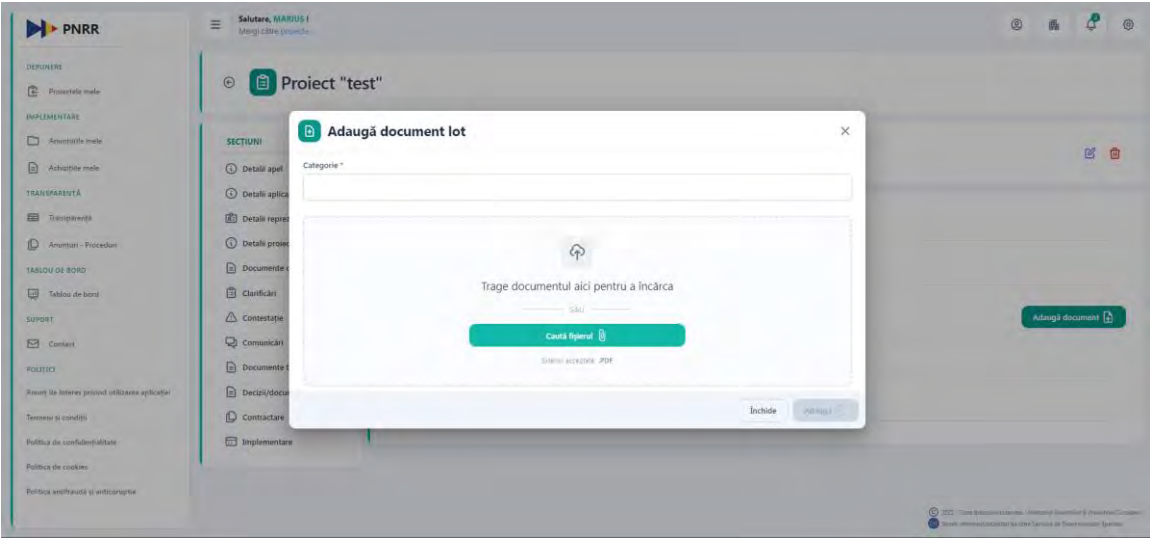

Completati o descriere in campul categorie.

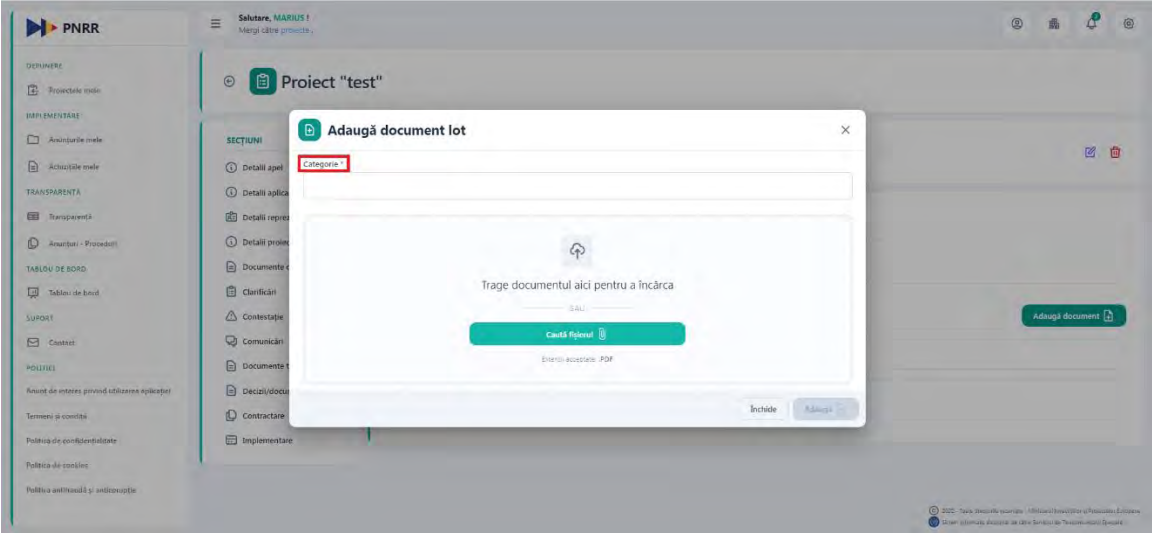

La urmatorul pas puteti trage direct documentul in fereastra corespunzatoare sau apasati butonul "Cauta fisierul" pentru a selecta documentul semnat cu semnatura electronica inregistrata, din memoria calculatorului.

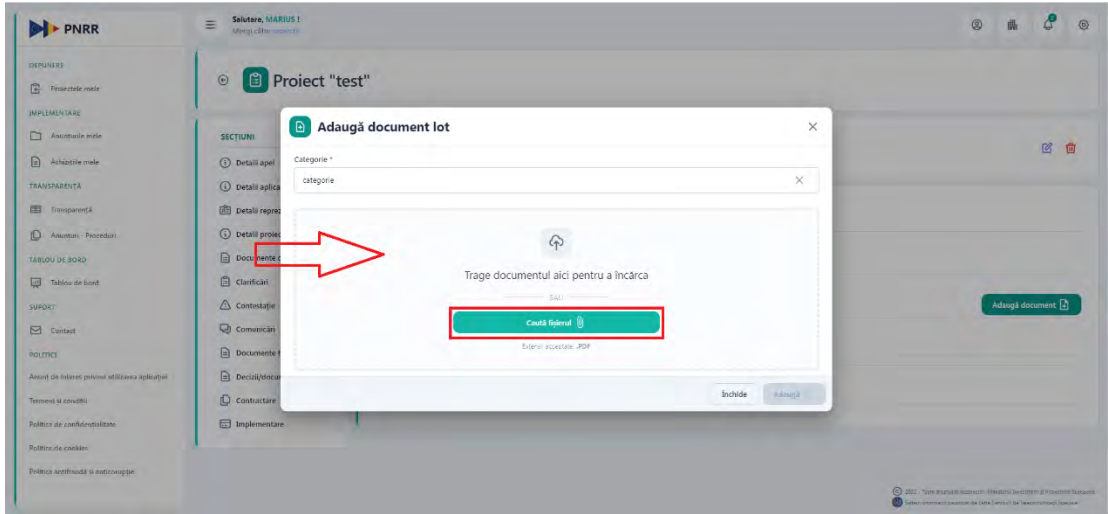

#### Apasati butonul "Adauga".

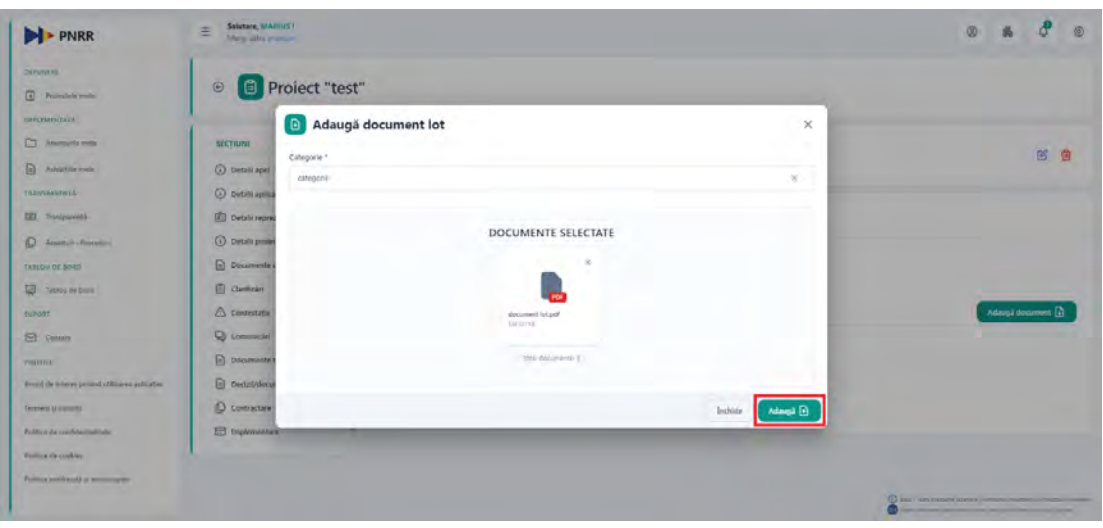

Sistemul afiseaza mesaj de succes si afiseaza in tabel documentul lot achizitie adaugat cu optiunea de vizualizare, descarcare si stergere.

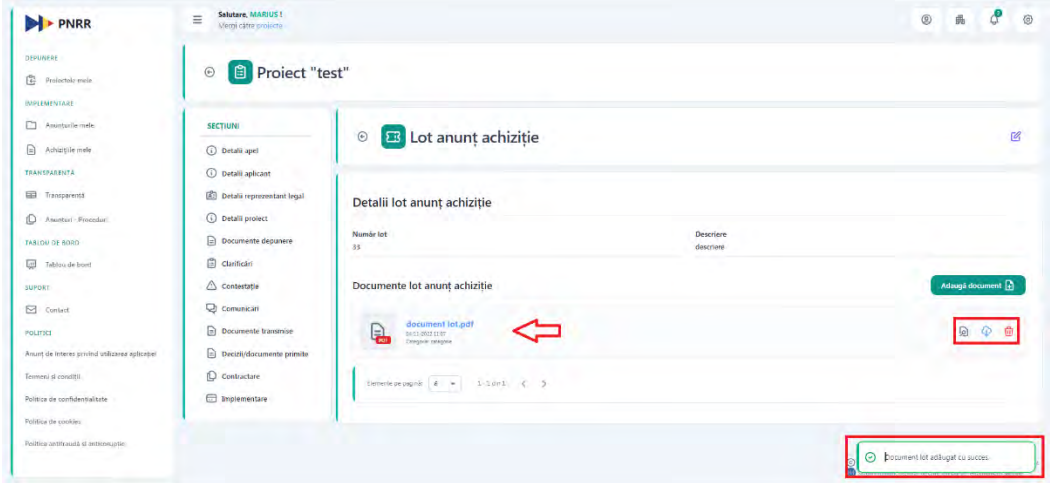

Cand toate informatiile necesare au fost completate, se apasa butonul "Publica".

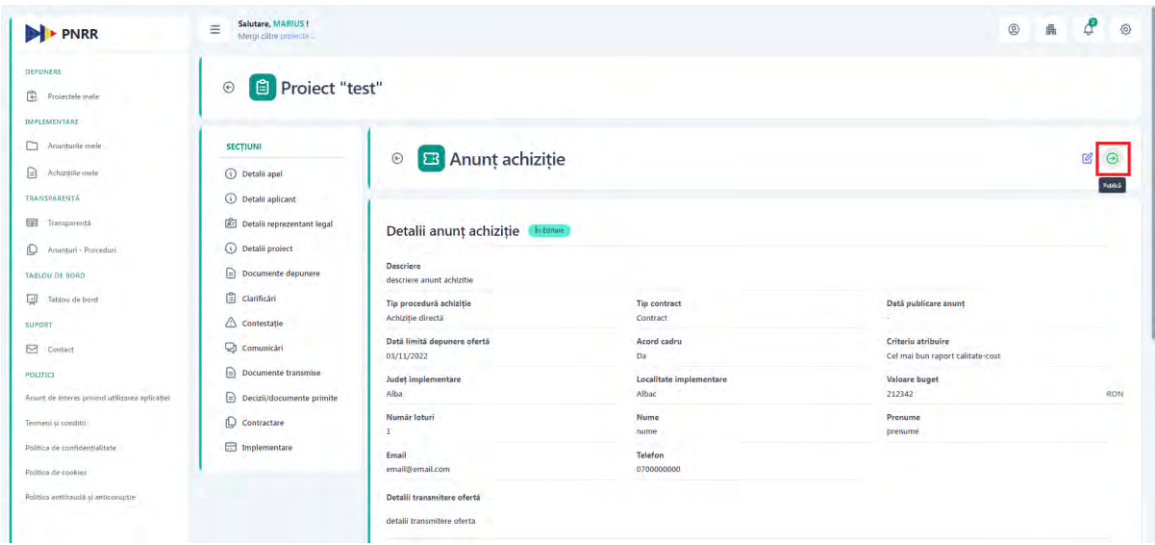

Sistemul afiseaza modal de confirmare a operatiunii.

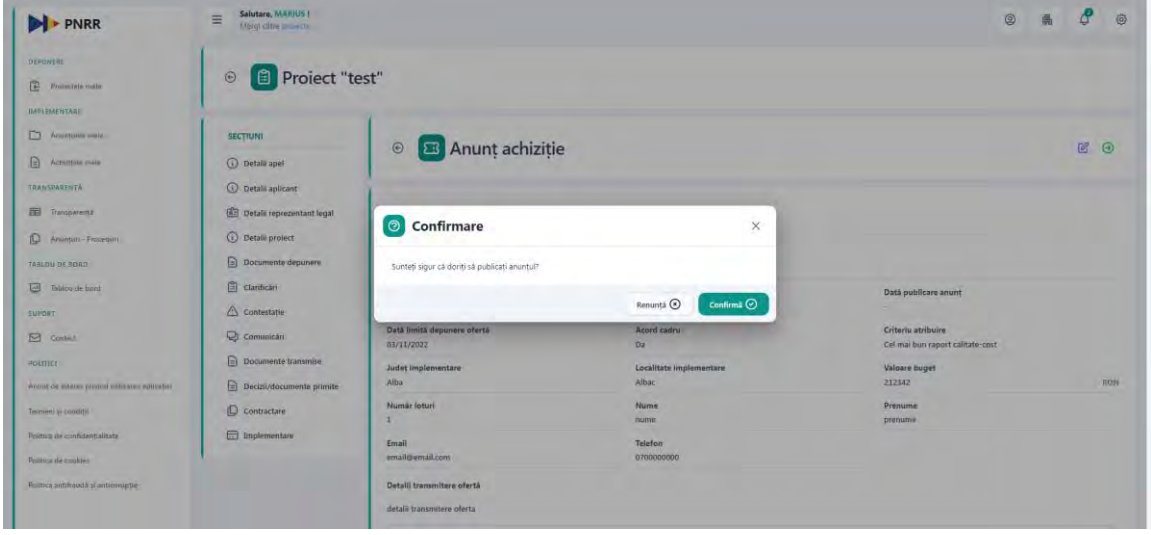

# Apasati butonul "Confirma"

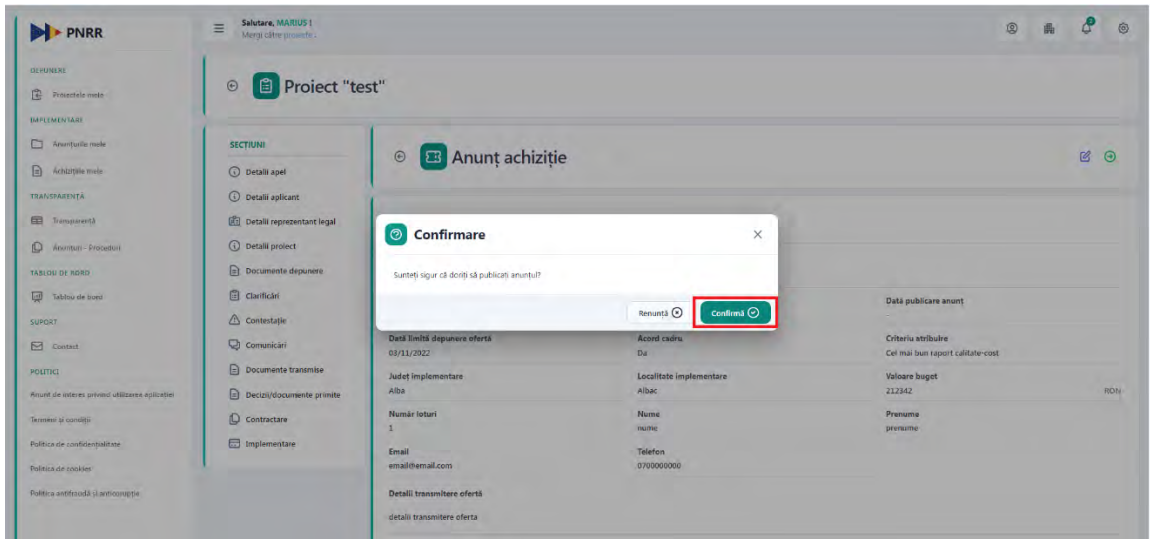

Sistemul afiseaza mesaj de confirmare. Statusul anuntului se va schimba in "publicat" si va fi disponibil in sectiunea Anunturi-Proceduri.

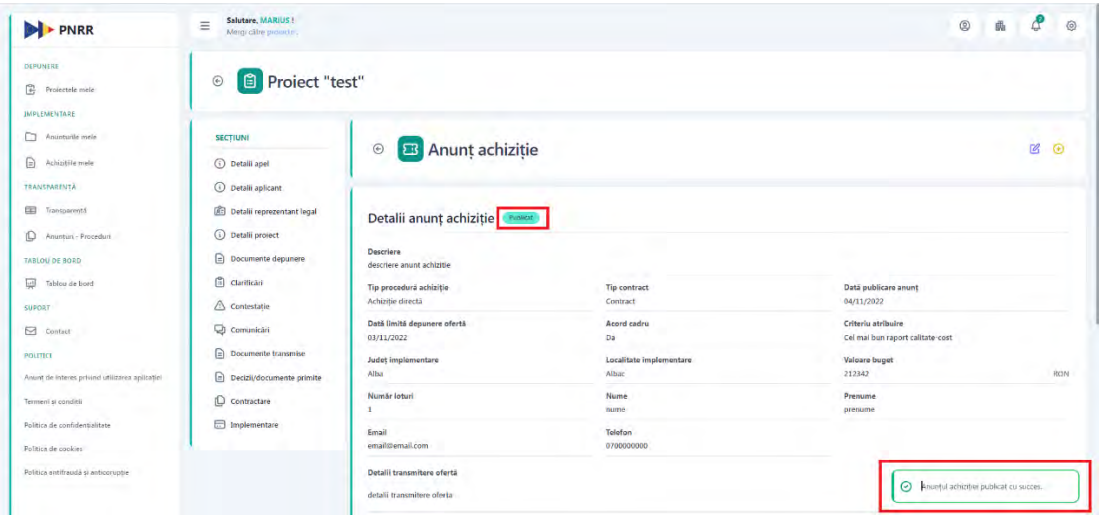

#### **13.3.2.2 Adauga achizitie entitate privata**

Dupa ce anuntul a fost publicat si statusul acestuia a devenit "atribuit", adica data limita depunere oferta a fost atinsa, aveti posibilitatea de a adauga achizitie entitate privata.

Din meniul "Implementare" faceti selectia pe "Anunturile mele".

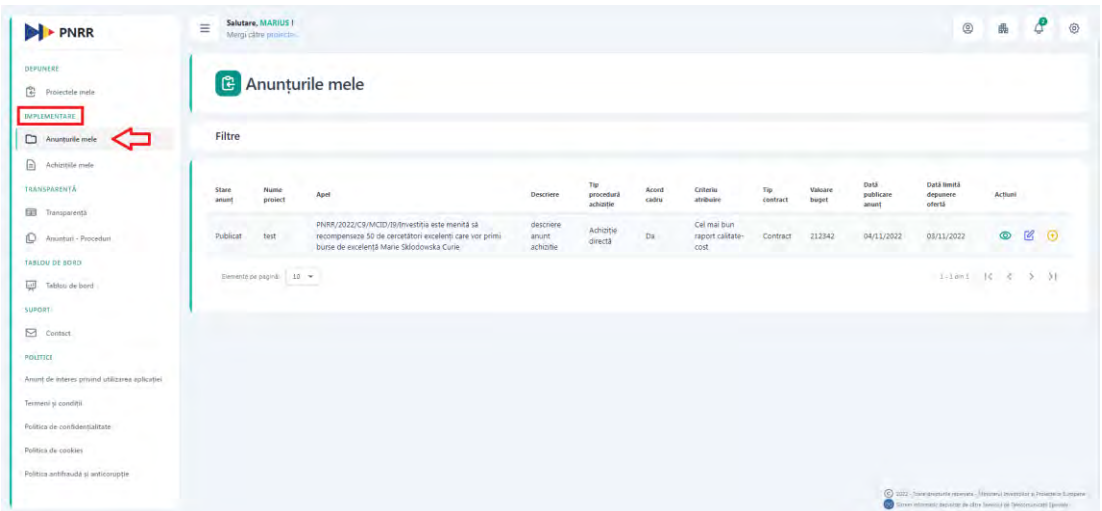

Din coloana "Actiuni" apasati butonul "Adauga achizitie entitate privata".

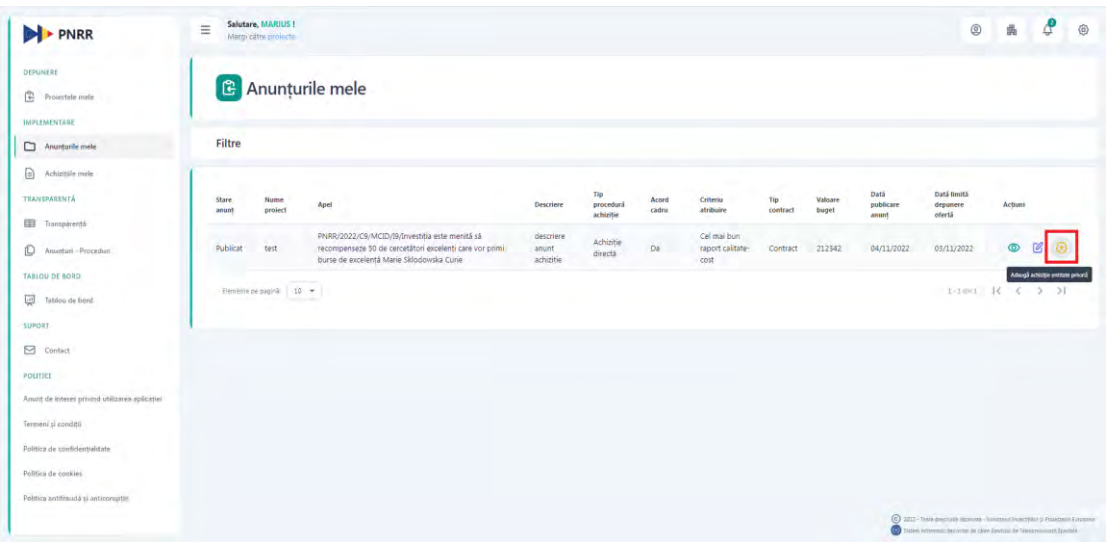

Sistemul afiseaza interfata de adaugare achizitie entitate privata.

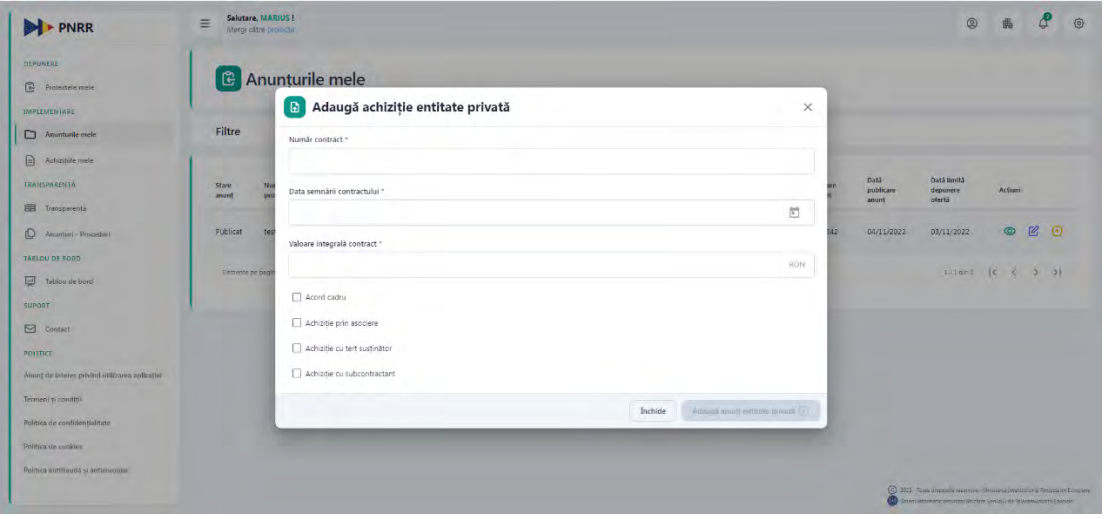

Completati o valoare in campul "Numar contract".

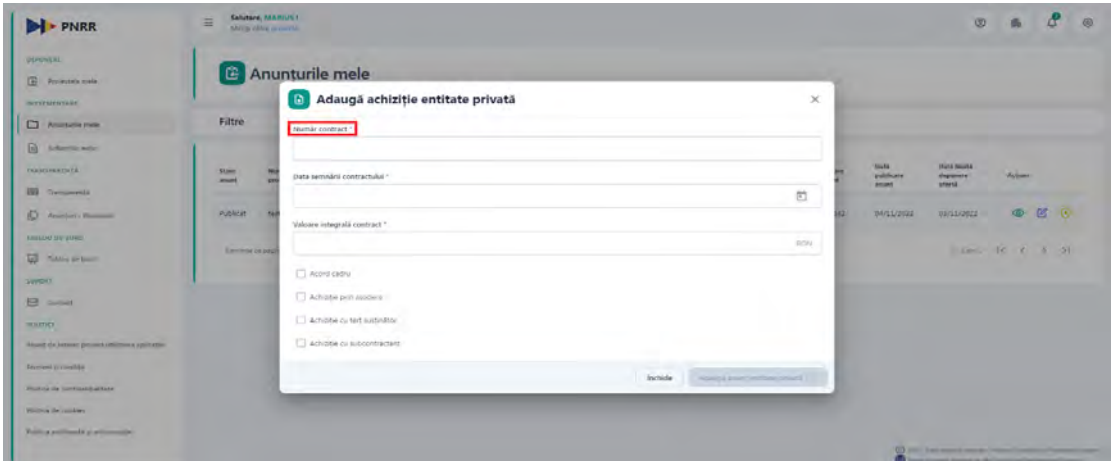

Alegeti din calendar "Data semnarii contractului". Data semnarii contractului poate fi maxim ziua completarii in system a informatiei.

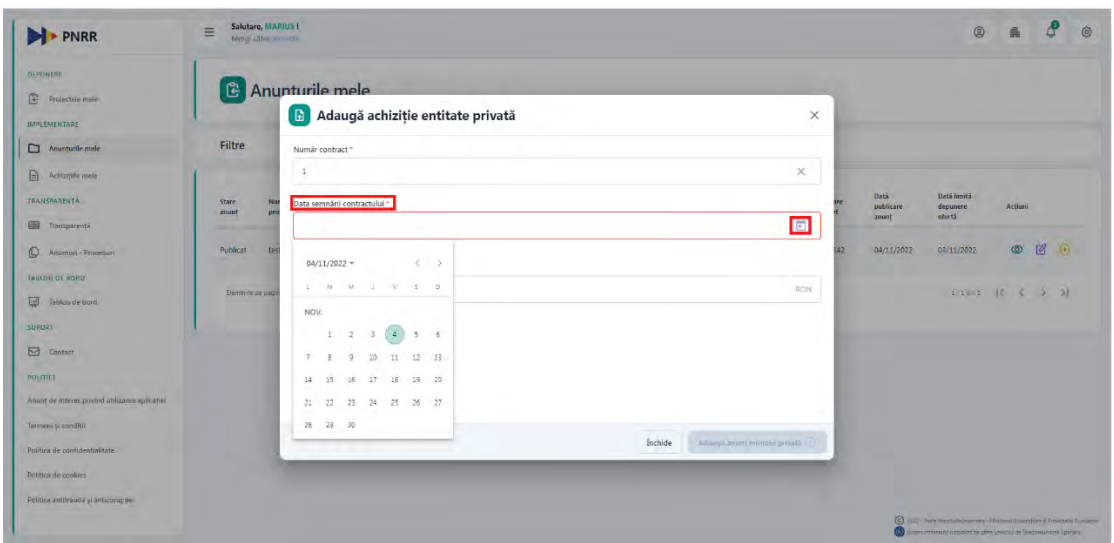

Completati o valoare in campul "Valoare integrala contract".

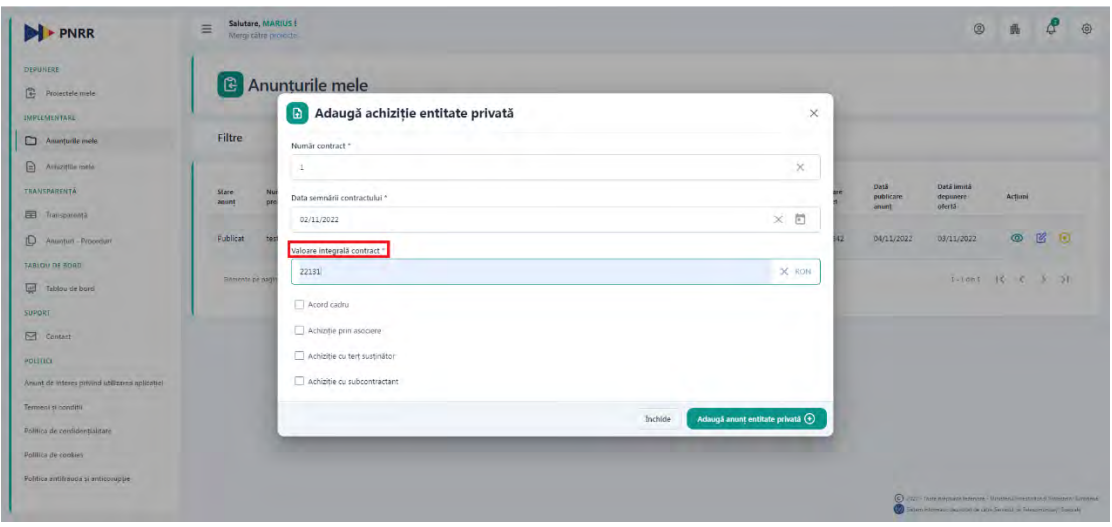

In functie de modalitatea in care s-a efectuat achizitia, se va bifa una sau mai multe din optiunile:

- Acord cadru
- Achizitie prin asociere
- Achizitie cu tert sustinator
- Achizitie cu subcontractant

Nu este obligatorie selectia unei din optiunile mai-sus mentionate.

Apasati butonul "Adauga achizitie entitate privata".

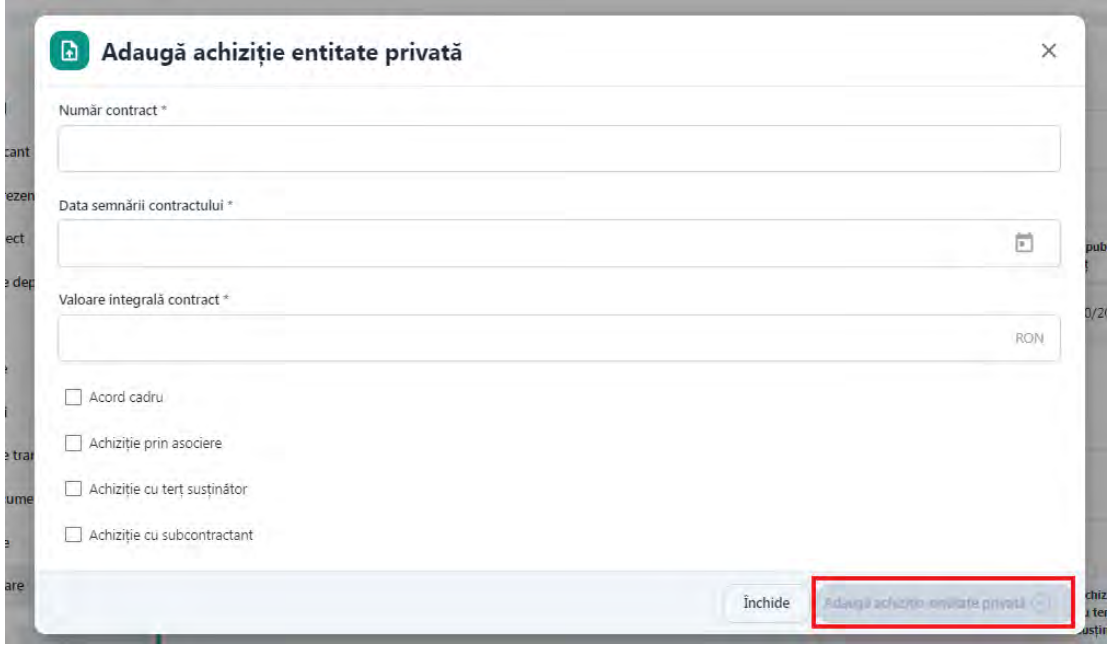

Dupa apasarea butonului, sistemul afiseaza mesaj de success a operatiunii, iar achizitia adaugata este afisata in tabel cu status "In editare".

Din meniu, faceti selectie pe "Achizitiile mele".

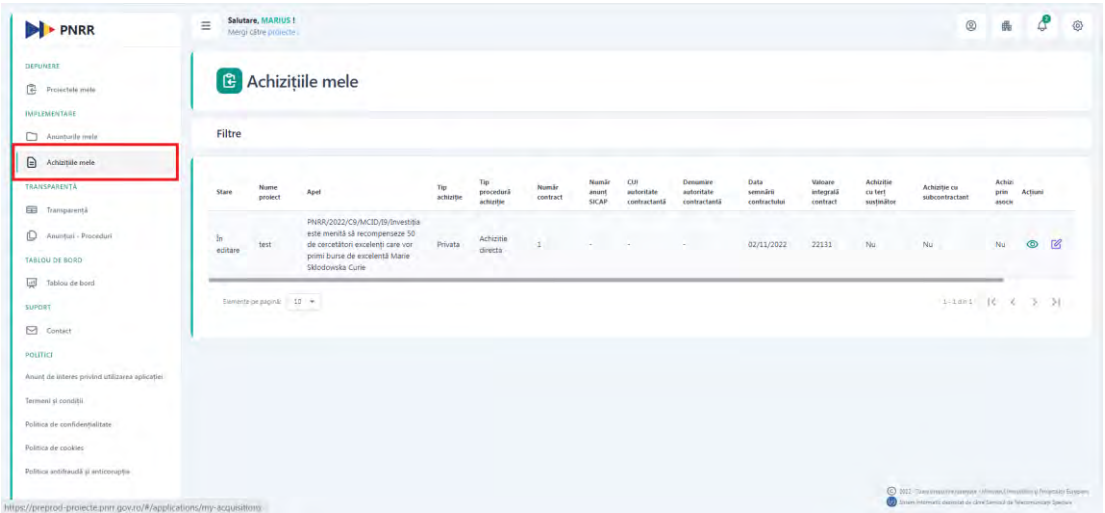

Din coloana Actiuni, apasati butonul "Detalii".

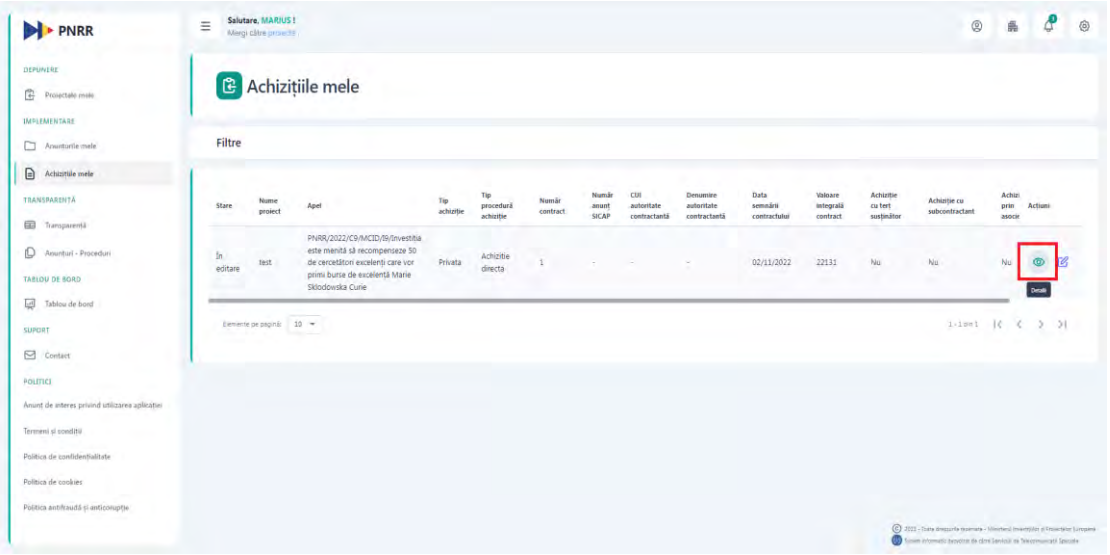

Sistemul afiseaza interfata "Achizitie privata".

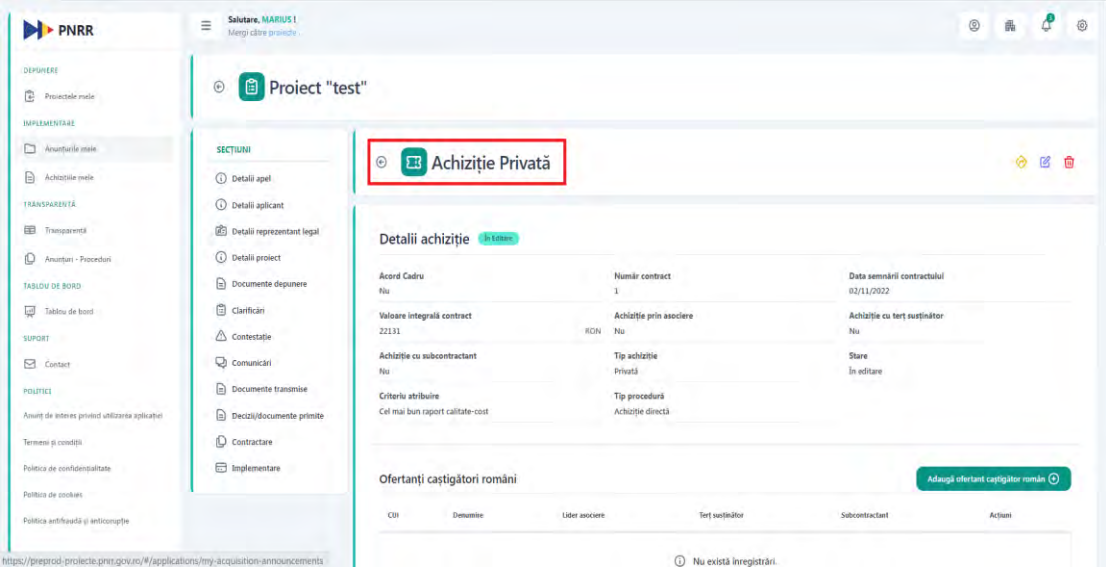

La urmatorul pas trebuie sa adaugati Ofertant castigator roman. Apasati butonul "Detalii achizitie" din coloana Actiuni. Sistemul afiseaza interfata cu detaliile achizitiei adaugate. Apasati butonul "Adauga ofertant castigator roman".

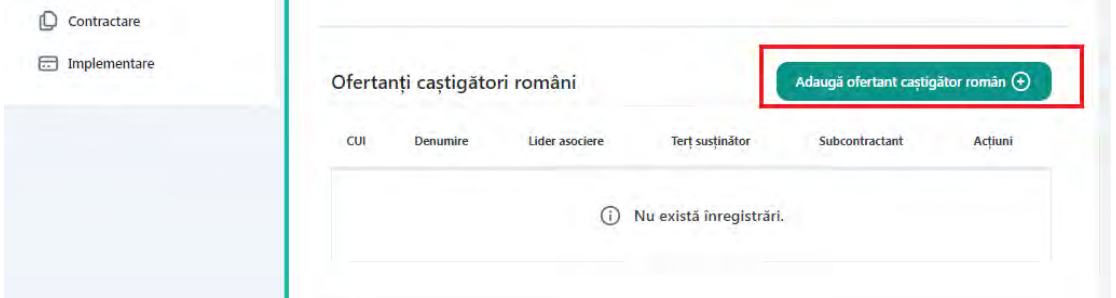

In urmatoarea interfata trebuie sa completati CUI-ul ofertantului castigator si sa apasati butonul "Adauga ofertant castigator roman"

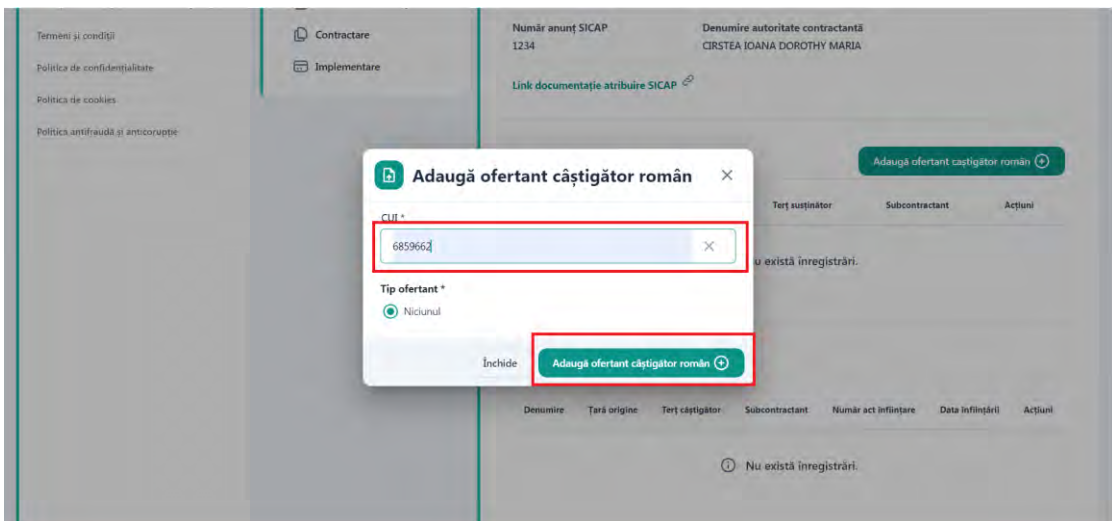

Sistemul afiseaza mesaj de succes a operatiunii si afiseaza ofertantul in tabel. In coloana de actiuni avem disponibile 2 actiuni, de modificare si de stergere ofertant castigator roman adaugat.

Daca achizitia este prin asociere, o achizitie cu tert sustinator sau cu subcontractant, va fi disponibila si optiunea de adaugare ofertant castigator strain.

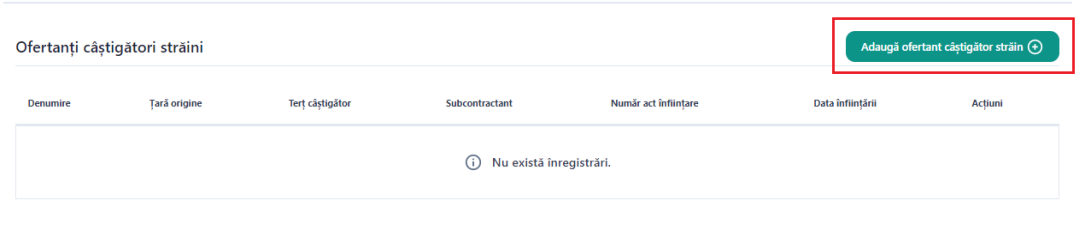

La apasarea butonului Adauga ofertant castigator strain, se va deschide un modal in care se vor completa informatiile:

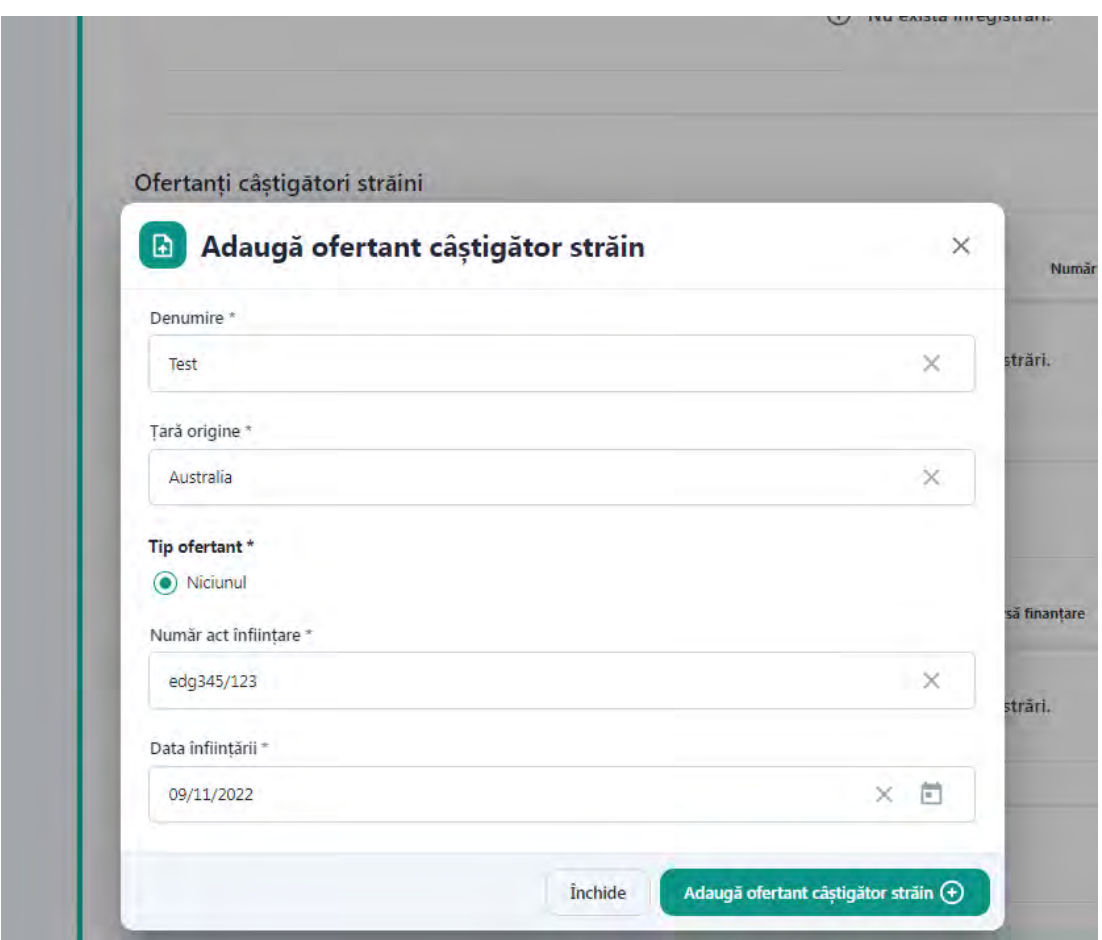

Ulterior apasarii butonului Adauga ofertant castigator strain, se va crea o noua intrare in tabelul Ofertanti castigatori straini. Utilizatorul va avea disponibile urmatoarele actiuni: Modifica si Sterge.

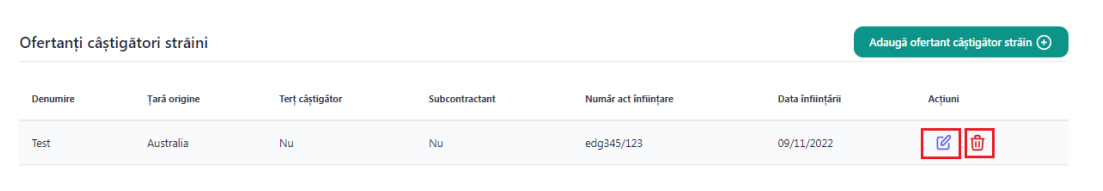

Utilizatorul are disponibila si functionalitatea de Adauga ordin de plata.

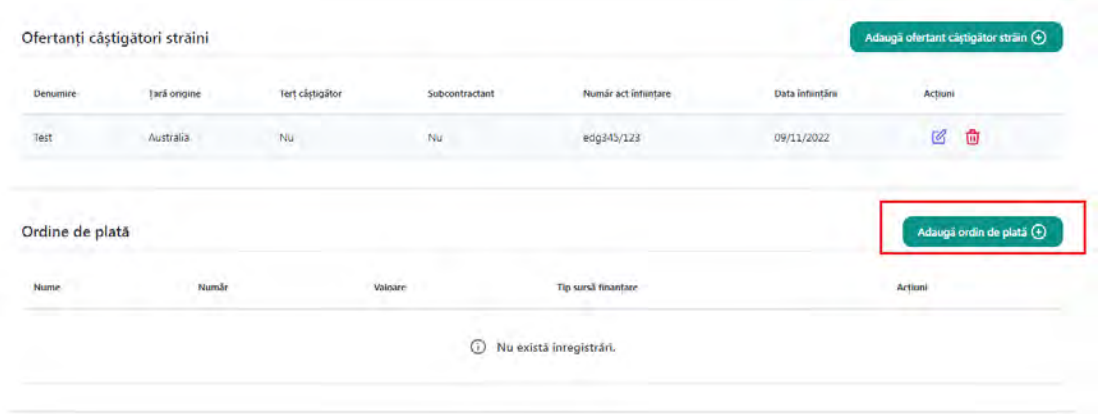

Se va deschide un modal in care se vor introduce urmatoarele informatii: numar, valoare, tip sursa finantare. In vederea adaugarii OP-ului, este necesara si incarcarea unui document de tip PDF, de maxim 50mb si semnat electronic cu certificatul digital inregistrat pe cont. Numarul maxim de documente ce pot fi incarcate este de 500.

Atentie! Valoarea unui OP sau suma totala a OP-urilor introduse nu trebuie sa depaseasca valoarea integrală a contractului achizitiei.

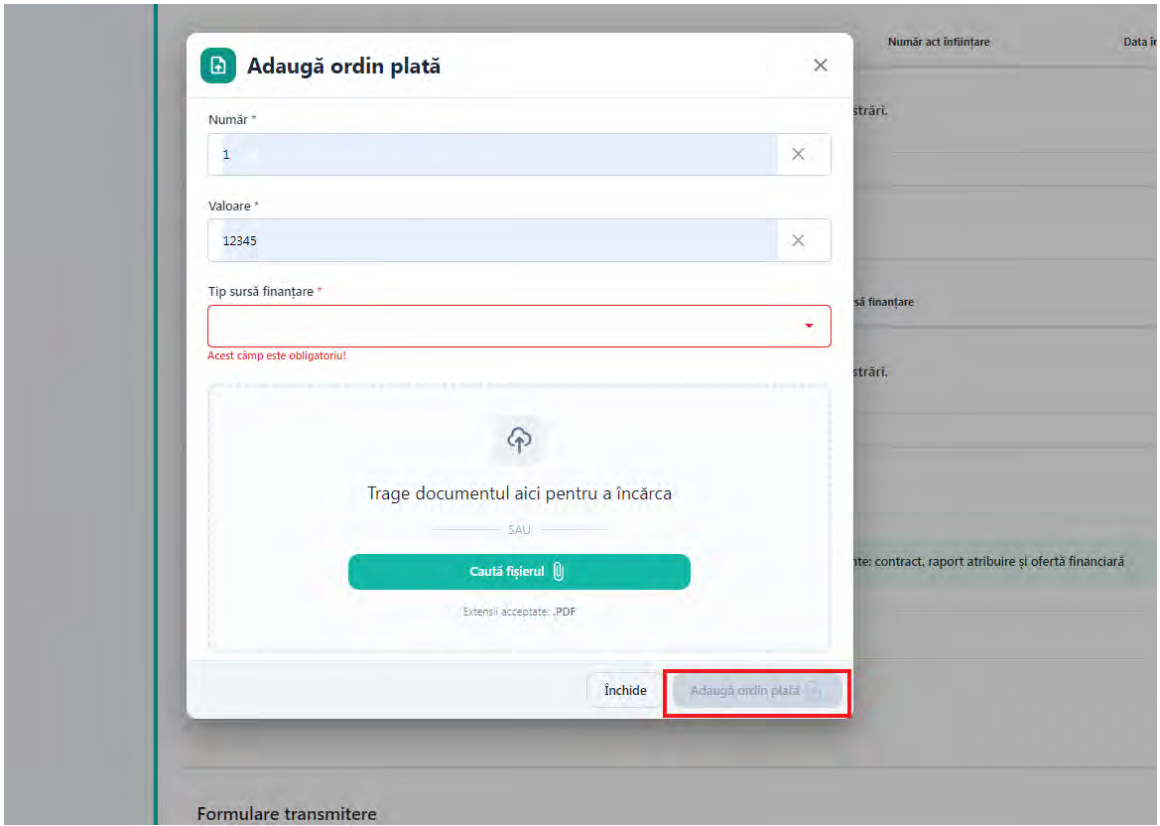

La urmatorul pas este necesar sa incarcati urmatoarele documente: **contract, raport atribuire si oferta financiara.**

Apasati butonul "Adauga document achizitie".

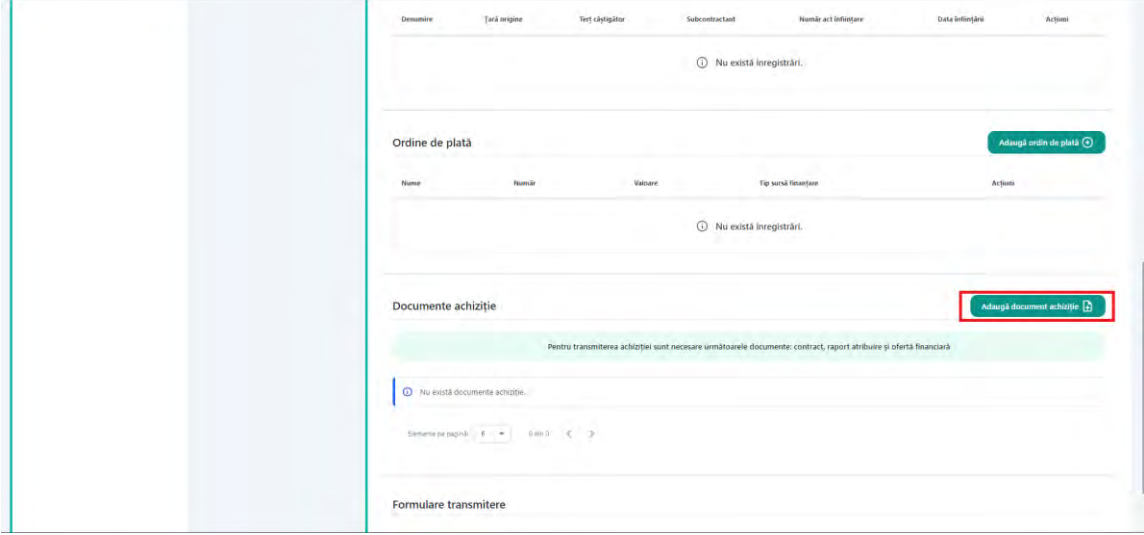

Sistemul afiseaza interfata de adaugare documente.

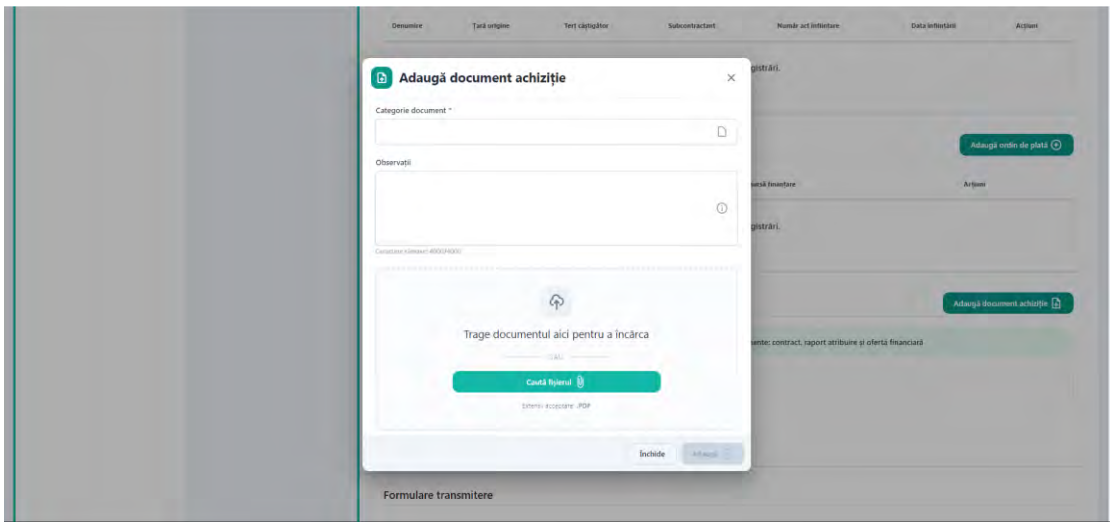

Alegeti din lista "Categorie documente", pe rand, documentele obligatorii de incarcat. Numarul maxim de documente ce pot fi incarcate este de 500, cu o limita de maxim 50 documente incarcate in cadrul aceleiasi categorii.

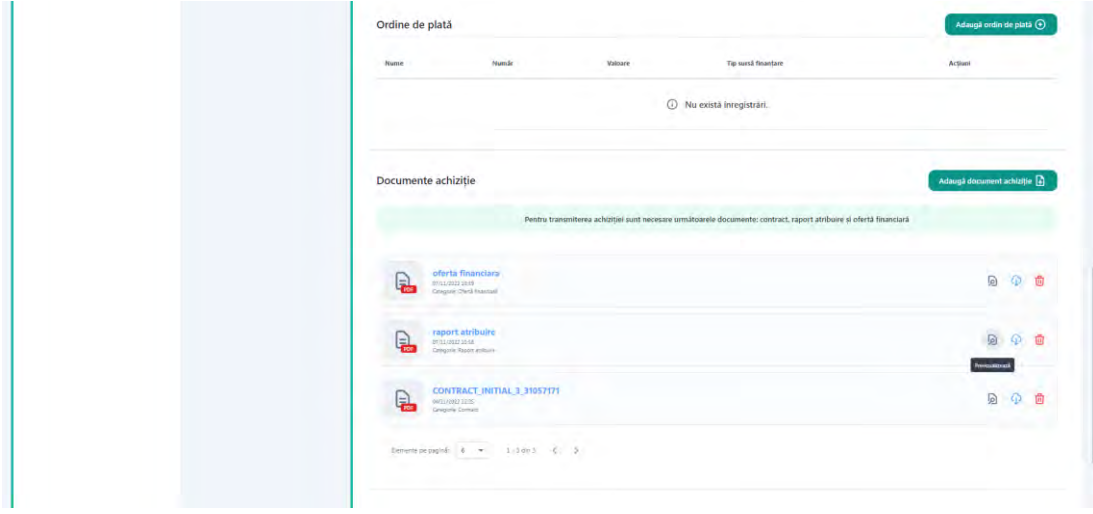

# Apasati butonul "Transmite"

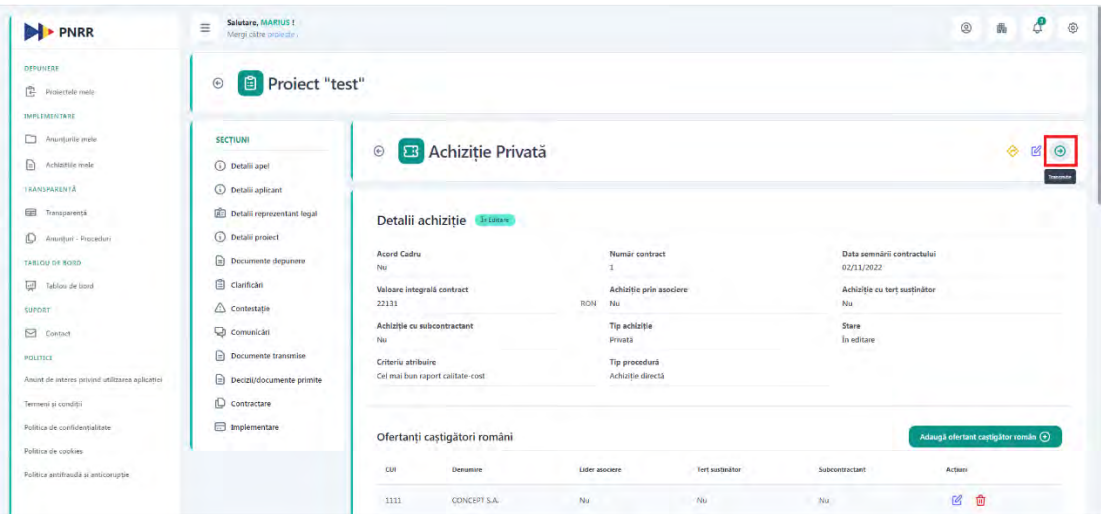

Sistemul afiseaza interfata de transmitere achizitie.

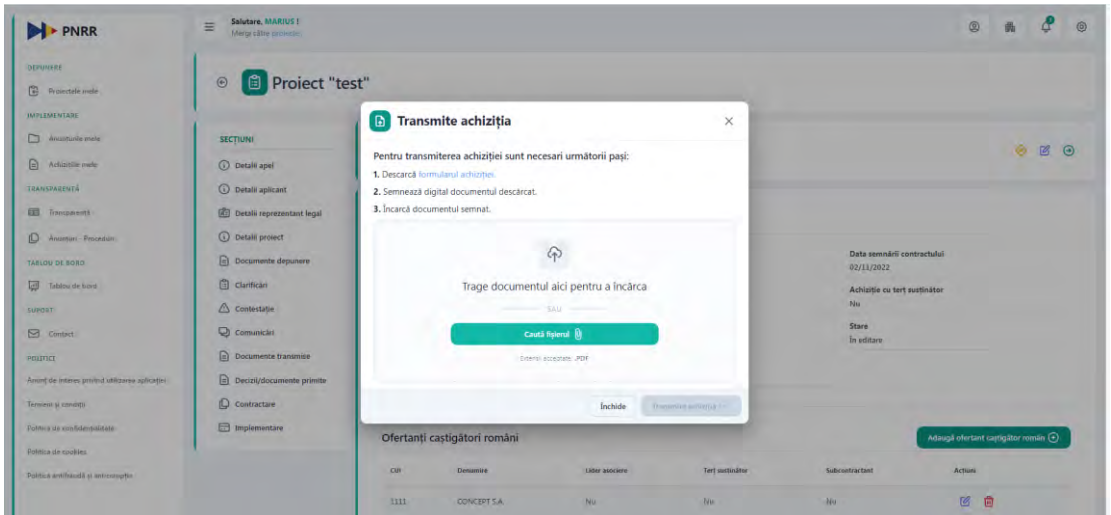

Apasati descarca formular achizitie.

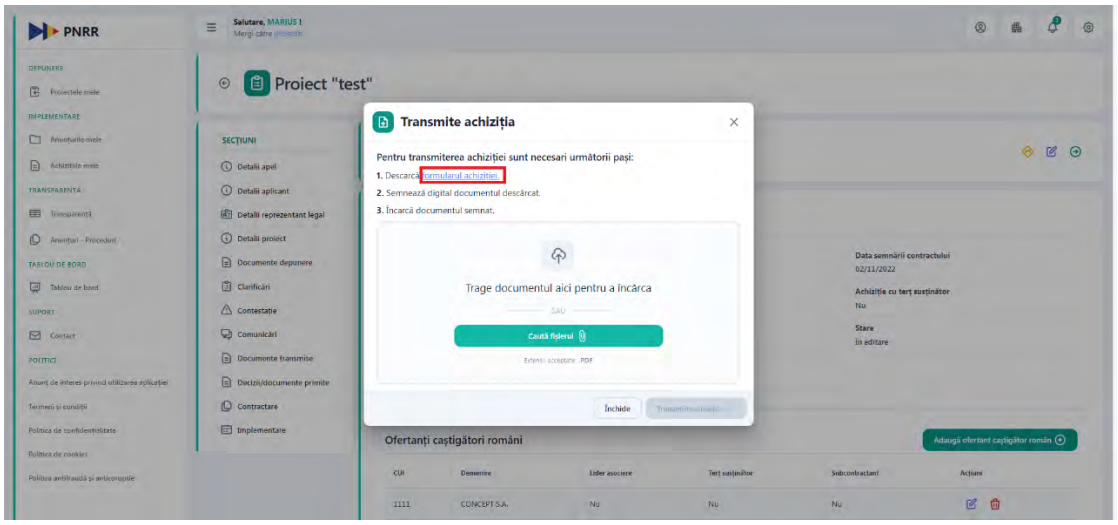

Sistemul afiseaza mesaj de succes si deschide formular ce trebuie sa fie semnat cu semnatura calaficata si inregistrata in platforma.

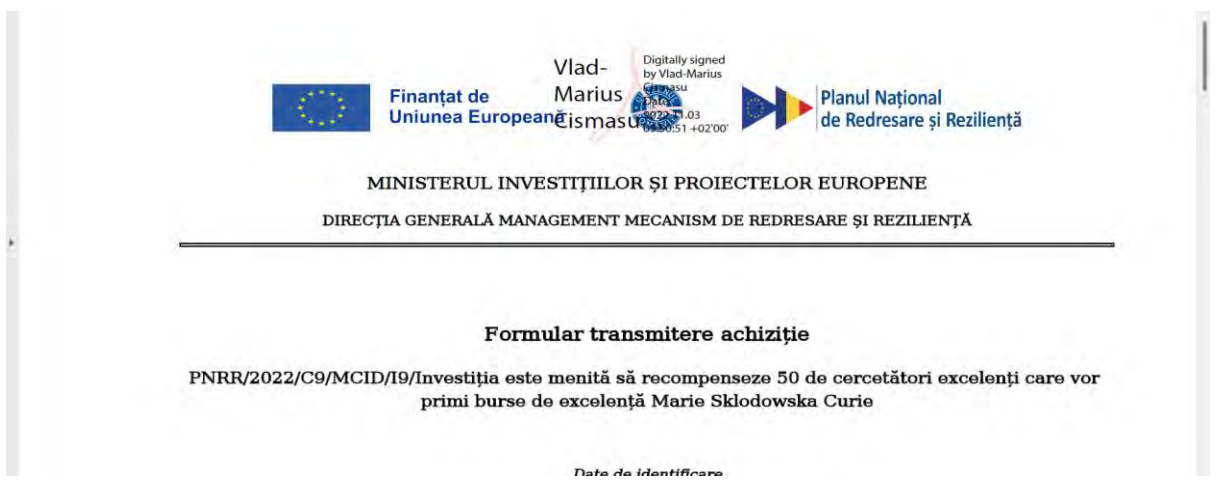

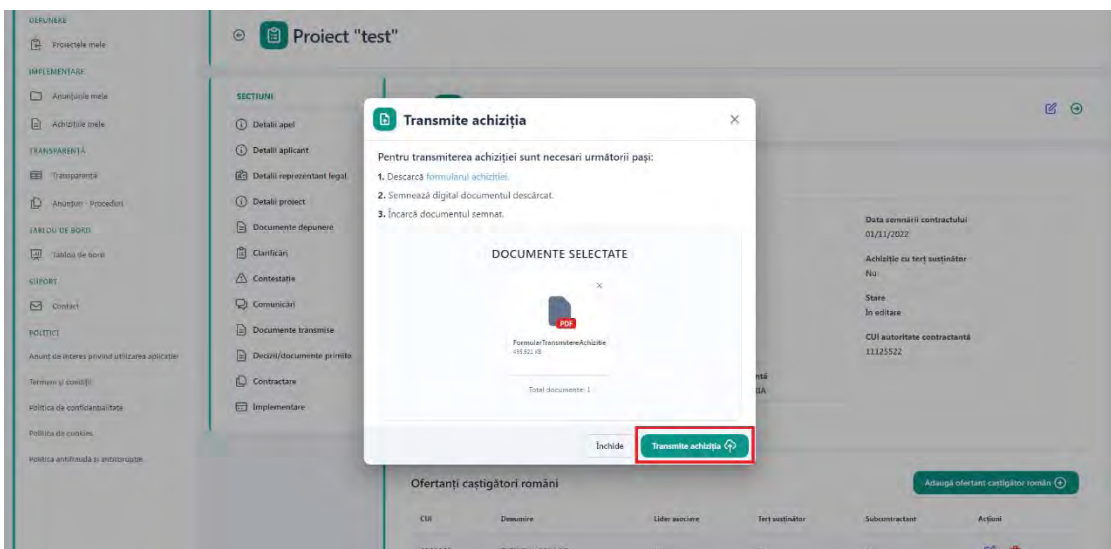

Sistemul afiseaza mesaj de confirmare a operatiunii de transmitere achizitie si schimba statusul achizitiei in "Transmisa".

### **13.3.3 Actualizeaza documentatie achizitie**

Ulterior transmiterii achizitiei, este disponibila functionalitatea de Actualizare documentatie achizitie atat pentru achizitiile publice, cat si pentru cele private.

Utilizatorul poate adauga fie ordine de plata noi, fie documente noi. Se vor urma pasii prezentati anterior de adaugare ordin de plata si incarcare documente.

Dupa ce a fost adaugat minim un ordin de plata sau un document nou, utilizatorul poate transmite documentatia actualizata apasand butonul "Transmite". Sistemul afiseaza interfata de descarcare formular pentru semnare si transmitere.

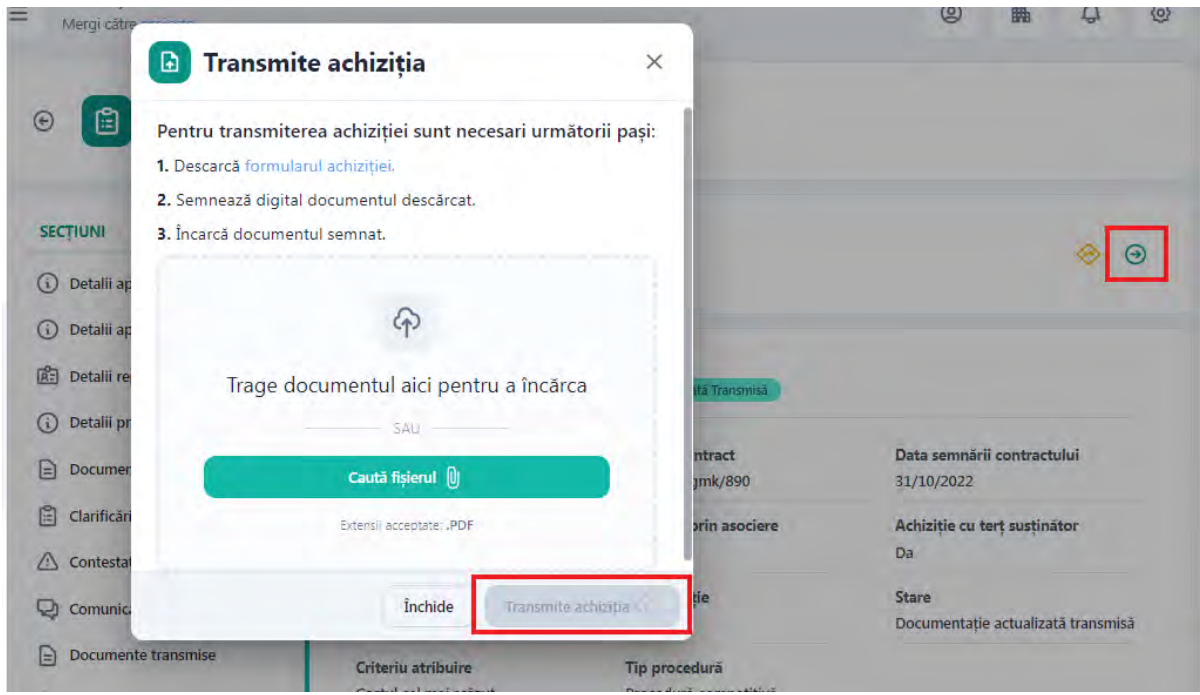

Apasati Descarca "formularul achizitie"

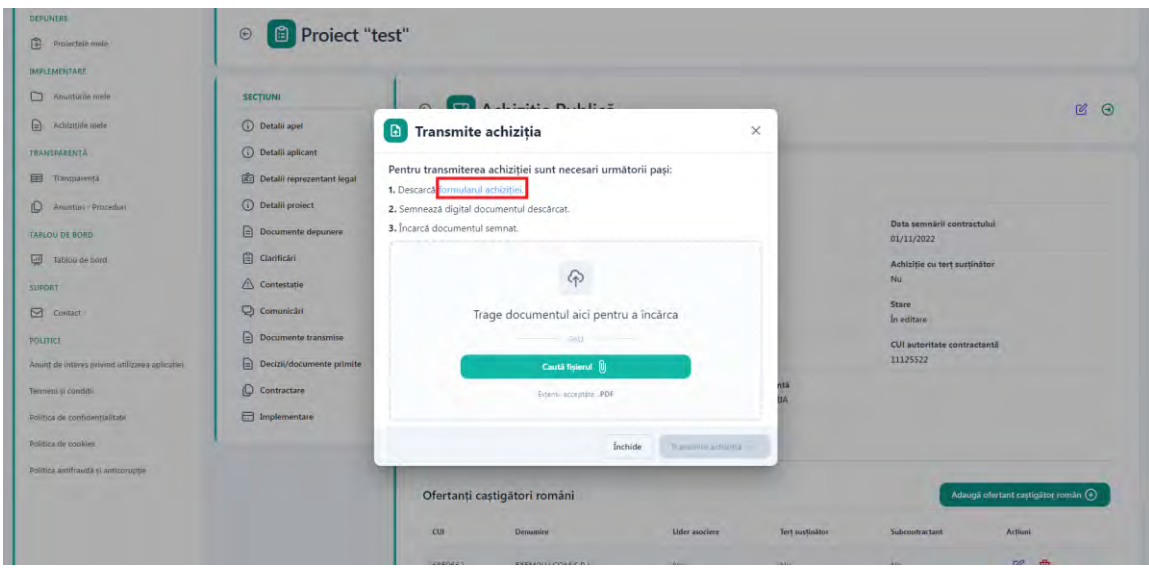

Sistemul afiseaza mesaj de succes a operatiunii si afiseaza formularul descarcat in format pdf ce trebuie semnat cu o semnatura electronica inregistrata.

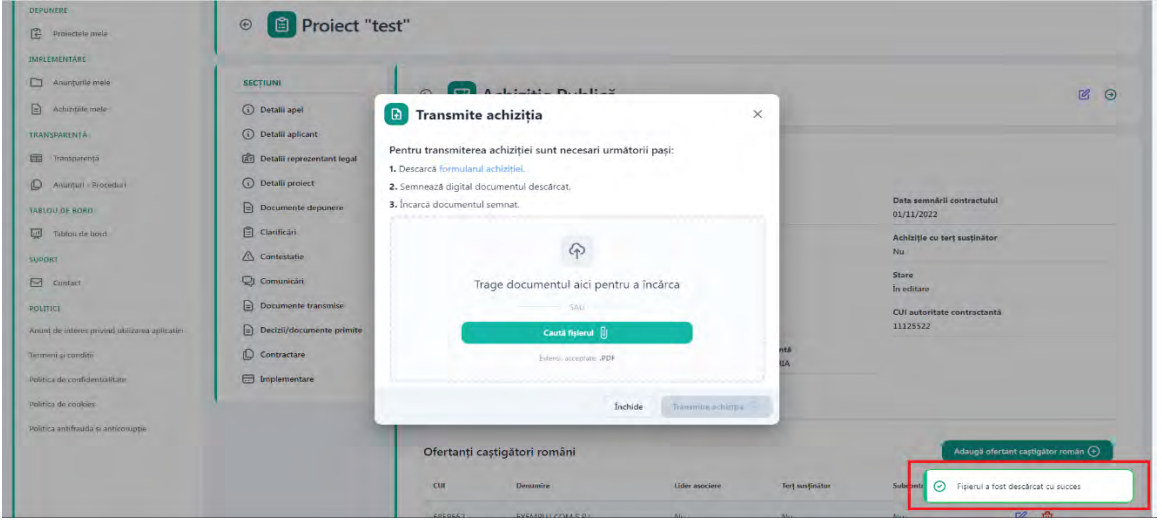

Puteti trage direct documentul in fereastra corespunzatoare sau apasati butonul "Cauta fisierul" pentru selecta formularul semnat din memoria calculatorului.

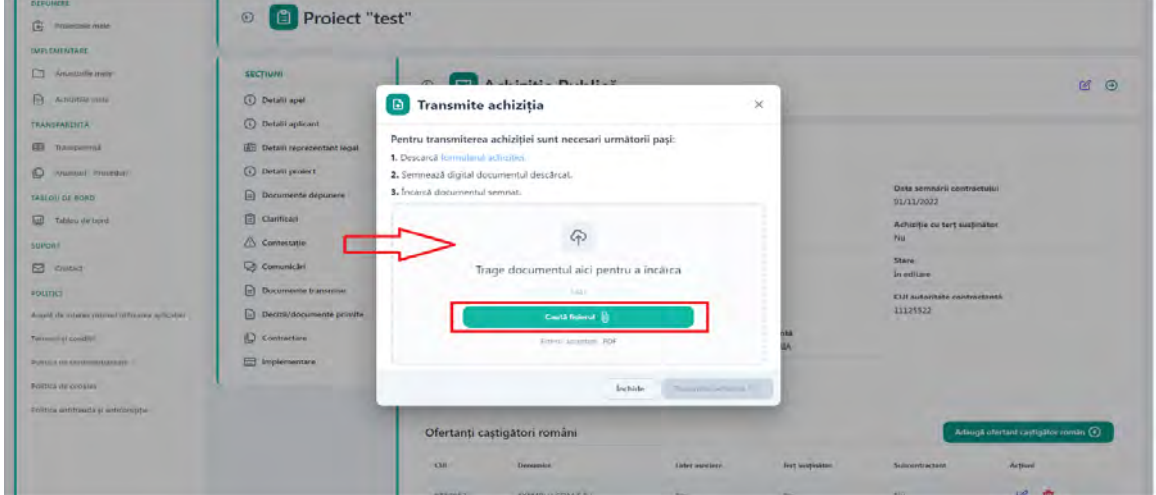

Dupa incarcarea formularului, apasati butonul "Transmite achizitia".

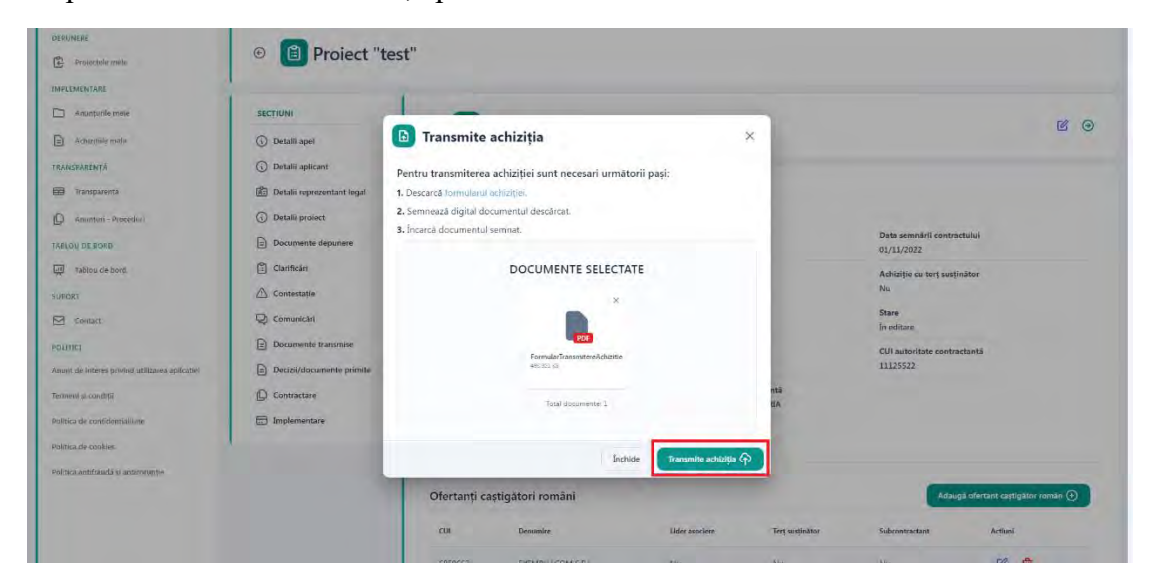

Sistemul afiseaza mesaj de confirmare a operatiunii de transmitere achizitie si schimba statusul achizitiei in "Documentatie actualizata transmisa".

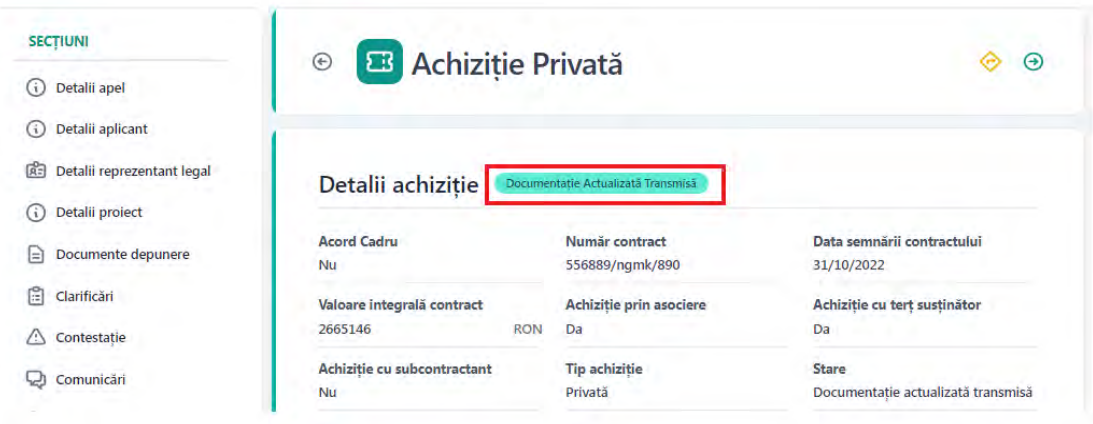

#### **14. Anunturi - Proceduri**

Pentru a accesa sectiunea transparenta se alege din meniu Anunturi-Proceduri. Pentru accesarea acestei pagini nu este nevoie de autentificare in aplicatie.

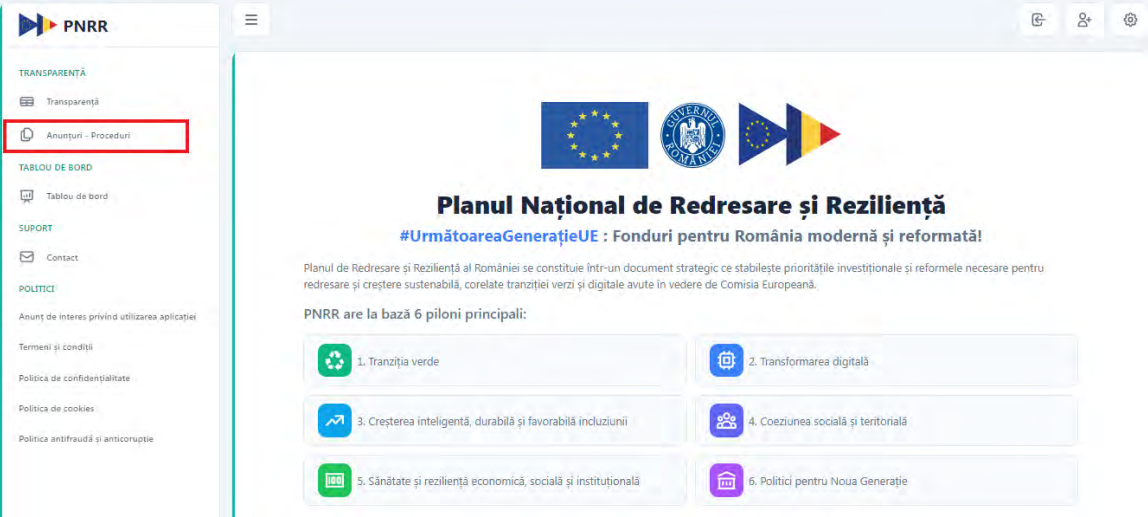

Se va deschide pagina dedicata transparentei anunturilor achizitiilor publice care se vor demara cu fonduri accesate prin PNRR.

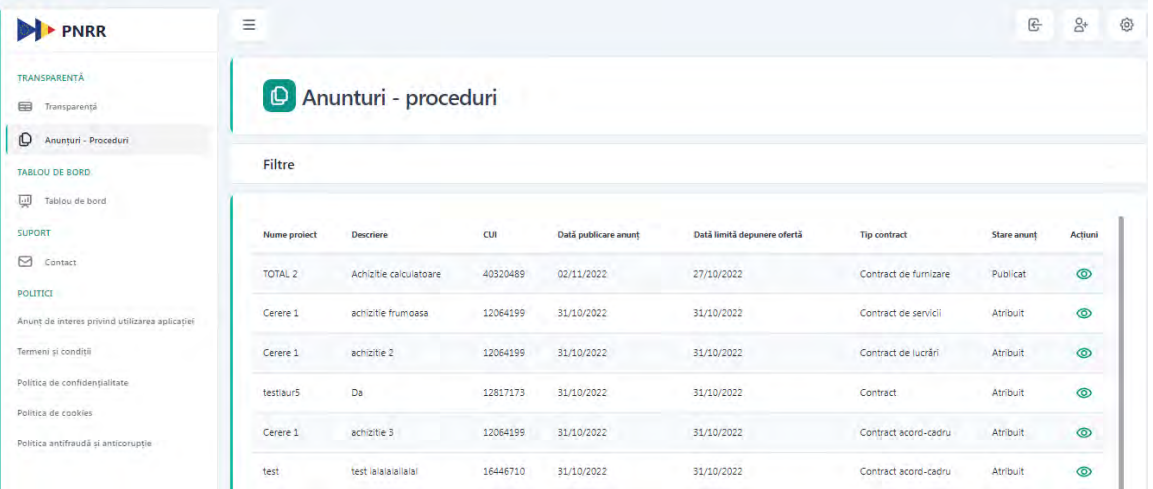

Utilizatorul va putea efectua o filtrare, dupa urmatoarele criterii:

- Cuvinte cheie (descriere anunț și nume proiect)
- $\bullet$  CUI
- Apel
- Data limita depunere oferta
- Data publicare
- Judet
- Tip contract

Apasand butonul Detalii achizitie, utilizatorul va putea vizualiza detaliile respectivului anunt.

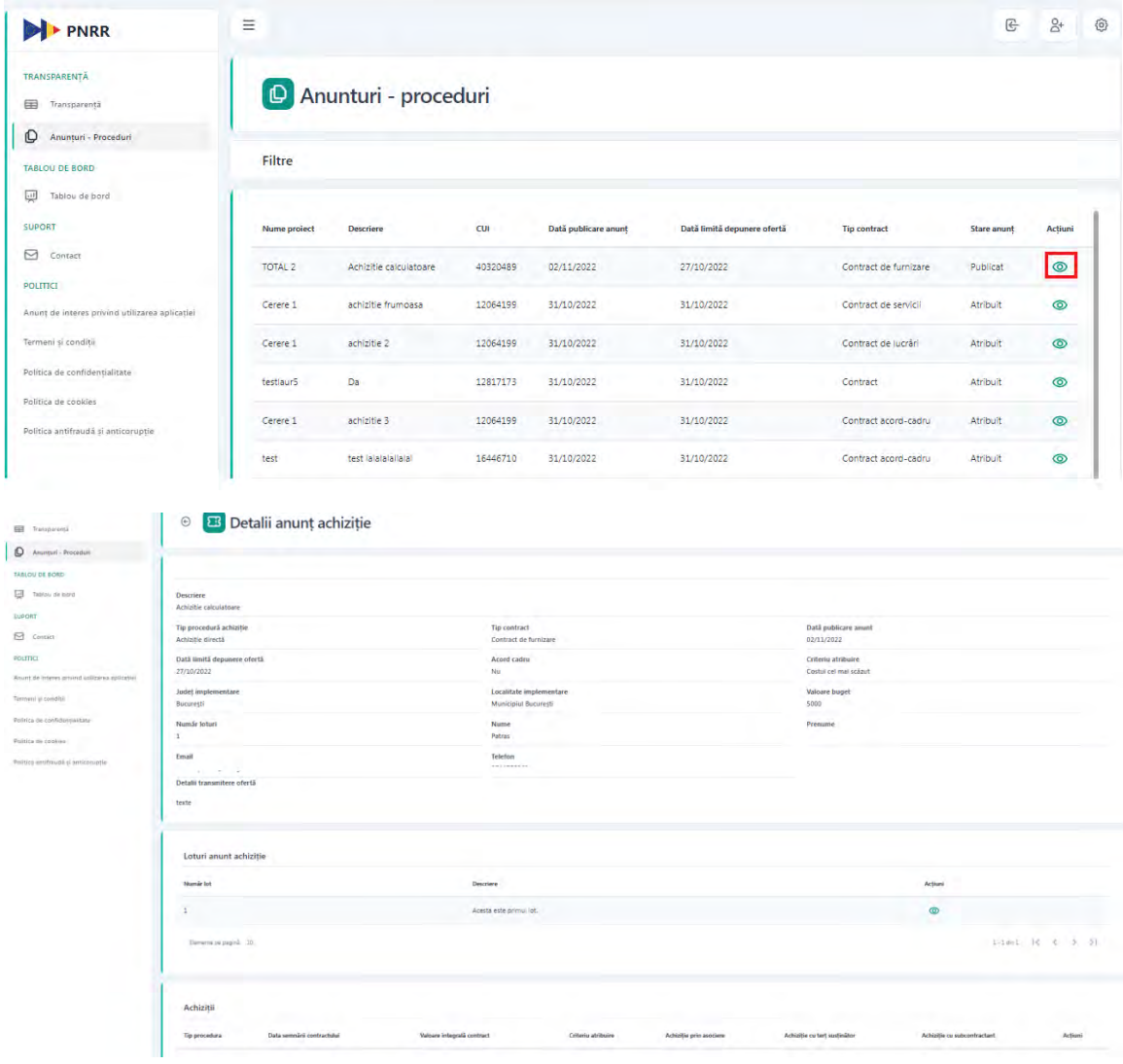